# Aide d'Adobe Media Encoder CC

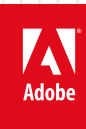

**Juin 2016**

## Table des matières

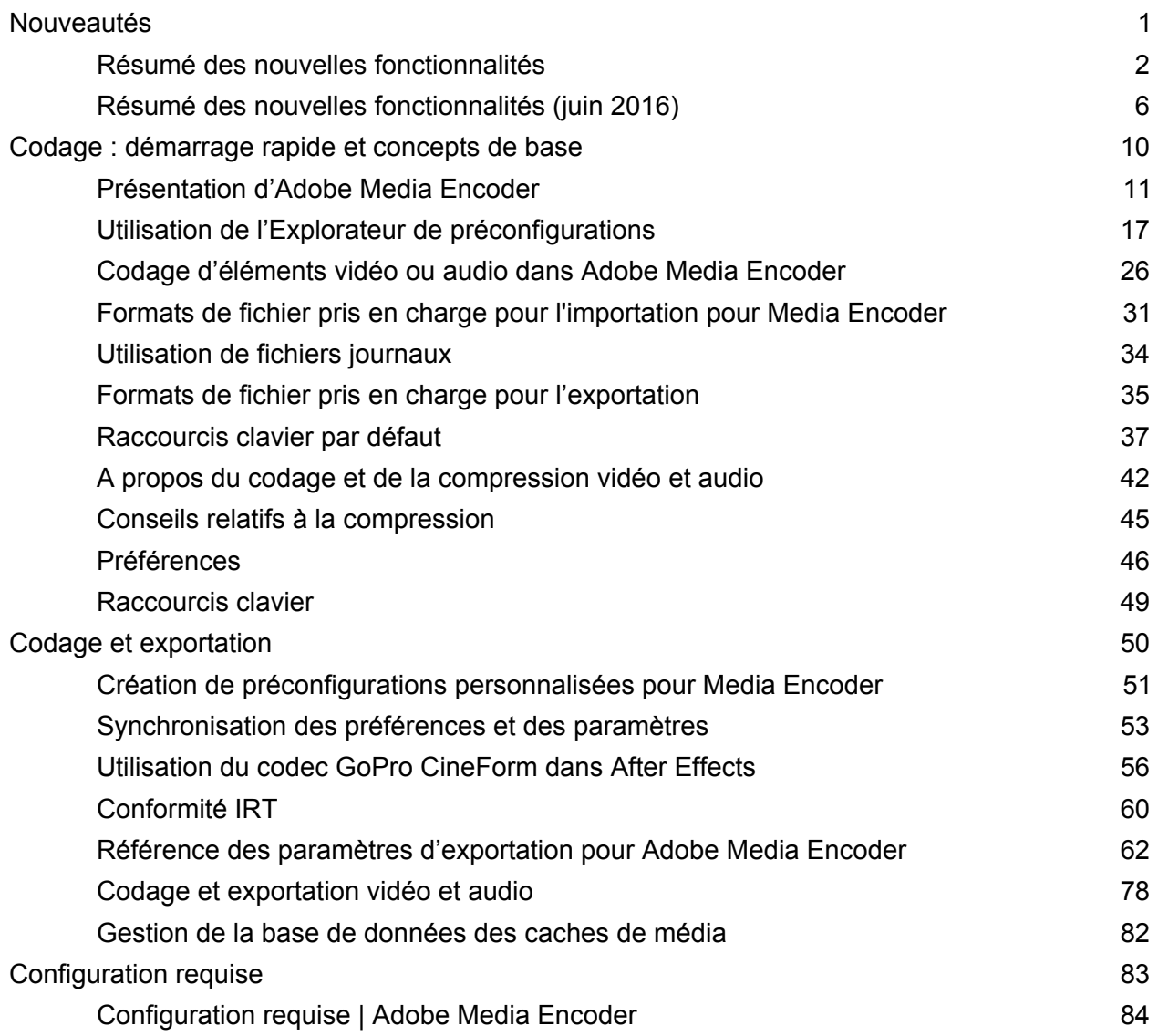

## <span id="page-2-0"></span>Nouveautés

## <span id="page-3-1"></span><span id="page-3-0"></span>Résumé des nouvelles fonctionnalités

**Adobe Media Encoder CC version 2015 (juin 2016)**

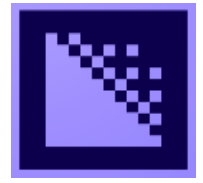

La version Adobe Media Encoder CC 2015.3 (juin 2016) s'accompagne d'une foule de nouvelles fonctionnalités qui simplifier le workflow de production, depuis l'assimilation initiale jusqu'à la sortie finale. La fonctionnalité d'Explorateur de médias existante est maintenant disponible dans cette version et vous permet de prévisualiser des fichiers multimédias avant de les ajouter à la file d'attente. Une nouvelle fonctionnalité Publier sur Twitter, qui permet de partager facilement du contenu avec vos contacts, compte parmi les autres fonctionnalités importantes.

## **Nouveautés et modifications**

**[Explorateur de médias](#page-3-1) [Assimilation et transcodage](#page-4-0) [Exportation directe depuis Audition et Character Animator](#page-4-1) [Prise en charge de la publication avec destination pour Twitter](#page-4-2) [Nouvelle fonctionnalité Importation dans un dossier](#page-3-1) [Prise en charge de l'exportation au format Panasonic AVC-LongG](#page-4-3) [Prise en charge de l'exportation AS-10](#page-4-4) [Prise en charge de remappage temporel XML FCP](#page-5-0) [Exportation directe vers un disque XDCAM HD](#page-5-1) [Rendu dynamique QT XDCAM HD vers MXF XDCAM HD](#page-5-2) [Prise en charge du format HEVC pour une sortie 10 bits](#page-5-3) [Ajout d'une case à cocher pour supprimer la limitation de spécification XAVC-Intra au](#page-3-1) [niveau de la durée](#page-3-1) [Option Correspondance à la source pour les formats d'image fixe](#page-3-1)**

#### **[Haut de la page](#page-3-1)**

## **Explorateur de médias**

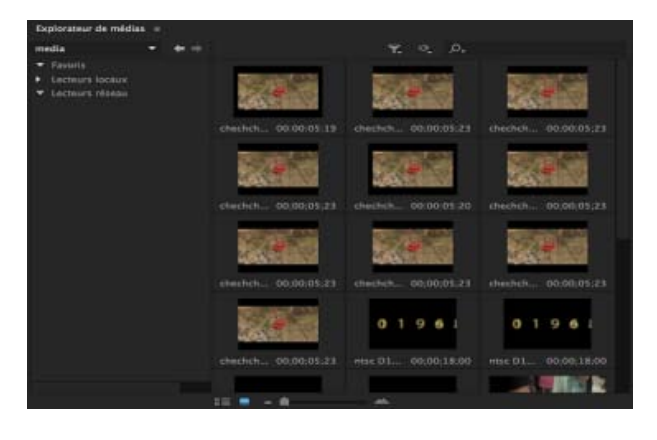

L'Explorateur de médias bien connu des utilisateurs est désormais intégré à Media Encoder. Cette fonctionnalité permet de rechercher et de prévisualiser facilement vos médias.

<span id="page-4-2"></span><span id="page-4-1"></span><span id="page-4-0"></span>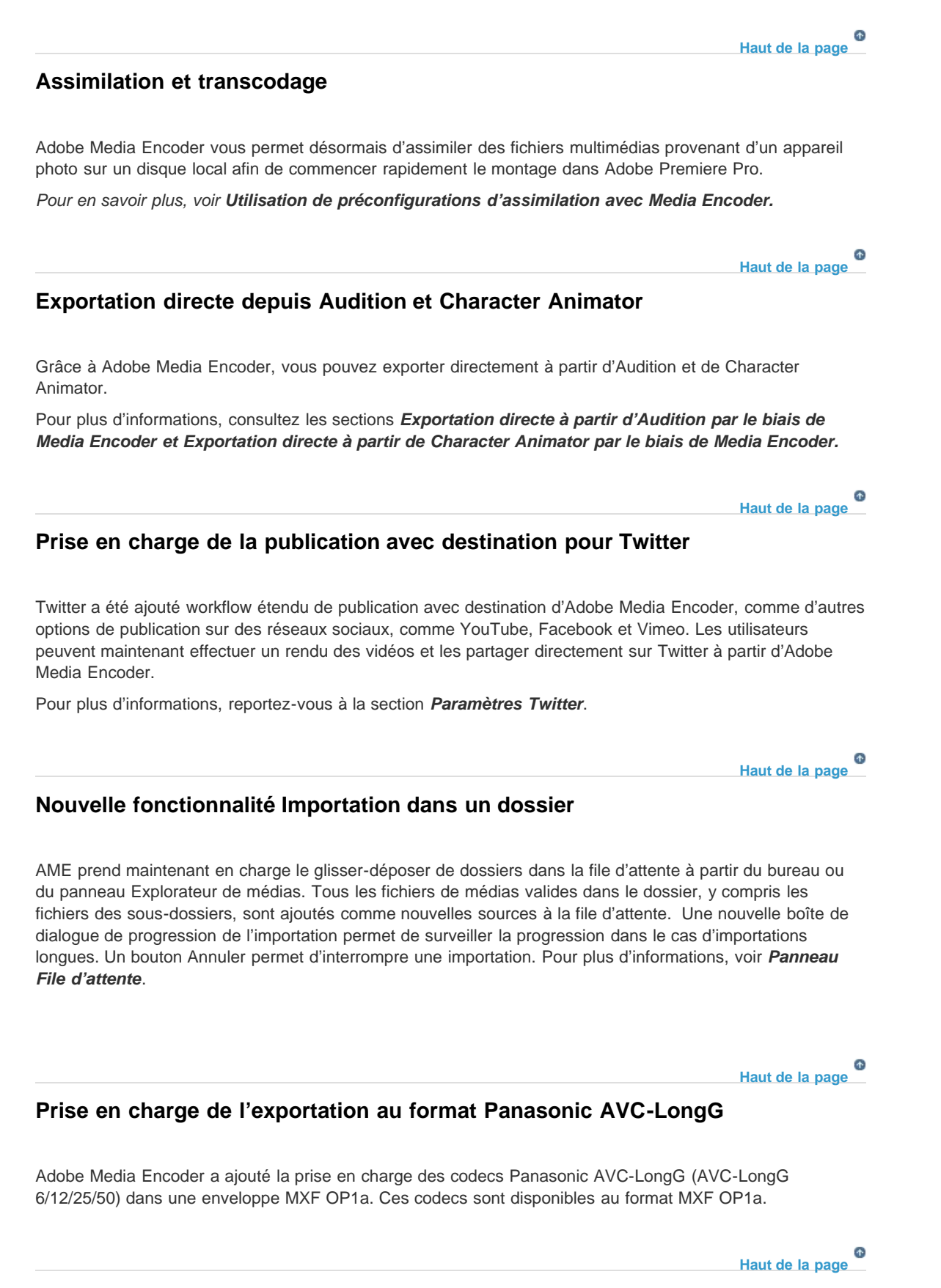

## <span id="page-4-4"></span><span id="page-4-3"></span>**Prise en charge de l'exportation AS-10**

Adobe Media Encoder permet maintenant d'exporter à l'aide de l'option d'exportation AS-10.

4

## **[Haut de la page](#page-3-1)**

**[Haut de la page](#page-3-1)**

**[Haut de la page](#page-3-1)**

Œ

## <span id="page-5-0"></span>**Prise en charge de remappage temporel XML FCP**

Adobe Premiere Pro prend maintenant en charge l'importation de variations de vitesse progressives et leur exportation vers des documents XML Final Cut Pro.

## <span id="page-5-1"></span>**Exportation directe vers un disque XDCAM HD**

Dans cette version, Adobe Media Encoder prend en charge une option permettant d'exporter directement sur un disque XDCAM HD.

## <span id="page-5-2"></span>**Rendu dynamique QT XDCAM HD vers MXF XDCAM HD**

Vous pouvez effectuer un rendu de vos sources QuickTime XDCAM HD dans une enveloppe MXF. Il vous suffit simplement de cocher la case Activer le codec de rendu dynamique d'une préconfiguration MXF OP1a correspondante.

*Remarque : Adobe Media Encoder ne prend pas en charge le rendu dynamique de sources MXF XDCAM dans QuickTime XDCAM.*

## <span id="page-5-3"></span>**Prise en charge du format HEVC pour une sortie 10 bits**

Adobe Media Encoder prend en charge les fichiers de sortie HEVC 10 bits. Vous pouvez sélectionner votre résolution préférée en sélectionnant le profil Principal ou Principal 10 (respectivement pour la version 8 bits ou la version 10 bits) pour le paramètre Profils de l'onglet vidéo HEVC.

**Ajout d'une case à cocher pour supprimer la limitation de spécification XAVC-Intra au niveau de la durée**

Une nouvelle case à cocher nommée Compatibilité de périphérique Sony a été ajoutée aux paramètres d'exportation XAVC. Par défaut, ce paramètre est désélectionné et génère une sortie qui correspond toujours à toute la durée de la source. Une fois cette option activée, la sortie respecte les spécifications de Sony susceptibles de tronquer la fin de votre fichier.

## **Option Correspondance à la source pour les formats d'image fixe**

L'option Correspondance à la source est maintenant proposée pour tous les formats d'image fixe pris en charge par AME, correspondant à la hauteur, à la largeur, à la cadence, à l'ordre des champs et aux proportions des images source. Les anciennes préconfigurations ont été supprimées et remplacées par les nouvelles versions avec correspondance à la source.

Les publications Twitter™ et Facebook ne sont pas couvertes par les dispositions Creative Commons.

**[Haut de la page](#page-3-1)**

**[Haut de la page](#page-3-1)**

**[Haut de la page](#page-3-1)**

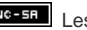

[Mentions légales](http://help.adobe.com/fr_FR/legalnotices/index.html) | [Politique de confidentialité en ligne](https://www.adobe.com/go/gffooter_online_privacy_policy_fr)

## <span id="page-7-1"></span><span id="page-7-0"></span>Résumé des nouvelles fonctionnalités

**Adobe Media Encoder CC version 2015 (juin 2016)**

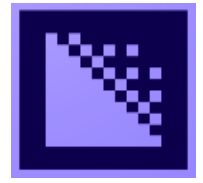

La version Adobe Media Encoder CC 2015.3 (juin 2016) s'accompagne d'une foule de nouvelles fonctionnalités qui simplifier le workflow de production, depuis l'assimilation initiale jusqu'à la sortie finale. La fonctionnalité d'Explorateur de médias existante est maintenant disponible dans cette version et vous permet de prévisualiser des fichiers multimédias avant de les ajouter à la file d'attente. Une nouvelle fonctionnalité Publier sur Twitter, qui permet de partager facilement du contenu avec vos contacts, compte parmi les autres fonctionnalités importantes.

## **Nouveautés et modifications**

**[Explorateur de médias](#page-7-1) [Assimilation et transcodage](#page-8-0) [Exportation directe depuis Audition et Character Animator](#page-8-1) [Prise en charge de la publication avec destination pour Twitter](#page-8-2) [Nouvelle fonctionnalité Importation dans un dossier](#page-7-1) [Prise en charge de l'exportation au format Panasonic AVC-LongG](#page-8-3) [Prise en charge de l'exportation AS-10](#page-8-4) [Prise en charge de remappage temporel XML FCP](#page-9-0) [Exportation directe vers un disque XDCAM HD](#page-9-1) [Rendu dynamique QT XDCAM HD vers MXF XDCAM HD](#page-9-2) [Prise en charge du format HEVC pour une sortie 10 bits](#page-9-3) [Ajout d'une case à cocher pour supprimer la limitation de spécification XAVC-Intra au](#page-7-1) [niveau de la durée](#page-7-1) [Option Correspondance à la source pour les formats d'image fixe](#page-7-1)**

#### **[Haut de la page](#page-7-1)**

## **Explorateur de médias**

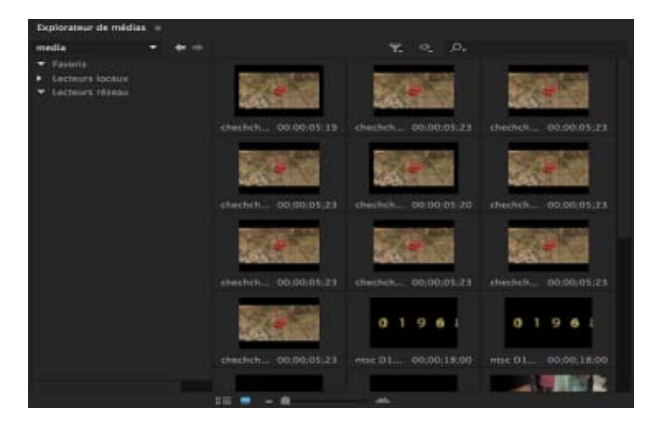

L'Explorateur de médias bien connu des utilisateurs est désormais intégré à Media Encoder. Cette fonctionnalité permet de rechercher et de prévisualiser facilement vos médias.

<span id="page-8-2"></span><span id="page-8-1"></span><span id="page-8-0"></span>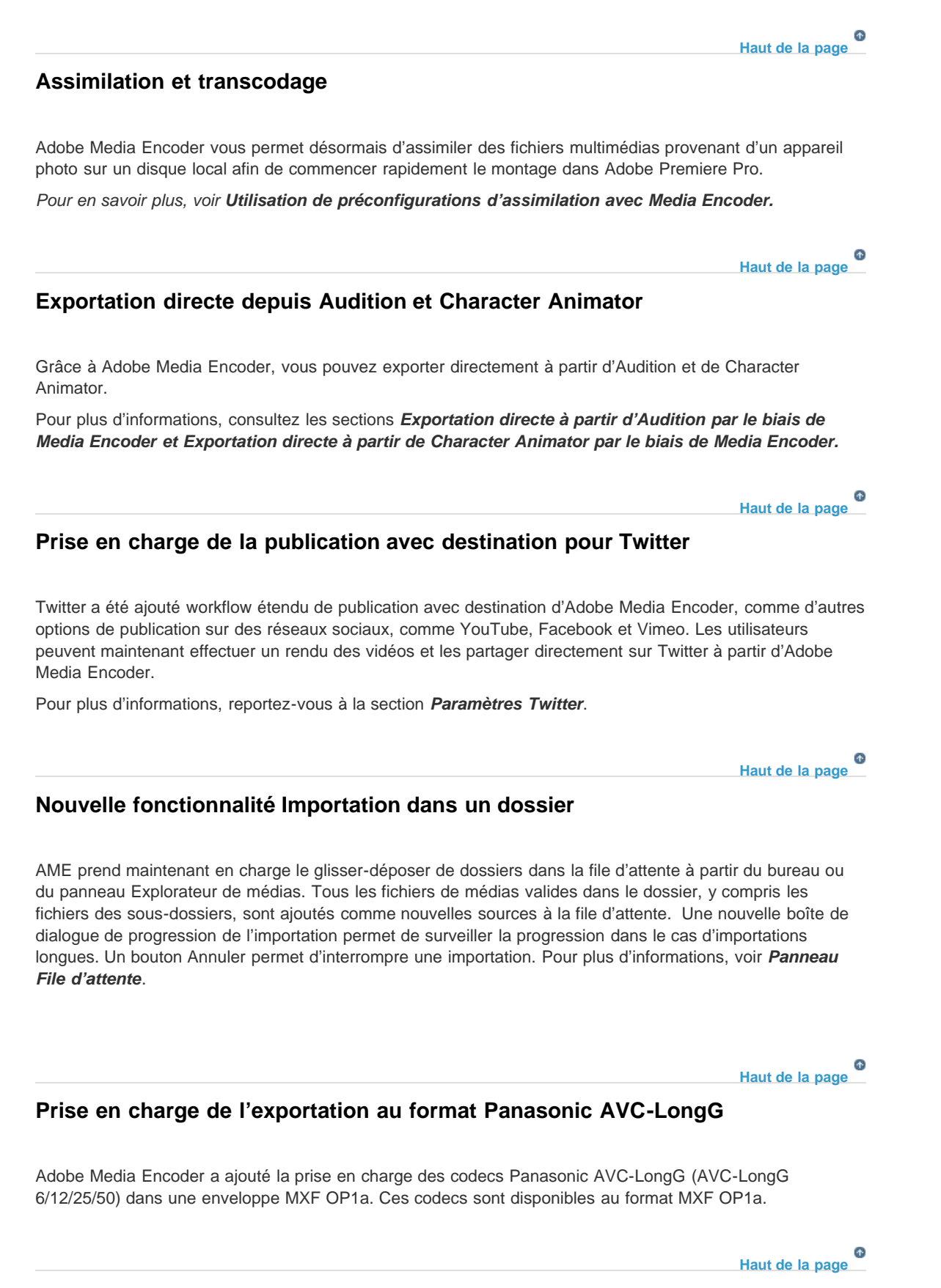

## <span id="page-8-4"></span><span id="page-8-3"></span>**Prise en charge de l'exportation AS-10**

Adobe Media Encoder permet maintenant d'exporter à l'aide de l'option d'exportation AS-10.

8

## **[Haut de la page](#page-7-1)**

**[Haut de la page](#page-7-1)**

**[Haut de la page](#page-7-1)**

Œ

## <span id="page-9-0"></span>**Prise en charge de remappage temporel XML FCP**

Adobe Premiere Pro prend maintenant en charge l'importation de variations de vitesse progressives et leur exportation vers des documents XML Final Cut Pro.

## <span id="page-9-1"></span>**Exportation directe vers un disque XDCAM HD**

Dans cette version, Adobe Media Encoder prend en charge une option permettant d'exporter directement sur un disque XDCAM HD.

## <span id="page-9-2"></span>**Rendu dynamique QT XDCAM HD vers MXF XDCAM HD**

Vous pouvez effectuer un rendu de vos sources QuickTime XDCAM HD dans une enveloppe MXF. Il vous suffit simplement de cocher la case Activer le codec de rendu dynamique d'une préconfiguration MXF OP1a correspondante.

*Remarque : Adobe Media Encoder ne prend pas en charge le rendu dynamique de sources MXF XDCAM dans QuickTime XDCAM.*

## <span id="page-9-3"></span>**Prise en charge du format HEVC pour une sortie 10 bits**

Adobe Media Encoder prend en charge les fichiers de sortie HEVC 10 bits. Vous pouvez sélectionner votre résolution préférée en sélectionnant le profil Principal ou Principal 10 (respectivement pour la version 8 bits ou la version 10 bits) pour le paramètre Profils de l'onglet vidéo HEVC.

**Ajout d'une case à cocher pour supprimer la limitation de spécification XAVC-Intra au niveau de la durée**

Une nouvelle case à cocher nommée Compatibilité de périphérique Sony a été ajoutée aux paramètres d'exportation XAVC. Par défaut, ce paramètre est désélectionné et génère une sortie qui correspond toujours à toute la durée de la source. Une fois cette option activée, la sortie respecte les spécifications de Sony susceptibles de tronquer la fin de votre fichier.

## **Option Correspondance à la source pour les formats d'image fixe**

L'option Correspondance à la source est maintenant proposée pour tous les formats d'image fixe pris en charge par AME, correspondant à la hauteur, à la largeur, à la cadence, à l'ordre des champs et aux proportions des images source. Les anciennes préconfigurations ont été supprimées et remplacées par les nouvelles versions avec correspondance à la source.

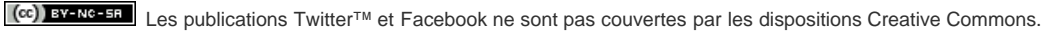

## **[Haut de la page](#page-7-1)**

**[Haut de la page](#page-7-1)**

**[Haut de la page](#page-7-1)**

[Mentions légales](http://help.adobe.com/fr_FR/legalnotices/index.html) | [Politique de confidentialité en ligne](https://www.adobe.com/go/gffooter_online_privacy_policy_fr)

<span id="page-11-0"></span>Codage : démarrage rapide et concepts de base

## <span id="page-12-1"></span><span id="page-12-0"></span>Présentation d'Adobe Media Encoder

**[Prise en main d'Adobe Media Encoder](#page-12-2) [Espace de travail d'Adobe Media Encoder](#page-12-3) [Utilisation du nouvel explorateur de médias](#page-12-1)**

Adobe Media Encoder fait office de moteur de codage pour Adobe Premiere Pro, Adobe After Effects, Adobe Audition, Adobe Character Animator et Adobe Prelude. Vous pouvez également utiliser Adobe Media Encoder comme encodeur autonome.

Pour découvrir comment utiliser toutes les fonctionnalités d'Adobe Media Encoder, [visionnez cette vidéo de](http://www.youtube.com/watch?v=cyPjijGyCZ0) [Jan Ozer](http://www.youtube.com/watch?v=cyPjijGyCZ0).

## <span id="page-12-2"></span>**Prise en main d'Adobe Media Encoder**

Adobe Media Encoder vous permet d'exporter des vidéos vers des sites de partage de vidéos, tels que YouTube et Vimeo, ainsi que sur des appareils allant des platines d'enregistrement professionnelles à des lecteurs de DVD, en passant par des téléphones mobiles et des téléviseurs HD.

#### **Ressources supplémentaires**

- Workflow et aperçu de l'exportation de contenu audio et vidéo à partir d'Adobe Premiere Pro à l'aide d'Adobe Media Encoder
- [Application d'effets à l'aide d'Adobe Media Encoder](https://helpx.adobe.com/fr/creative-cloud/tutorials/videos/apply-effects-export-ame-premiere.html?product=premiere&path=fundamentals)
- [Exportation de sous-titrages de Premiere Pro vers Adobe Media Encoder](https://helpx.adobe.com/fr/creative-cloud/tutorials/videos/ame-export-closed-captions-cc.html?product=premiere&path=fundamentals)
- Consultez [ce blog](http://blogs.adobe.com/creativecloud/adobe-video-applications-updated/) consacré aux applications vidéo Adobe, vous y trouverez notamment une vidéo sur la fonctionnalité de publication vers différentes destinations d'Adobe Media Encoder

#### **[Haut de la page](#page-12-1)**

**[Haut de la page](#page-12-1)**

Œ,

## <span id="page-12-3"></span>**Espace de travail d'Adobe Media Encoder**

Adobe Media Encoder comprend cinq panneaux principaux destinés au codage des fichiers. Vous pouvez regrouper les panneaux sous la forme d'onglets dans une seule image ou les rendre flottants en tant que panneaux distincts.

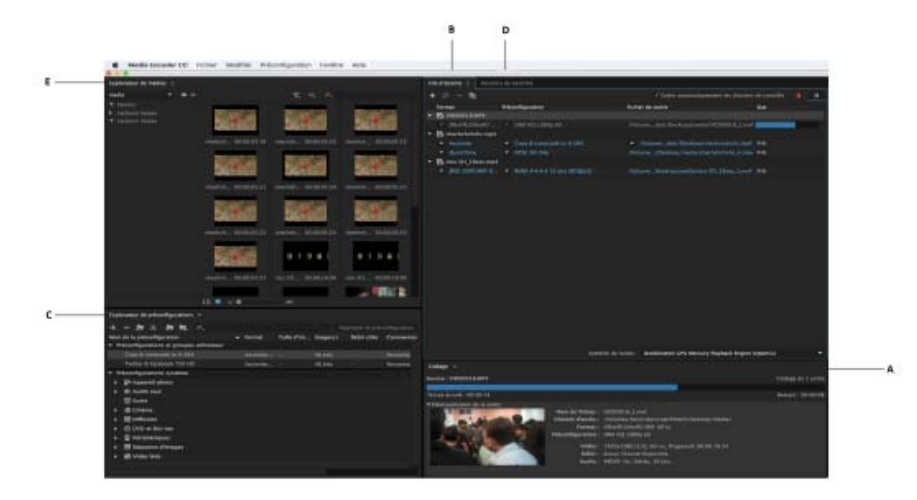

Interface utilisateur d'Adobe Media Encoder

**A.** Panneau Codage **B.** Panneau File d'attente **C.** Explorateur de préconfigurations **D.** Dossier de contrôle **E.** Explorateur de médias

Après avoir personnalisé l'espace de travail, sélectionnez Fenêtre > Espace de travail > Nouvel espace de travail pour créer un espace de travail personnalisé.

*De nombreuses commandes d'Adobe Media Encoder s'accompagnent de raccourcis clavier afin de vous aider à accomplir rapidement des tâches complètes, sans utiliser systématiquement la souris. Pour connaître les raccourcis clavier par défaut d'Adobe Media Encoder consultez cette page.*

### **Panneau Codage**

Le panneau Codage fournit des informations sur l'état de chaque élément en cours de codage.

Lorsque vous codez simultanément plusieurs sorties, le panneau Codage affiche un aperçu en miniature, une barre de progression, ainsi que l'heure de fin estimée de chaque sortie de codage. Pour plus d'informations, reportez-vous à la section Codage parallèle.

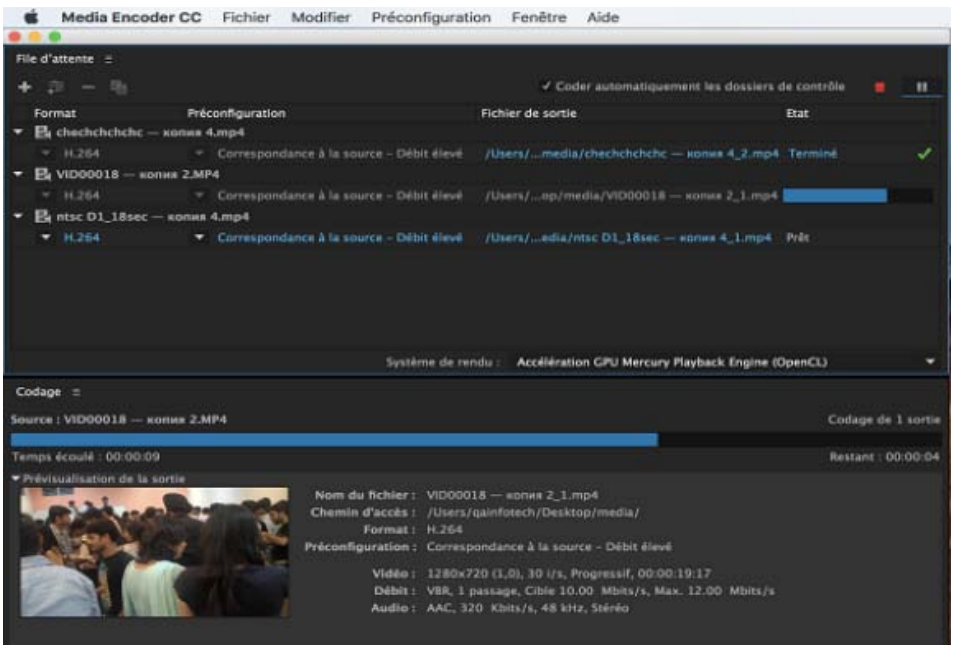

#### **Panneau File d'attente**

Vous ajoutez les fichiers que vous souhaitez coder au panneau File d'attente. Vous pouvez ajouter des fichiers audio ou vidéo sources, des séquences Adobe Premiere Pro et des compositions Adobe After Effects à coder dans une file d'attente. Vous pouvez faire glisser les fichiers dans la file d'attente ou cliquer sur Ajouter la source et sélectionner les fichiers sources à coder.

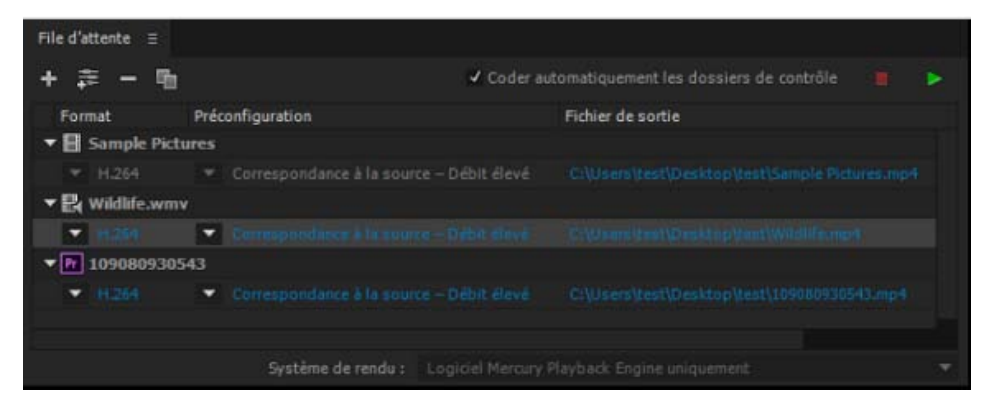

Panneau File d'attente

Les éléments ajoutés à la file d'attente de codage sont codés lorsque vous démarrez la file d'attente. Vous pouvez demander à Adobe Media Encoder de lancer le codage après avoir ajouté un élément à la file d'attente, ou attendre jusqu'à ce que vous décidiez de lancer le codage. Vous pouvez également définir une préférence de manière à lancer le codage à l'expiration d'un délai défini après l'ajout d'un nouvel élément à la file d'attente de codage.

Vous pouvez ajouter, supprimer ou reclasser les éléments dans le panneau de la file d'attente. Pour plus d'informations, reportez-vous à la section Ajout et gestion des éléments dans la file d'attente de codage.

Après avoir ajouté des éléments vidéo et audio à la file d'attente de codage, vous pouvez appliquer des préconfigurations supplémentaires à l'aide de l'Explorateur de préconfigurations ou ajuster les paramètres de sortie dans la boîte de dialogue Paramètres d'exportation ou Paramètres d'assimilation. Pour plus d'informations, consultez cet article.

#### **Explorateur de préconfigurations**

L'Explorateur de préconfigurations vous propose des options qui permettent de simplifier votre workflow dans Adobe Media Encoder.

| Explorateur de préconfigurations $\equiv$                     |                   |                          |                        |             |                                     |
|---------------------------------------------------------------|-------------------|--------------------------|------------------------|-------------|-------------------------------------|
| 主加险<br>加<br>0.<br>÷.                                          |                   |                          |                        |             | Appliquer la préconfiguration       |
| Nom de la préconfiguration<br>×<br>DNxHR HQ 4K 23,976 (Alias) | Format<br>DNxHR/D | Taille d'im<br>4096x2160 | Images/s<br>23,976 i/s | Débit cible | Commentaire<br>Avid DNxHR HQ 8 bits |
| DNxHR HQ UHD 23,976 (Allas)                                   | DNxHR/D           | 3840x2160                | 23,976 i/s             |             | Avid DNxHR HQ 8 bits                |
| Copy & transcode to H.264                                     | Assimiler -       |                          | 48 kHz                 |             | Personnalisé                        |
| Twitter & Facebook 720 HD                                     | Assimiler -       |                          | 48 kHz                 |             | Personnalisé                        |
| • Préconfigurations système                                   |                   |                          |                        |             |                                     |
| <b>S</b> <sup>a</sup> Apparell photo                          |                   |                          |                        |             |                                     |
| Audio seul<br>Autre                                           |                   |                          |                        |             |                                     |
| <b>69 Cinéma</b><br>▸                                         |                   |                          |                        |             |                                     |
| Diffusion<br>۰                                                |                   |                          |                        |             |                                     |
| $A S-11$                                                      |                   |                          |                        |             |                                     |
| <b>DNxHD MXF OP1a</b><br>٠                                    |                   |                          |                        |             |                                     |
| <b>DNxHR MXF OP1a</b><br>٠                                    |                   |                          |                        |             |                                     |
| <b>GoPro CineForm</b><br>۰                                    |                   |                          |                        |             |                                     |
| GoPro CineForm RVB 12 bits avec alpha                         | QuickTime         | En foncti                | En foncti              |             | Débit élevé généré avec la o        |
| GoPro CineForm RVB 12 bits avec alph                          | QuickTime         | En foncti                | En foncti              |             | Débit élevé généré avec la o        |
| GoPro CineForm YUV 10 bits<br><b>H JEA</b>                    | <b>QuickTime</b>  | En foncti                | En foncti              |             | Débit élevé généré à l'aide c       |
|                                                               |                   |                          |                        |             |                                     |

Explorateur de préconfigurations

Les préconfigurations système dans l'explorateur sont organisées en catégories en fonction de leur utilisation (comme la diffusion, la vidéo Web) et la destination du périphérique (comme DVD, Blu-ray, appareil photo, tablette). Vous pouvez modifier ces préconfigurations pour créer des préconfigurations personnalisées, également appelées paramètres prédéfinis de l'utilisateur.

Dans l'Explorateur de préconfigurations, vous pouvez trouver rapidement une préconfiguration à l'aide de la recherche ou de la navigation améliorée fournie par la structure de dossiers réductible. Pour plus d'informations sur l'Explorateur de préconfigurations, reportez-vous à la section Utilisation de l'Explorateur de préconfigurations.

Pour plus d'informations sur le codage à l'aide de paramètres prédéfinis, reportez-vous à la page Préconfigurations personnalisées.

#### **Dossier de contrôle**

Tout dossier de votre disque dur peut être désigné comme Dossier de contrôle. Dès que vous avez sélectionné votre Dossier de contrôle, tous les fichiers que vous ajoutez dans le dossier sont codés à l'aide des préconfigurations sélectionnées. Adobe Media Encoder détecte automatiquement les fichiers multimédias ajoutés au Dossier de contrôle et démarre le codage.

Pour plus d'informations, reportez-vous à la section Ajout d'un dossier de contrôle à la file d'attente de codage.

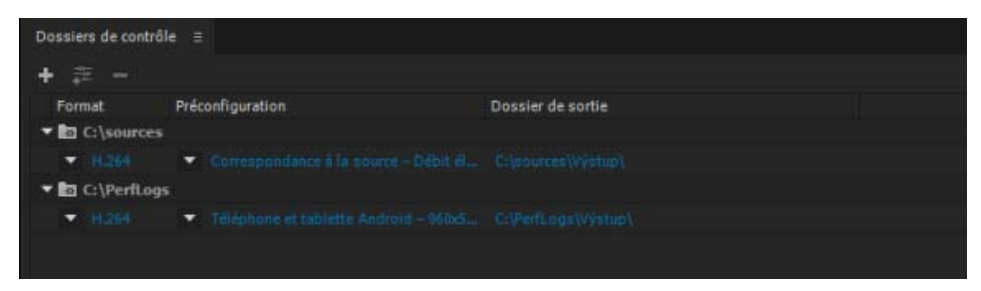

Dossier de contrôle

Pour exporter une source unique en plusieurs sorties à l'aide de dossiers de contrôle, [visionnez cette vidéo](http://www.video2brain.com/en/lessons/adobe-media-encoder-improvements) [de video2brain](http://www.video2brain.com/en/lessons/adobe-media-encoder-improvements).

**[Haut de la page](#page-12-1)**

## **Utilisation du nouvel explorateur de médias**

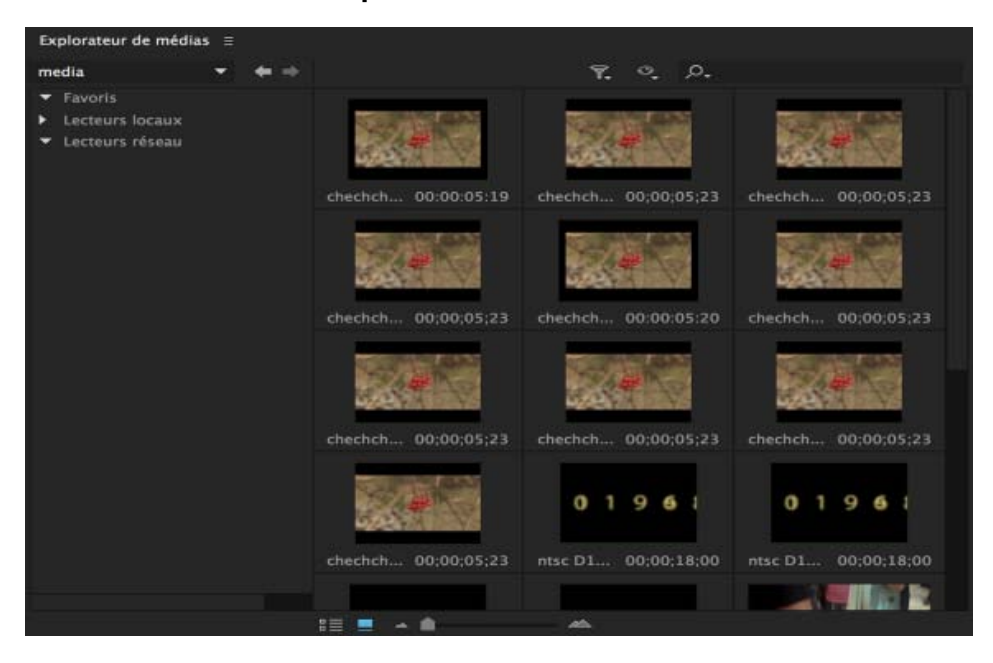

L'Explorateur de médias permet de prévisualiser les fichiers multimédias avant de les ajouter à la file d'attente. Le côté gauche du panneau affiche tous les lecteurs locaux et réseau sur votre système, ainsi qu'une section Favoris, qui vous permet d'enregistrer des liens dans les répertoires que vous utilisez le plus souvent. Le côté droit du panneau affiche le contenu du lecteur ou du répertoire sélectionné. Vous pouvez filtrer le contenu en fonction du type de fichier ou utiliser le champ de recherche. Il est facile de naviguer dans les structures de fichiers basées sur des dossiers utilisées par les fabricants d'appareils photo, comme Canon, Sony et Panasonic, ainsi que dans le contenu des projets After Effects et Premiere Pro.

Vous pouvez ajouter des fichiers dans la file d'attente de codage en double-cliquant dessus dans l'Explorateur de médias ou en les faisant glisser directement dans le panneau File d'attente. Pour affecter des préconfigurations de codage ou d'assimilation spécifiques à vos fichiers, faites-les glisser vers les préconfigurations dans l'Explorateur de préconfigurations.

- Pour afficher le contenu sous forme de vignettes, cliquez sur le bouton Mode icône.
- Pour afficher le contenu sous forme de liste, cliquez sur le bouton Mode Liste.
- Pour prévisualiser rapidement le contenu d'un fichier, faites glisser le curseur sur la vignette. Vous pouvez également cliquer sur la vignette, puis utilisez la tête de lecture pour faire défiler la séquence. Vous pouvez également utiliser les touches JKL pour contrôler la lecture de la vignette sélectionnée.
- Pour modifier la taille des vignettes des fichiers, utilisez le curseur de zoom.
- Pour afficher des fichiers d'un type particulier, sélectionnez une option dans le menu Fichiers de type. Répétez la procédure pour choisir plusieurs options. Par défaut, tous les types de fichier pris en charge sont affichés.
- Pour afficher des fichiers à partir d'une source spécifique, sélectionnez l'option dans le menu Afficher en tant que. En cas d'assimilation à partir d'un périphérique, assurez-vous qu'il est connecté à votre ordinateur.
- Pour assimiler simplement une partie spécifique d'un fichier, cliquez sur la vignette correspondante et utilisez les raccourcis clavier JKL ou faites glisser la tête de lecture pour parcourir l'élément. Pour définir des points d'entrée et de sortie au niveau des images souhaitées, appuyez sur les touches I et O.

*Remarque : L'assimilation d'une durée personnalisée n'est prise en charge que par l'option Transcoder.*

*L'option Copier copie toujours le fichier source dans son intégralité.*

Les publications Twitter™ et Facebook ne sont pas couvertes par les dispositions Creative Commons.

[Mentions légales](http://help.adobe.com/fr_FR/legalnotices/index.html) | [Politique de confidentialité en ligne](https://www.adobe.com/go/gffooter_online_privacy_policy_fr)

## <span id="page-18-1"></span><span id="page-18-0"></span>Utilisation de l'Explorateur de préconfigurations

**[Préconfigurations système](#page-18-2) [Préconfigurations personnalisées, groupes de préconfigurations et alias](#page-18-3) [Gestion des préconfigurations](#page-19-0) [Appliquer des préconfigurations ou des groupes de préconfigurations à la file](#page-20-0) [d'attente](#page-20-0) [Appliquer des préconfigurations ou des groupes de préconfigurations aux dossiers de](#page-21-0) [contrôle](#page-21-0) [Appliquer des préconfigurations à des séquences Premiere Pro, des compositions](#page-21-1) [After Effects et des éléments multimédias lors de l'importation](#page-21-1) [Utilisation de préconfigurations d'assimilation avec Media Encoder](#page-18-1) [Ajout de métadonnées à des fichiers lors de l'assimilation](#page-18-1) [Changement de nom des fichiers lors de l'assimilation](#page-24-0) [Utilisation de fichiers de sortie d'assimilation dans le panneau File d'attente](#page-25-0)**

L'Explorateur de préconfigurations vous propose des options qui permettent de simplifier votre workflow dans Adobe Media Encoder.

Pour en savoir plus sur l'utilisation de l'Explorateur de préconfigurations, [visionnez cette vidéo de](http://www.video2brain.com/en/lessons/adobe-media-encoder-preset-browser-and-parallel-encoding) [video2brain](http://www.video2brain.com/en/lessons/adobe-media-encoder-preset-browser-and-parallel-encoding).

## <span id="page-18-2"></span>**Préconfigurations système**

Les préconfigurations système dans l'explorateur sont organisées en catégories en fonction de leur utilisation (comme la diffusion, la vidéo Web) et la destination du périphérique (comme DVD, Blu-ray, appareil photo, tablette). Vous pouvez modifier ces préconfigurations pour créer des préconfigurations personnalisées, également appelées paramètres prédéfinis de l'utilisateur.

Dans l'Explorateur de préconfigurations, vous pouvez trouver rapidement une préconfiguration à l'aide de la recherche ou de la navigation améliorée fournie par la structure de dossiers réductible.

## <span id="page-18-3"></span>**Préconfigurations personnalisées, groupes de préconfigurations et alias**

Pour créer une préconfiguration utilisateur personnalisée, effectuez l'une des opérations suivantes :

- Sélectionnez Préconfiguration > Créer une préconfiguration de codage pour créer une préconfiguration de codage.
- Sélectionnez Préconfiguration > Créer une préconfiguration d'assimilation pour créer une préconfiguration d'assimilation. Pour plus d'informations sur cette fonctionnalité, voir Préconfiguration d'assimilation.
- Cliquez sur le bouton Créer une préconfiguration dans l'Explorateur de préconfigurations et sélectionnez Nouvelle préconfiguration de codage ou Nouvelle préconfiguration d'assimilation dans le menu contextuel.

Pour créer un groupe de préconfigurations, effectuez l'une des opérations suivantes :

**[Haut de la page](#page-18-1)**

**[Haut de la page](#page-18-1)**

- Sélectionnez Préconfiguration > Créer un groupe
- Cliquez sur le bouton Créer un groupe de préconfigurations dans l'Explorateur de préconfigurations

Les groupes de préconfigurations peuvent contenir des préconfigurations utilisateur, des alias de préconfigurations ou d'autres groupes de préconfigurations.

Pour créer un alias d'un système ou d'une préconfiguration utilisateur, effectuez l'une des opérations suivantes :

- Sélectionnez une préconfiguration système ou utilisateur dans l'Explorateur de préconfigurations, puis sélectionnez Préconfiguration > Créer un alias
- Faites glisser une préconfiguration système vers la section Préconfigurations utilisateur et groupes de l'Explorateur de préconfigurations
- Maintenez la Touche Alt (Windows) ou Option (Mac) enfoncée et faites glisser une préconfiguration utilisateur à un autre emplacement dans la section Préconfigurations utilisateur et groupes de l'Explorateur de préconfigurations.

#### **[Haut de la page](#page-18-1)**

## <span id="page-19-0"></span>**Gestion des préconfigurations**

Pour gérer les préconfigurations, utilisez le menu Préconfiguration ou les options de l'Explorateur de préconfigurations (Fenêtre>Explorateur de préconfigurations). Vous pouvez également cliquer avec le bouton droit de la souris sur une préconfiguration dans l'Explorateur de préconfigurations pour afficher le menu contextuel pour les options disponibles.

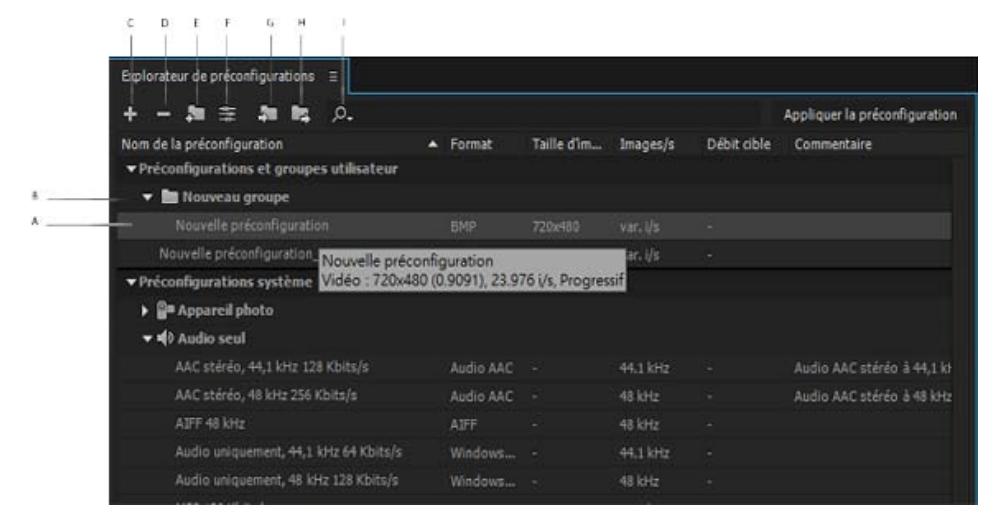

L'Explorateur de préconfigurations

**A.** Préconfiguration personnalisée **B.** Groupe de préconfigurations **C.** Création d'une préconfiguration **D.** Suppression d'une préconfiguration **E.** Création d'un groupe de préconfigurations **F.** Paramètres prédéfinis **G.** Importation de préconfigurations **H.** Exportation de préconfigurations **I.** Recherche de préconfigurations

#### **Modifier des préconfigurations utilisateur**

- Pour renommer une préconfiguration, cliquez sur le nom d'un paramètre prédéfini sélectionné. Entrez le nom de la préconfiguration et appuyez sur **Entrée**. Vous pouvez également sélectionner Préconfiguration > Renommer pour renommer une préconfiguration.
- Pour modifier des paramètres prédéfinis, sélectionnez une préconfiguration, puis sélectionnez Préconfiguration > Paramètres.
- Pour supprimer une préconfiguration, sélectionnez-la et appuyez sur **Supprimer**. Vous

pouvez également sélectionner Préconfiguration > Supprimer.

*Remarque : Seules les préconfigurations personnalisées peuvent être modifiées. Les modifications apportées aux préconfigurations système peuvent être enregistrées en tant que nouveaux préconfigurations utilisateur en cliquant sur le bouton Enregistrer une copie dans la boîte de dialogue Paramètres prédéfinis.*

#### **Afficher l'emplacement d'une préconfiguration dans Finder ou l'explorateur**

Cliquez avec le bouton droit de la souris sur la préconfiguration dans l'Explorateur de préconfigurations et sélectionnez ensuite Faire apparaître le fichier prédéfini.

#### **Trouver rapidement une préconfiguration dans l'explorateur**

Au fur et à mesure que vous saisissez dans le champ Rechercher <sup>(2)</sup>, l'Explorateur de préconfigurations filtre la liste de préconfigurations pour correspondre à votre chaîne de recherche. Toutes les colonnes sont numérisées pour établir une correspondance avec des résultats.

### **Importer et exporter des préconfigurations**

Les préconfigurations peuvent être importées et exportées en tant que fichiers EPR. Les fichiers EPR sont enregistrés au format XML.

- Sélectionnez Préconfiguration > Importer pour importer des fichiers EPR. Les préconfigurations importées apparaissent dans la section Préconfigurations et groupes utilisateur.
- Sélectionnez Préconfiguration > Exporter pour exporter les préconfigurations sélectionnées en tant que fichiers EPR.

*Remarque : Vous pouvez également faire glisser et déposer des fichiers EPR dans la section Préconfigurations utilisateur et groupes.*

**[Haut de la page](#page-18-1)**

## <span id="page-20-0"></span>**Appliquer des préconfigurations ou des groupes de préconfigurations à la file d'attente**

Pour appliquer des préconfigurations à des sources dans la file d'attente, procédez de l'une des manières suivantes :

- Faites glisser des préconfigurations, des groupes de préconfigurations ou des alias depuis l'Explorateur de préconfigurations et déposez-les sur des sources ou sorties dans la File d'attente.
	- Déposer une préconfiguration sur une source ajoute une sortie à la source.
	- Déposer une préconfiguration sur une sortie existante remplace les paramètres de la sortie par ceux de la préconfiguration.
- Pour ajouter une sortie à la source, faites glisser une source à partir de la File d'attente sur une préconfiguration, un groupe de préconfigurations ou un alias dans l'Explorateur de préconfigurations.
- Pour remplacer les réglages de la sortie par les paramètres de la préconfiguration, faites glisser une sortie de la File d'attente sur une préconfiguration, un groupe de préconfigurations ou un alias dans l'Explorateur de préconfigurations.

Sélectionnez une source dans la File d'attente et double-cliquez sur une préconfiguration, un groupe de préconfigurations ou un alias dans l'Explorateur de préconfigurations.

Sélectionnez une source dans la File d'attente. Sélectionnez des préconfigurations, des groupes de préconfigurations ou des alias sélectionnés dans l'Explorateur de préconfigurations. Cliquez sur Appliquer la préconfiguration.

#### **[Haut de la page](#page-18-1)**

## <span id="page-21-0"></span>**Appliquer des préconfigurations ou des groupes de préconfigurations aux dossiers de contrôle**

Pour appliquer des préconfigurations aux dossiers de contrôle dans le panneau Dossiers de contrôle, effectuez l'une des opérations suivantes :

- Faites glisser les préconfigurations, les groupes de préconfigurations ou les alias à partir de l'Explorateur de préconfigurations et déposez-les sur les dossiers de contrôle ou les sorties dans le panneau Dossiers de contrôle.
	- Déposer des préconfigurations sur un dossier de contrôle ajoute de nouvelles sorties au dossier de contrôle.
	- Déposer des préconfigurations sur une sortie existante remplace les paramètres de la sortie par ceux de la préconfiguration.
- Pour ajouter une sortie au dossier de contrôle, faites glisser un dossier de contrôle du panneau Dossiers de contrôle sur une préconfiguration, un groupe de préconfigurations ou un alias dans l'Explorateur de préconfigurations.
- Pour remplacer les paramètres de la sortie par ceux de la préconfiguration, faites glisser une sortie du panneau Dossiers de contrôle sur une préconfiguration, un groupe de préconfigurations ou un alias dans l'Explorateur de préconfigurations.
- Sélectionnez un dossier de contrôle dans le panneau Dossiers de contrôle. Faites un **Alt + double-clic** (Windows) ou un **Option + double-clic** (Mac) sur une préconfiguration, un groupe de préconfigurations ou un alias dans l'Explorateur de préconfigurations.
- Sélectionnez un dossier de contrôle dans le panneau Dossiers de contrôle. Sélectionner des préconfigurations, des groupes de préconfigurations ou des alias dans l'Explorateur de préconfigurations. Faites un **Alt + clic** (Win) ou un **Opt + clic** (Mac) sur le bouton Appliquer la préconfiguration.

**[Haut de la page](#page-18-1)**

## <span id="page-21-1"></span>**Appliquer des préconfigurations à des séquences Premiere Pro, des compositions After Effects et des éléments multimédias lors de l'importation**

Pour appliquer des préconfigurations à des séquences Adobe Premiere Pro, effectuez l'une des opérations suivantes :

- Parcourez un projet Adobe Premiere Pro dans l'Explorateur de médias, faites glisser les séquences et déposez-les dans une préconfiguration, un groupe de préconfigurations ou un alias dans l'Explorateur de préconfigurations.
- Faites glisser une séquence du panneau Projet d'un projet Adobe Premiere Pro ouvert et déposez-la dans une préconfiguration, un alias ou un groupe de préconfigurations dans l'Explorateur de préconfigurations.

*Remarque : Cette procédure est la seule manière d'ajouter plusieurs préconfigurations à des séquences d'Premiere Pro en une seule opération. La boîte de dialogue Réglages d'exportation dans Premiere Pro vous permet d'appliquer des préconfigurations simples lors de l'exportation des séquences dans Adobe Media Encoder.*

#### **Appliquer des préconfigurations à des compositions After Effects**

- Parcourez un projet Adobe After Effects dans l'Explorateur de médias, faites glisser des compositions et déposez-les dans une préconfiguration, un groupe de préconfigurations ou un alias dans l'**Explorateur de préconfigurations**.
- Faites glisser une composition du panneau Projet d'un projet After Effects ouvert vers une préconfiguration, un groupe de préconfigurations ou un alias dans l'Explorateur de préconfigurations.

#### **Appliquer des préconfigurations à des éléments vidéo et audio**

- Faites glisser des fichiers multimédias de l'explorateur de médias vers une préconfiguration, un groupe de préconfigurations ou un alias dans l'Explorateur de préconfigurations.
- Faites glisser des éléments audio et vidéo à partir du Finder ou de l'Explorateur Windows et déposez-les dans une préconfiguration, un groupe de préconfigurations ou un alias dans l'Explorateur de préconfigurations.

## **Remarques importantes lors de l'application des préconfigurations**

- Déposer une seule préconfiguration sur une sortie remplace cette dernière. Les nouvelles sorties héritent du chemin d'accès de sortie, du nom de sortie et des paramètres de plage source de la sortie ciblée.
- Déposer une seule préconfiguration sur une source ajoute une sortie.
- Déposer un groupe de préconfigurations (ou plusieurs préconfigurations sélectionnées) sur une sortie ajoute des sorties. Les nouvelles sorties héritent du chemin d'accès de sortie, du nom de sortie, ainsi que des paramètres de plage source de la sortie ciblée.
- Déposer un groupe de préconfigurations (ou plusieurs préconfigurations sélectionnées) sur une source ajoute des sorties. Certains paramètres, tels que le chemin d'accès de sortie des sorties existants ne sont pas hérités.

**[Haut de la page](#page-18-1)**

## **Utilisation de préconfigurations d'assimilation avec Media Encoder**

Pour copier des fichiers à partir d'un appareil photo ou d'un volume connecté au réseau, activez l'option Copier des fichiers vers une destination et spécifiez un emplacement pour les fichiers assimilés en cliquant sur Parcourir et en sélectionnant un dossier de destination. Pour vous assurer que les fichiers copiés correspondent à l'original, sélectionnez Vérifier et sélectionnez l'une des options suivantes :

- Comparaison MD5 : exécute un contrôle MD5 et vérifie que le fichier source est le même que le fichier assimilé.
- Comparaison de la taille des fichiers : vérifie si la taille du fichier assimilé est la même que celle de l'élément vidéo d'origine.
- Comparaison bit par bit : procède à un contrôle CRC et vérifie si la somme de contrôle du fichier source est la même que celle du fichier assimilé. Si les fichiers sont différents, les sommes de contrôle ne correspondent pas et le test échoue.

Pour transcoder des fichiers lors de l'assimilation, activez l'option Transcoder les fichiers vers une destination et spécifiez un emplacement pour les fichiers assimilés en cliquant sur Parcourir et en sélectionnant un dossier de destination. Ensuite, sélectionnez un format et une préconfiguration de transcodage dans les préconfigurations système installées ou sélectionnez une préconfiguration de codage personnalisée·que vous avez créée ou importée auparavant dans l'Explorateur de préconfigurations.

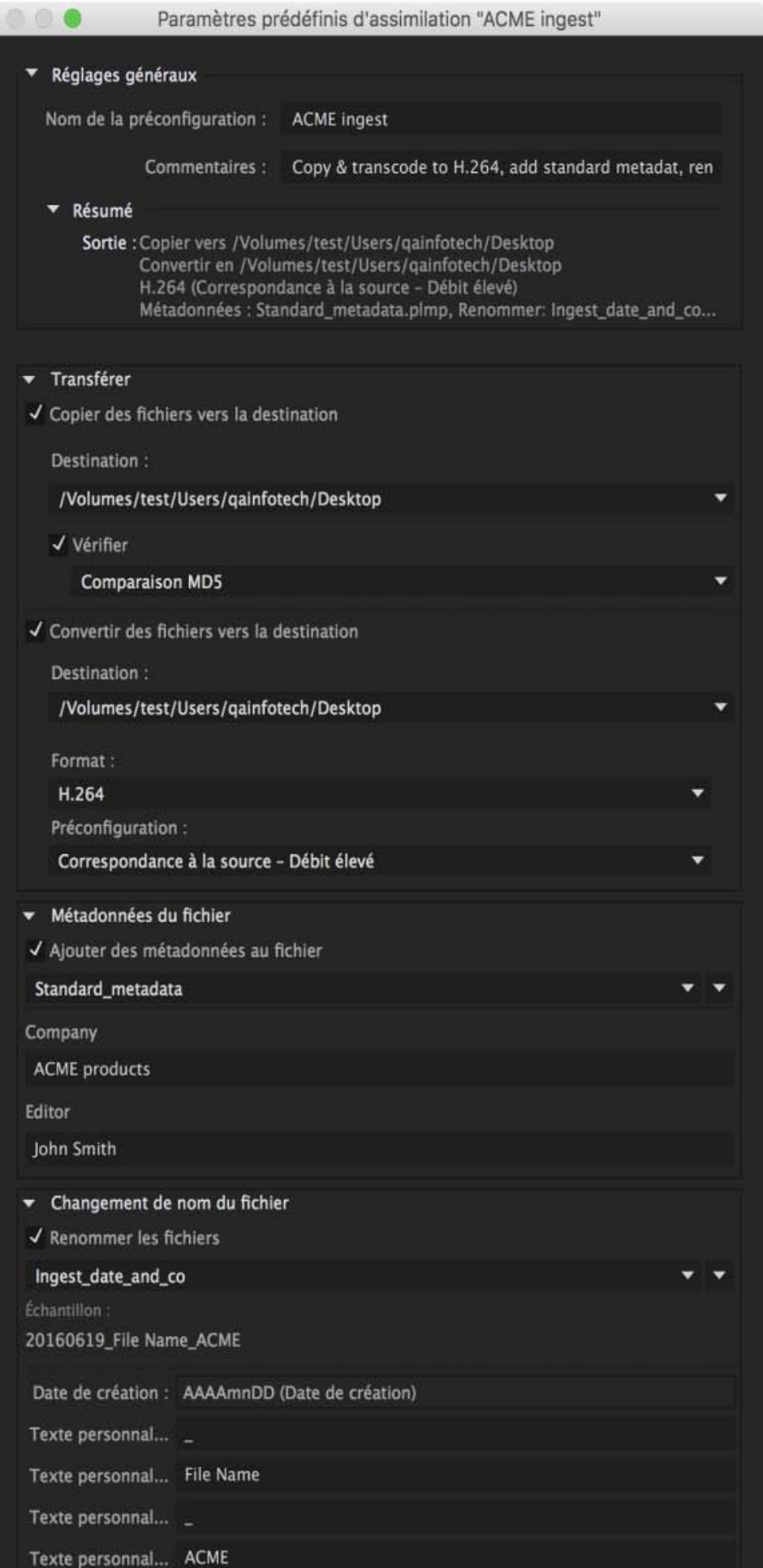

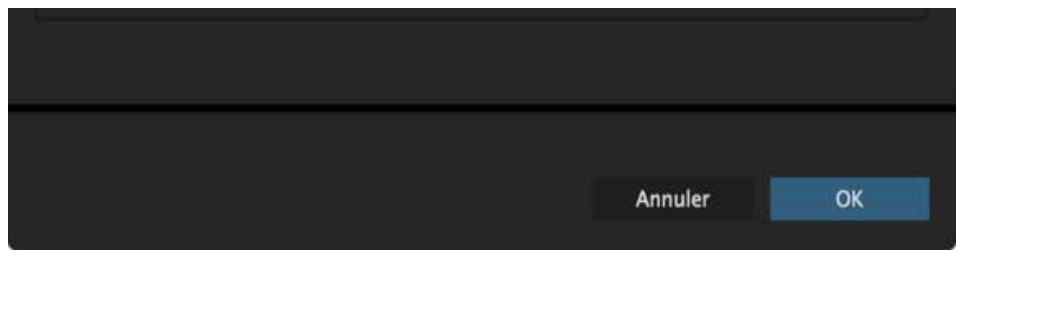

## **Ajout de métadonnées à des fichiers lors de l'assimilation**

Vous pouvez ajouter des métadonnées lors de l'assimilation en créant un formulaire personnalisé (ou un schéma) à appliquer à chaque fichier assimilé sous forme de métadonnées XMP. Pour ajouter des métadonnées, activez l'option Ajouter des métadonnées de fichier dans la section Métadonnées de fichier. Pour créer une préconfiguration, procédez comme suit :

- 1. Cliquez sur l'icône de flèche vers le bas en regard de la liste de préconfigurations de métadonnées, puis sélectionnez Nouvelle préconfiguration.
- 2. Cliquez sur « + » pour ajouter un champ de métadonnées.
- 3. Attribuez un nom au champ de métadonnées. Assurez-vous que le nom ne comporte pas d'espaces.4
- 4. Pour les champs obligatoires, cochez la case en regard de l'astérisque (\*).
- 5. Vous pouvez éventuellement attribuer une valeur à la préconfiguration dans le champ Saisir valeur de métadonnées.
- 6. Pour ajouter d'autres champs, cliquez à nouveau sur le bouton « + ».
- 7. Cliquez sur Enregistrer pour enregistrer la préconfiguration.

*Remarque : le nom et la valeur des métadonnées sont désignés collectivement sous le nom de paire de métadonnées ou paire clé/valeur. Vous pouvez soit attribuer une valeur par défaut au nom, soit ajouter la valeur de manière dynamique au cours de l'assimilation.*

Pour modifier une préconfiguration, procédez comme suit :

- 1. Sélectionnez une préconfiguration dans le menu.
- 2. Cliquez sur l'icône de flèche vers le bas en regard du menu et sélectionnez Modifier. Modifiez les valeurs en fonction de vos besoins et cliquez sur Enregistrer.
- 3. Pour enregistrer la préconfiguration sous un autre nom, sélectionnez Enregistrer sous. Attribuez un nouveau nom à la préconfiguration.
- 4. Pour revenir au panneau Métadonnées sans enregistrer les modifications, cliquez sur « x ». Pour supprimer une préconfiguration, cliquez sur l'icône Corbeille.

Les préconfigurations de métadonnées peuvent être partagées avec d'autres utilisateurs en leur envoyant le fichier de préconfigurations. Cela peut s'avérer utile lors de la création de jeux de métadonnées cohérents que vos équipes peuvent utiliser pour organiser des éléments et du contenu. Pour localiser les préconfigurations sur l'ordinateur, cliquez sur le triangle pointant vers le bas en regard du menu Préconfiguration, puis sélectionnez Afficher dans l'Explorateur ou Afficher dans le Finder. Pour importer une préconfiguration, cliquez sur la flèche vers le bas en regard du menu Préconfiguration et sélectionnez Importer une préconfiguration. Sélectionnez les préconfigurations que vous souhaitez importer, puis cliquez sur Ouvrir. Les préconfigurations de métadonnées de fichier sont enregistrées sous forme de fichiers .PLMP à l'emplacement suivant :

- Windows: C:\Users\\Documents\Adobe\Adobe Media Encoder\10.0\Presets\Metadata\
- Mac : HD/Users//Documents/Adobe/Adobe Media Encoder/10.0/Presets/Metadata/

**[Haut de la page](#page-18-1)**

**[Haut de la page](#page-18-1)**

## <span id="page-24-0"></span>**Changement de nom des fichiers lors de l'assimilation**

Vous pouvez renommer les fichiers lors de l'assimilation en créant des préconfigurations de changement de nom, qui ajoutent des chaînes spécifiques au nom du fichier de sortie.

*Remarque : Les fichiers qui font partie d'une arborescence complexe (comme l'arborescence P2) ne sont pas renommés.* 

Pour renommer des fichiers lors de l'assimilation, activez l'option Renommer les fichiers dans la section Changement de nom de fichier. Pour créer une préconfiguration d'appellation des fichiers, procédez comme suit :

- 1. Cliquez sur l'icône de flèche vers le bas en regard de la liste de préconfigurations de changement de nom et sélectionnez Nouvelle préconfiguration.
- 2. Cliquez sur « + » pour ajouter un élément à votre préconfiguration de changement de nom personnalisée.
- 3. Texte personnalisé : saisissez les caractères à ajouter au nom du fichier de sortie. Par exemple, le nom de votre société ou d'un projet ou un séparateur entre deux éléments.
- 4. Date : sélectionnez Date d'assimilation pour utiliser la date à laquelle les fichiers sont ajoutés à la file d'attente. Sélectionnez Date de création pour utiliser la date de l'horodatage des fichiers source.
- 5. Durée : sélectionnez Heure d'assimilation pour utiliser l'heure à laquelle les fichiers sont ajoutés à la file d'attente. Sélectionnez Heure de création pour utiliser l'heure de l'horodatage des fichiers source.
- 6. Nom de fichier : ajoute le nom du fichier source (sans l'extension) sous forme d'éléments dans le nom du nouveau fichier de sortie.

Pour ajouter d'autres éléments, cliquez à nouveau sur le bouton « + ». Cliquez sur Enregistrer pour enregistrer la préconfiguration, entrer un nom pour la préconfiguration et vous assurer que le nom ne comporte pas d'espaces.

Pour modifier les préconfigurations de changement de nom de fichier, suivez cette procédure :

- 1. Sélectionnez la préconfiguration dans le menu.
- 2. Cliquez sur l'icône de flèche vers le bas en regard du menu et sélectionnez
- 3. Modifiez les valeurs en fonction de vos besoins et cliquez sur Enregistrer.
- 4. Pour enregistrer la préconfiguration sous un autre nom, sélectionnez Enregistrer sous et entrez un nouveau nom pour la préconfiguration.
- 5. Pour revenir au panneau Changement de nom de fichier sans enregistrer les modifications, cliquez sur « x ».
- 6. Pour supprimer une préconfiguration, cliquez sur l'icône Corbeille.

L'adoption de conventions d'appellation cohérentes peut se révéler très utile dans le cadre des workflows collaboratifs. Vous pouvez partager des préconfigurations de changement de nom avec d'autres utilisateurs en leur envoyant le fichier de préconfigurations. Pour chercher des préconfigurations sur votre ordinateur, cliquez sur l'icône de flèche vers le bas en regard du menu Préconfiguration et sélectionnez Afficher dans l'Explorateur ou Afficher dans le Finder. Pour importer une préconfiguration, cliquez sur la flèche vers le bas en regard du menu Préconfiguration et sélectionnez Importer une préconfiguration. Sélectionnez les préconfigurations que vous souhaitez importer, puis cliquez sur Ouvrir. Les préconfigurations de changement de nom sont enregistrées sous forme de fichiers .PLRP à l'emplacement suivant :

- Windows : C:\Users\\Documents\Adobe\Adobe Media Encoder\10.0\Presets\Rename\
- Mac : HD/Users//Documents/Adobe/Adobe Media Encoder/10.0/Presets/Rename/

#### **[Haut de la page](#page-18-1)**

## <span id="page-25-0"></span>**Utilisation de fichiers de sortie d'assimilation dans le panneau File d'attente**

Les fichiers de sortie d'assimilation dans la file d'attente se comportent comme les fichiers de sortie de codage, à quelques différences importantes près. Le format des fichiers de sortie d'assimilation est toujours indiqué sous la forme « Assimilation ». Si le transcodage est activé, l'infobulle du fichier de sortie d'assimilation affiche le format et la préconfiguration de la préconfiguration de codage à laquelle il est

associé. Par exemple : « H.264 (Correspondance à la source – Débit élevé) »

Vous pouvez convertir un fichier de sortie d'assimilation en fichier de sortie de codage en sélectionnant un autre format dans le menu contextuel Format. À l'inverse, vous pouvez convertir un fichier de sortie de codage en fichier de sortie d'assimilation en modifiant son format sur « Assimilation ». Pour modifier un fichier de sortie d'assimilation, effectuez l'une des opérations suivantes :

- Sélectionnez le fichier de sortie et sélectionnez Préconfiguration > Paramètres
- Cliquez sur le texte réactif dans les colonnes Format ou Préconfiguration

Cette opération affiche la boîte de dialogue Paramètres d'assimilation, qui vous permet d'apporter les modifications nécessaires. Pour enregistrer vos paramètres, cliquez sur le bouton OK. Le nom de préconfiguration du fichier de sortie d'assimilation change en « Personnalisé » dans la file d'attente.

Les destinations d'assimilation sont affichées dans la colonne Fichier de sortie. Si les options Copier et Transcoder sont toutes deux activées, vous pouvez basculer entre les deux chemins à l'aide de la flèche automatique à gauche du chemin de destination. Pour ouvrir le dossier cible, cliquez sur le lien du texte réactif de la destination.

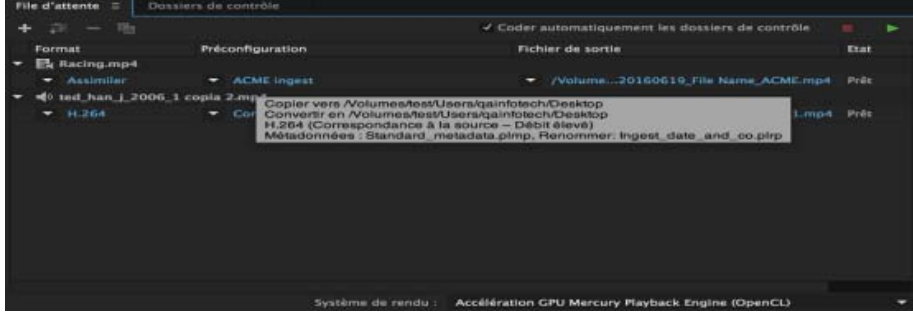

Les publications Twitter™ et Facebook ne sont pas couvertes par les dispositions Creative Commons.

[Mentions légales](http://help.adobe.com/fr_FR/legalnotices/index.html) | [Politique de confidentialité en ligne](https://www.adobe.com/go/gffooter_online_privacy_policy_fr)

## <span id="page-27-1"></span><span id="page-27-0"></span>Codage d'éléments vidéo ou audio dans Adobe Media Encoder

#### **[Procédure de codage](#page-27-1)**

**[Importation d'éléments dans la file d'attente de codage](#page-28-0) [Interprétation des éléments de la file d'attente de codage](#page-28-1) [Dossiers de contrôle dans Adobe Media Encoder](#page-29-0) [Enregistrement de la file d'attente de codage](#page-30-0) [Retrait d'éléments de la file d'attente de codage](#page-31-0) [Duplication des éléments de la file d'attente de codage](#page-31-1) [Omission de fichiers dans la file d'attente de codage](#page-31-2)**

#### **[Haut de la page](#page-27-1)**

## **Procédure de codage**

Pour coder un élément vidéo ou audio, ajoutez-le à la file d'attente de codage d'Adobe Media Encoder, puis sélectionnez les préconfigurations de codage ou créez vos propres paramètres personnalisés. Vous pouvez indiquer à l'application de démarrer le codage après avoir ajouté un élément à la file d'attente ou lui demander d'attendre jusqu'à ce que vous décidiez de démarrer le codage.

**Ajout d'un élément à la file d'attente de codage** : dans Adobe Media Encoder, faites glisser des fichiers vidéo ou audio dans la file d'attente.

**Codage de l'élément à l'aide des préconfigurations** Sélectionnez, dans les menus contextuels Format et Préconfigurations, les formats et préconfigurations avec l'élément de la file d'attente. Vous pouvez également choisir une préconfiguration dans l'Explorateur de préconfigurations et la faire glisser vers l'un des éléments de la file d'attente. Pour plus d'informations, reportez-vous à la section Codage à l'aide des préconfigurations.

**Codage de l'élément à l'aide des paramètres personnalisés** Sélectionnez l'élément, cliquez sur Edition > Réglages d'exportation, puis choisissez vos paramètres. Pour plus d'informations, reportez-vous à la section Codage à l'aide des paramètres personnalisés.

Pour lancer automatiquement le codage des éléments dans la file d'attente (ou pour désactiver la fonction), sélectionnez ou désélectionnez l'option « Démarrer automatiquement la file d'attente en cas d'inactivité depuis » dans la boîte de dialogue Préférences. Pour plus d'informations, reportez-vous à l'article Préférences.

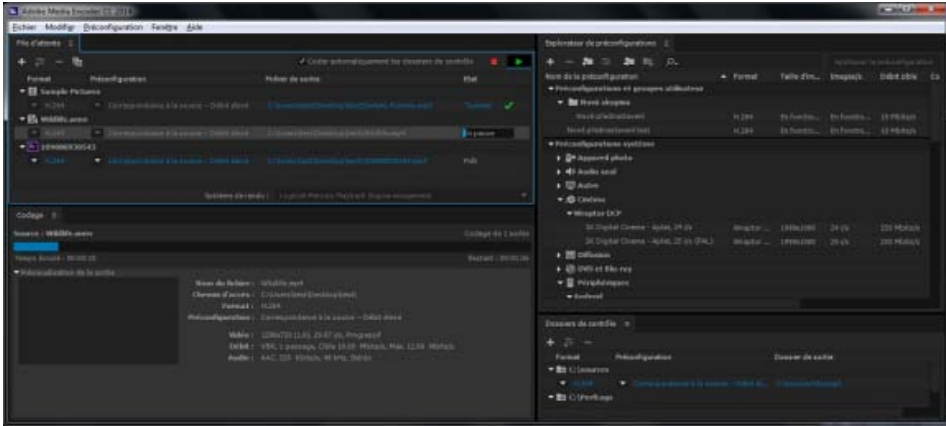

Fenêtre principale d'Adobe Media Encoder

**[Haut de la page](#page-27-1)**

## <span id="page-28-0"></span>**Importation d'éléments dans la file d'attente de codage**

- Pour ajouter des fichiers vidéo ou audio, effectuez l'une des opérations suivantes :
	- Faites glisser un ou plusieurs fichiers dans la file d'attente.
	- Cliquez sur le bouton Ajouter la source et sélectionnez un ou plusieurs fichiers.
	- Double-cliquez sur une zone ouverte du panneau File d'attente et sélectionnez un ou plusieurs fichiers.
- Pour ajouter une séquence Adobe Premiere Pro, effectuez l'une des opérations suivantes :
	- Choisissez Fichier > Ajouter une séquence Adobe Premiere Pro, sélectionnez un projet Adobe Premiere Pro, puis choisissez une ou plusieurs séquences dans ce projet.
	- Faites glisser une séquence du panneau Projet d'Adobe Premiere Pro vers la file d'attente.
	- Faites glisser un projet Premiere Pro du bureau vers la file d'attente.
- Pour ajouter une composition Adobe After Effects, effectuez l'une des opérations suivantes :
	- Choisissez Fichier > Ajouter une composition After Effects, sélectionnez un projet After Effects et une composition dans ce projet.
	- Faites glisser une composition du panneau Projet d'After Effects vers la file d'attente.
	- Faites glisser un projet After Effects du bureau vers la file d'attente.

#### **Arrêter le codage**

- Choisissez Fichier > Arrêter le fichier actuel pour arrêter le codage de l'élément actuel. Adobe Media Encoder continue de coder les autres éléments de la file d'attente.
- Sélectionnez Fichier > Arrêter la file d'attente, pour arrêter le codage de tous les éléments de la file d'attente.

#### **[Haut de la page](#page-27-1)**

## <span id="page-28-1"></span>**Interprétation des éléments de la file d'attente de codage**

Pendant l'importation d'un élément vidéo, Adobe Media Encoder tente de déterminer le format des pixels (ou

rapport L/H en pixels), la fréquence d'image et l'ordre des trames de cet élément, ainsi que le mode d'interprétation des informations (de transparence) de la couche alpha. Si l'une de ces caractéristiques se révèle inexacte, vous avez la possibilité de déclarer explicitement l'interprétation exacte.

- 1. Sélectionnez un ou plusieurs éléments dans la file d'attente de codage.
- 2. Choisissez Fichier > Métrage. Vous pouvez également cliquer avec le bouton droit sur le fichier, puis sélectionner Métrage.
- 3. Sélectionnez les réglages d'interprétation appropriés.

**[Haut de la page](#page-27-1)**

## <span id="page-29-0"></span>**Dossiers de contrôle dans Adobe Media Encoder**

Vous pouvez configurer Adobe Media Encoder de telle sorte qu'il recherche des fichiers dans certains dossiers appelés *dossiers de contrôle*. Lorsque l'application trouve un fichier vidéo ou audio dans un dossier de contrôle, il le code conformément aux réglages de codage affectés à ce dossier, puis il exporte le fichier codé vers un dossier de sortie créé à l'intérieur du dossier de contrôle.

Le panneau Dossiers de contrôle d'Adobe Media Encoder permet d'ajouter et de gérer des dossiers. Vous pouvez ajouter un dossier de contrôle en procédant de l'une des manières suivantes :

- 1. Choisissez Fichier > Ajouter un dossier de contrôle et sélectionnez un dossier.
- 2. Double-cliquez sur une zone vide du panneau Dossiers de contrôle, puis sélectionnez un dossier.
- 3. Créez un dossier dans l'Explorateur (Windows) ou le Finder (Mac OS), puis faites-le glisser vers le panneau Dossiers de contrôle.

Une fois le dossier créé, son nom s'affiche dans la colonne de gauche du panneau Dossiers de contrôle.

Les éléments ajoutés à la file d'attente de codage par le dossier de contrôle sont codés en même temps que les autres éléments présents dans la file dès le lancement de cette dernière.

*Remarque : Si la préférence « Démarrer automatiquement la file d'attente en cas d'inactivité depuis » est sélectionnée, le codage commence après l'expiration du délai défini après l'ajout, par le dossier de contrôle, d'un nouvel élément à la file d'attente de codage.*

*Conservez la case Encoder automatiquement les dossiers de contrôle activée afin de coder automatiquement les éléments dès qu'ils sont ajoutés au dossier de contrôle.*

#### **Ajout de préconfigurations**

Vous pouvez choisir un format et une préconfiguration dans les menus contextuels du dossier de contrôle, en regard du nom du dossier. Vous pouvez également faire glisser une préconfiguration vers le dossier de contrôle à partir de l'Explorateur de préconfigurations.

## **Création d'une sortie en plusieurs formats à partir d'un seul élément source à l'aide des dossiers de contrôle**

Une seule opération suffit pour générer plusieurs sorties à l'aide des dossiers de contrôle. Vous pouvez par exemple générer une séquence AVI et une vignette JPEG chaque fois que vous transcodez un élément vidéo. Procédez comme suit pour créer ces fichiers en une seule opération :

1. Dans l'Explorateur (Windows) ou le Finder (Macintosh), créez un dossier nommé, par

exemple, Mon\_dossier\_contrôle.

- 2. Créez un autre dossier de contrôle en cliquant sur le bouton Ajouter un dossier, puis accédez au dossier que vous venez de créer (Mon\_dossier\_contrôle).
	- a. Dans le menu Format, sélectionnez MPEG.
	- b. Dans le menu contextuel Préconfiguration, sélectionnez une préconfiguration, puis cliquez sur OK.
	- c. Cliquez sur Envoyer vers. Sélectionnez un emplacement où générer les résultats.
- 3. Créez un autre élément de dossier de contrôle qui pointe également vers le dossier Mon\_dossier\_contrôle, comme vous venez de le faire à l'étape 2.
	- a. Dans le menu Format, sélectionnez AVI.
	- b. Dans le menu Préconfiguration, sélectionnez une préconfiguration, puis cliquez sur OK.
	- c. Cliquez sur Envoyer vers. Sélectionnez un emplacement où générer les résultats.
- 4. Créez un autre élément de dossier de contrôle qui pointe également vers le dossier Mon\_dossier\_contrôle, comme vous venez de le faire aux étapes 2 et 3.
	- a. Dans le menu Format, sélectionnez JPEG.
	- b. Dans le menu Préconfiguration, sélectionnez une préconfiguration, puis cliquez sur OK.
	- c. Cliquez sur Envoyer vers. Sélectionnez un emplacement où générer les résultats.
- 5. Faites glisser le fichier source dans le dossier Mon\_dossier\_contrôle, puis cliquez sur le bouton Démarrer la file d'attente. La procédure de codage commence automatiquement si l'option Coder automatiquement les dossiers de contrôle est activée.

Une fois le processus terminé, chaque fichier se trouve dans son emplacement de sortie prévu.

*Remarque : La préconfiguration doit être personnalisée et la case à cocher Exporter sous forme de séquence doit être désactivée. Cette opération exporte uniquement la première image de la vidéo, qui est généralement noire.*

*Remarque : Les séquences d'images fixes ne sont pas prises en charge en tant que métrage source par l'intermédiaire des dossiers de contrôle. Si un ensemble d'images fixes est placé dans le dossier contrôlé, chaque fichier d'image fixe individuel sera ajouté dans la file d'attente en tant qu'élément distinct plutôt que la séquence entière en tant qu'un seul bloc de métrage.*

#### **[Haut de la page](#page-27-1)**

## <span id="page-30-0"></span>**Enregistrement de la file d'attente de codage**

La file d'attente de codage et l'ensemble des réglages de codage sont enregistrés automatiquement à la fermeture d'Adobe Media Encoder.

La file d'attente de codage est également enregistrée automatiquement lorsque l'utilisateur commence à coder.

Pour enregistrer manuellement la file d'attente de codage, sélectionnez Fichier > Enregistrer la file d'attente.

*Remarque : Désactivez la case à cocher Préférences > Supprimer les fichiers terminés de la file d'attente en sortie si vous souhaitez conserver les éléments codés terminés dans la file d'attente après la fermeture et le redémarrage d'Adobe Media Encoder.*

## <span id="page-31-0"></span>**Retrait d'éléments de la file d'attente de codage**

- 1. Sélectionnez le ou les éléments à retirer de la file d'attente de codage.
- 2. Cliquez sur le bouton Supprimer, sélectionnez Edition > Effacer ou appuyez sur la touche Suppr.

**[Haut de la page](#page-27-1)**

## <span id="page-31-1"></span>**Duplication des éléments de la file d'attente de codage**

- 1. Sélectionnez le ou les éléments à dupliquer dans la file d'attente de codage.
- 2. Effectuez l'une des opérations suivantes :
	- Cliquez sur le bouton Dupliquer, puis sélectionnezÉdition > Dupliquer
	- Appuyez sur**Ctrl + D** (Windows) ou sur **Commande + D** (Mac OS)
	- Cliquez avec le bouton droit sur le fichier, puis sélectionnez Édition > Dupliquer.

Œ **[Haut de la page](#page-27-1)**

## <span id="page-31-2"></span>**Omission de fichiers dans la file d'attente de codage**

#### **Omission d'éléments**

- 1. Sélectionnez le ou les éléments à omettre dans la file d'attente de codage.
- 2. Choisissez Edition > Ignorer la sélection ou cliquez avec le bouton droit de la souris sur le fichier et choisissez Edition > Ignorer la sélection.

#### **Réinitialisation d'un fichier ignoré en vue de son codage**

- 1. Sélectionnez, dans la file d'attente de codage, les éléments dont vous souhaitez rétablir l'état Prêt.
- 2. Choisissez Edition > Réinitialiser l'état ou cliquez avec le bouton droit de la souris sur le fichier et choisissez Edition > Réinitialiser l'état.

Les publications Twitter™ et Facebook ne sont pas couvertes par les dispositions Creative Commons.

[Mentions légales](http://help.adobe.com///help.adobe.com/fr_FR/legalnotices/index.html) | [Politique de confidentialité en ligne](http://www.adobe.com/go/gffooter_online_privacy_policy_fr)

## <span id="page-32-1"></span><span id="page-32-0"></span>Formats de fichier pris en charge pour l'importation pour Media Encoder

**[Formats des vidéos et animations](#page-32-1) [Formats audio](#page-32-1) [Formats d'images fixes](#page-33-0) [Formats de sous-titres](#page-32-1) [Formats de fichiers de projet](#page-32-1)**

Certaines extensions de noms de fichier telles que MOV, AVI, MXF et FLV, correspondent à des formats de conteneur et non à des formats audio, vidéo ou image spécifiques. Les conteneurs peuvent comprendre des données codées à l'aide de divers schémas de compression et de codage. Adobe Media Encoder est en mesure d'importer ces conteneurs. Toutefois, l'importation des données qu'ils contiennent n'est possible que si les codecs correspondants (en l'occurrence les décodeurs) sont installés.

Pour élargir l'éventail de fichiers pouvant être importés par Adobe Media Encoder, vous pouvez installer des codecs supplémentaires. De nombreux codecs doivent être installés sur le système d'exploitation et fonctionnent en tant que composants des formats QuickTime ou Vidéo pour Windows. Contactez le fabricant de votre matériel informatique ou logiciel pour en savoir plus sur les codecs compatibles avec les fichiers créés par vos périphériques ou applications.

**[Haut de la page](#page-32-1)**

## **Formats des vidéos et animations**

- 3GP
- GIF animé (GIF) (Windows uniquement)
- DV (dans un conteneur MOV ou AVI ou sous la forme de flux DV sans conteneur)
- FLV, F4V

*Remarque : les formats FLV et F4V sont des formats de conteneur, et chacun d'eux est associé à un ensemble de formats vidéo et audio. Les fichiers F4V contiennent le plus souvent des données vidéo codées à l'aide d'un codec vidéo H.264 et du codec audio AAC. Les fichiers FLV contiennent généralement des données vidéo codées à l'aide du codec On2 VP6 ou Sorenson Spark, et des données audio codées avec le codec audio MP3. Adobe Media Encoder, toutefois, peut importer des fichiers FLV avec le codec vidéo On2 VP6, mais pas avec le codec Sorenson Spark.*

- Séquence QuickTime (MOV ; nécessite le lecteur QuickTime sous Windows)
- Formats MPEG-1, MPEG-2 et MPEG-4 (MPEG, MPE, MPG, M2V, MPA, MP2, M2A, MPV, M2P, M2T, MTS, AC3, MP4, M4V, M4A, VOB, 3GP, AVC, h.264)

*Remarque : plusieurs formats associés à certaines caméras modernes exploitent le codage MPEG-4. Par exemple, le format XDCAM EX utilise des fichiers MP4 et le format AVCHD, des fichiers MTS.*

- MXF (Media eXchange Format)
- MXF OP1a

*Remarque : MXF est un format de conteneur. Adobe Media Encoder peut uniquement importer certains types de données contenues dans des fichiers MXF. Adobe Media Encoder peut importer la variante Op-Atom utilisée par les caméras Panasonic au moyen des codecs¬DV, DVCPRO, DVCPRO50, DVCPRO HD et AVC-Intra pour les*

*enregistrements sur support Panasonic P2. Adobe Media Encoder peut également importer des fichiers XDCAM HD au format MXF.*

- Film P2 (MXF)
- Netshow (ASF, Windows uniquement)
- RED Raw (R3D)
- Vidéo pour Windows (AVI, WAV ; nécessite le lecteur QuickTime Player sur Mac OS)
- Windows Media (WMV, WMA, ASF ; Windows uniquement)
- Cinema DNG (.dng)
- Phantom (.cine)
- Canon RAW (.rmf)

## **Formats audio**

Fichier Adobe Sound (ASND ; fichiers multipistes importés sous la forme d'une seule piste fusionnée)

**[Haut de la page](#page-32-1)**

**[Haut de la page](#page-32-1)**

- Advanced Audio Coding (AAC, M4A)
- Audio Interchange File Format (AIF, AIFF)
- Dolby
- QuickTime (MOV ; nécessite le lecteur QuickTime sous Windows)
- MP3 (MP3, MPEG, MPG, MPA, MPE)
- Vidéo pour Windows (AVI, WAV ; nécessite le lecteur QuickTime Player sur Mac OS)
- WMA (Windows Media Audio ; Windows uniquement)
- WAV (Waveform Audio Vector)

## <span id="page-33-0"></span>**Formats d'images fixes**

- Adobe Illustrator (AI, EPS)
- Photoshop (PSD)
- Bitmap (DIB, RLE) (Windows uniquement)
- Bitmap (BMP)
- Cineon/DPX (CIN, DPX)
- GIF
- Fichier icône (ICO ; Windows uniquement)
- JPEG (JPE, JPG, JPEG, JFIF)
- PICT (PIC, PCT)
- PNG (Portable Network Graphics)
- Targa (TGA, ICB, VDA, VST)
- TIFF (TIF)
- ARRIRAW (.ari)

*Remarque : Vous pouvez importer des fichiers d'un format d'image fixe quelconque sous forme de séquence. Pour plus d'informations, reportez-vous à la section Importation d'éléments dans la file d'attente de codage.*

## **Formats de sous-titres**

- Fichier de sous-titres Scenarist (.scc)
- MacCaption VANC (.mcc)
- W3C/SMPTE/EBU Timed Text (.xml)
- Sous-titres EBU N19 (.stl)
- Distribution Format Exchange Profile (.dfxp)

**[Haut de la page](#page-32-1)**

## **Formats de fichiers de projet**

- Adobe Premiere Pro (PRPROJ)
- After Effects (AEP, AEPX)

Les publications Twitter™ et Facebook ne sont pas couvertes par les dispositions Creative Commons.

[Mentions légales](http://help.adobe.com///help.adobe.com/fr_FR/legalnotices/index.html) | [Politique de confidentialité en ligne](http://www.adobe.com/go/gffooter_online_privacy_policy_fr)

## <span id="page-35-1"></span><span id="page-35-0"></span>Utilisation de fichiers journaux

**[Fichier journal de codage](#page-35-2) [Fichier journal des erreurs](#page-35-3)**

> Œ **[Haut de la page](#page-35-1)**

#### <span id="page-35-2"></span>**Fichier journal de codage**

Le fichier journal de codage est un fichier en texte brut qui contient un enregistrement de tous les fichiers mis en file d'attente en vue du codage, que le codage ait abouti ou non. L'état de codage de chaque fichier traité est ajouté à la fin du fichier journal (les entrées les plus récentes se trouvent donc à la fin du fichier). Les nouvelles entrées sont ajoutées au journal jusqu'à ce que l'utilisateur les supprime manuellement. Pour ce faire, ouvrez le fichier dans un éditeur de texte, sélectionnez toutes les entrées, supprimez-les et enregistrez le fichier vide avec son nom par défaut (AMEEncodingLog.txt).

Le fichier journal est stocké à l'emplacement suivant :

- Windows 7 et 8 : *C:\Users\[utilisateur]\Documents\Adobe\Adobe Media Encoder\8.0\AMEEncodingLog.txt*
- Mac OS : */Users/[utilisateur]/Documents/Adobe/Adobe Media Encoder/8.0/AMEEncodingLog.txt*

Pour afficher le fichier journal, sélectionnez Fichier > Afficher le journal ou appuyez sur Ctrl + L.

Il existe deux fichiers journaux :

- AMEEncodingLog.txt : pour les codages réussis.
- AMEEncodingErrorLog.txt : pour les codages non réussis ou interrompus par l'utilisateur.

Œ **[Haut de la page](#page-35-1)**

### <span id="page-35-3"></span>**Fichier journal des erreurs**

Les fichiers journaux et les fichiers journaux d'erreurs sont stockés au même endroit que les fichiers Adobe Media Encoder.

Pour afficher le fichier journal des erreurs, choisissez la commande Fichier > Afficher les erreurs.

Les publications Twitter™ et Facebook ne sont pas couvertes par les dispositions Creative Commons.

[Mentions légales](http://help.adobe.com///help.adobe.com/fr_FR/legalnotices/index.html) | [Politique de confidentialité en ligne](http://helpx.adobe.com/go/gffooter_online_privacy_policy_fr)
# <span id="page-36-0"></span>Formats de fichier pris en charge pour l'exportation

**[Vidéo et animation](#page-36-0) [Image fixe et séquence d'images fixes](#page-37-0) [Audio](#page-37-1) [Codecs installés pour différentes installations d'Adobe Media Encoder](#page-37-2)**

Pour exporter un fichier avec Adobe Media Encoder, choisissez un format dans la boîte de dialogue Réglages d'exportation pour la sortie. Le format sélectionné détermine les options Préconfiguration disponibles. Optez pour le format qui convient le mieux à votre sortie.

Adobe Media Encoder s'utilise à la fois comme une application autonome et comme un composant d'Adobe Premiere Pro, d'After Effects, de Prelude et de Flash Professional. Les formats exportables par Adobe Media Encoder varient selon que ces applications sont installées ou non.

Certaines extensions de noms de fichier telles que MOV, AVI, et MXF correspondent à des formats de conteneur et non à des formats de données audio, vidéo ou image spécifiques. Les conteneurs peuvent comprendre des données codées à l'aide de divers schémas de compression et de codage. Adobe Media Encoder peut coder des données vidéo et audio pour ces conteneurs en fonction des codecs (et plus particulièrement, les codeurs) installés. De nombreux codecs doivent être installés sur le système d'exploitation et fonctionnent en tant que composants des formats QuickTime ou Vidéo pour Windows.

Suivant les autres logiciels installés, les options suivantes peuvent être disponibles :

**[Haut de la page](#page-36-0)**

# **Vidéo et animation**

- AS-11 (AVCI pour Shim HD, IMX pour Shim SD). IMX correspond à MPEG-2
- GIF animé (Windows uniquement)
- H.264 (AAC, 3GP, MP4, M4V, MPA (audio), AC3 (audio), WAV (audio PCM)). Les options audio sont AAC, Dolby Digital et MPEG. L'option Audio MPEG comprend MPEG-1, Layer I et MPEG-1, Layer II. L'option Dolby Digital Audio comprend Dolby Digital et Dolby Digital Plus.
- H.264 Blu-ray (M4V, WAV (audio PCM)). Les options audio sont Dolby Digital et PCM. L'option Audio MPEG comprend MPEG-1, Layer I et MPEG-1, Layer II, le flot primaire compatible Blu-ray et le flot audio secondaire compatible Blu-ray.
- HEVC (H.265). HD 4K, HD 8K, HD 720p, HD 1080p, Correspondance à la source Débit élevé, SD 480p et SD 480p Large.
- MPEG-2 (MPA, M2V, MPG, M2T, WAV (PCM audio), AC3 (Dobly audio). Les options audio sont Dolby Digital, MPEG et PCM.
- MPEG-2 DVD (M2V, MPG, MPA (audio), WAV (PCM audio), AC3 (Dolby audio)
- MPEG-2 Blu-ray (M2V, M2T, WAV, AC3)
- MPEG-4 (3GP, MP4, M4V, AAC (audio)). L'option audio est AAC.
- JPEG 2000 MXF OP1a
- DNxHR/DNxHD MXF OP1a
- DNxHD MXF OP1a

Remarque : MXF est un format de conteneur. Adobe Media Encoder peut coder et exporter des films au format de variante Op-Atom des conteneurs MXF à l'aide des codecs DVCPRO25, DVCPRO50, DVCPRO100 et AVC-Intra. Premiere Pro peut exporter des fichiers MXF contenant les éléments MPEG-2 qui respectent le format XDCAM HD utilisé par des systèmes tels qu'Avid Unity. L'application autonome

Adobe Media Encoder peut également exporter des fichiers dans ce format.

- MXF OP1a (AVC-Intra, XAVC, IMX, XDCAM, DV et DVCPRO)
- Séquence QuickTime (MOV ; nécessite le lecteur QuickTime sous Windows)
- Windows Media (WMV ; Windows uniquement)
- Vidéo web (DG Fast Channel 480/512 MPEG-2, Facebook 720 HD, Vimeo 480p SD/480p SD Large/720p HD/1080p HD, YouTube 480p SD/480p SD Large/720p HD/1080p HD/2160p 4K)
- Vidéo pour Windows (AVI, AVI (non compressé) ; Windows uniquement)
- Wraptor DCP
- Film P2 (DVCPRO et AVC-Intra)

**[Haut de la page](#page-36-0)**

### <span id="page-37-0"></span>**Image fixe et séquence d'images fixes**

- Bitmap (BMP ; Windows uniquement)
- DPX
- GIF (Windows uniquement)
- JPEG
- $\cdot$  PNG
- Targa (TGA)
- TIFF (TIF)

*Remarque : Pour exporter un film sous la forme d'une séquence de fichiers d'images fixes, sélectionnez Exporter sous forme de séquence dans l'onglet Vidéo après avoir sélectionné un format d'image fixe.*

# <span id="page-37-1"></span>**Audio**

- Audio Interchange File Format (AIFF)
- $-MP3$
- Waveform Audio (WAV)
- AAC (Advanced Audio Coding)
- Dolby Digital

**[Haut de la page](#page-36-0)**

**[Haut de la page](#page-36-0)**

# <span id="page-37-2"></span>**Codecs installés pour différentes installations d'Adobe Media Encoder**

- Adobe Premiere Pro, After Effects et Prelude : tous les codecs. HEVC n'est pas pris en charge au cours d'une période d'évaluation dans Adobe Premiere Pro, After Effects et Prelude.
- Tous les autres produits : tous les codecs sauf MPEG-2, MPEG-2 DVD, MPEG-2 Blu-ray, MXF OP1a, HEVC et AS-11 SD

Les publications Twitter™ et Facebook ne sont pas couvertes par les dispositions Creative Commons.

# <span id="page-38-0"></span>Raccourcis clavier par défaut

**[Raccourcis de l'application](#page-38-1) [Raccourcis prédéfinis](#page-39-0) [Raccourcis de l'Explorateur de préconfigurations](#page-39-1) [Raccourcis de l'espace de travail](#page-39-2) [Raccourcis de navigation](#page-40-0) [Boîte de dialogue Réglages d'exportation](#page-40-1) [Personnalisation des raccourcis clavier](#page-42-0) [Raccourcis clavier téléchargeables](#page-42-1)**

# **[Haut de la page](#page-38-0)**

# <span id="page-38-1"></span>**Raccourcis de l'application**

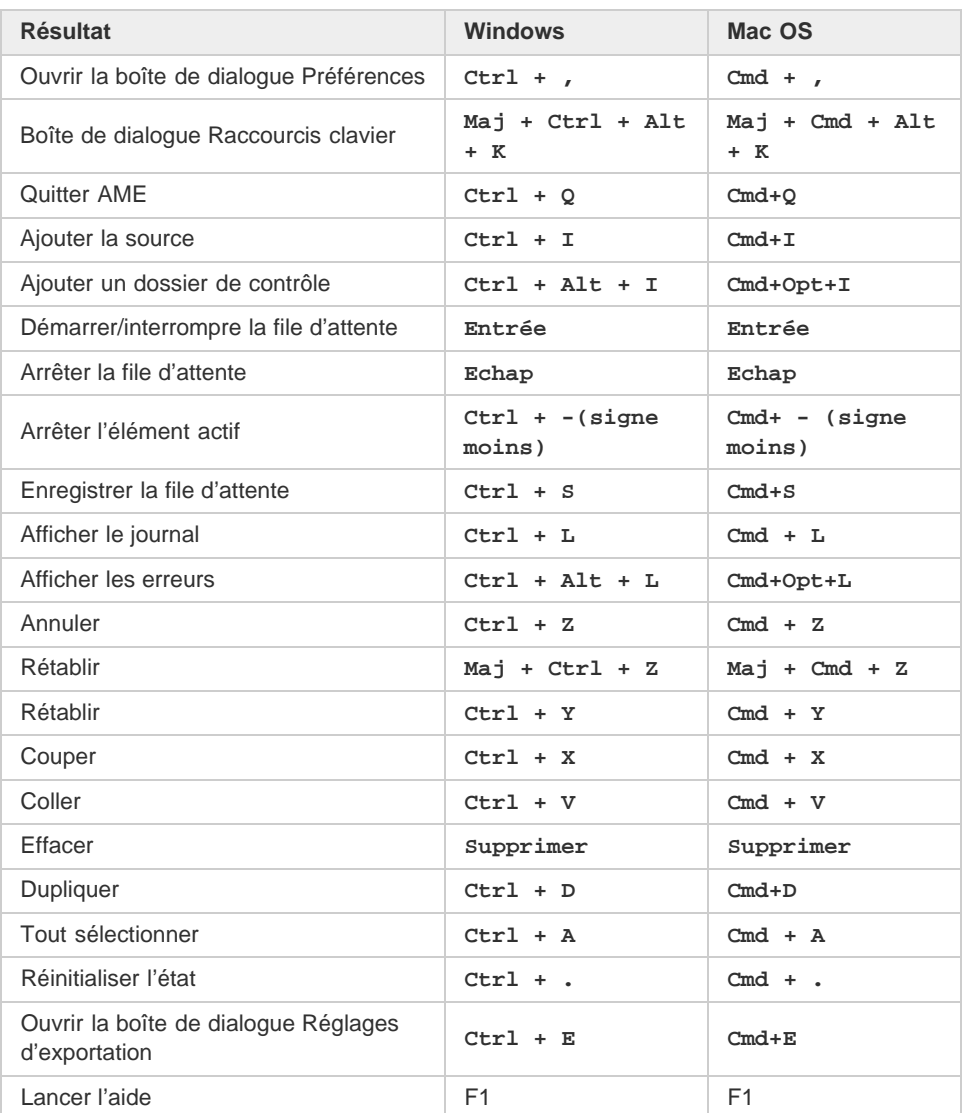

# <span id="page-39-0"></span>**Raccourcis prédéfinis**

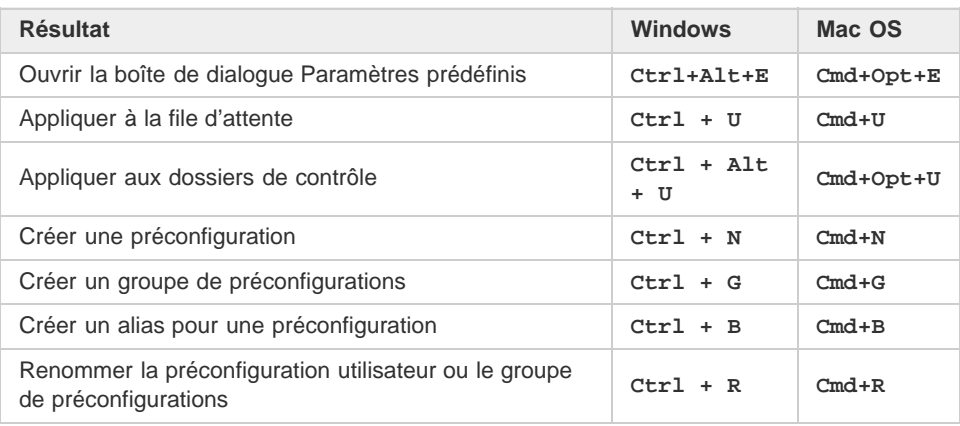

**[Haut de la page](#page-38-0)**

# <span id="page-39-1"></span>**Raccourcis de l'Explorateur de préconfigurations**

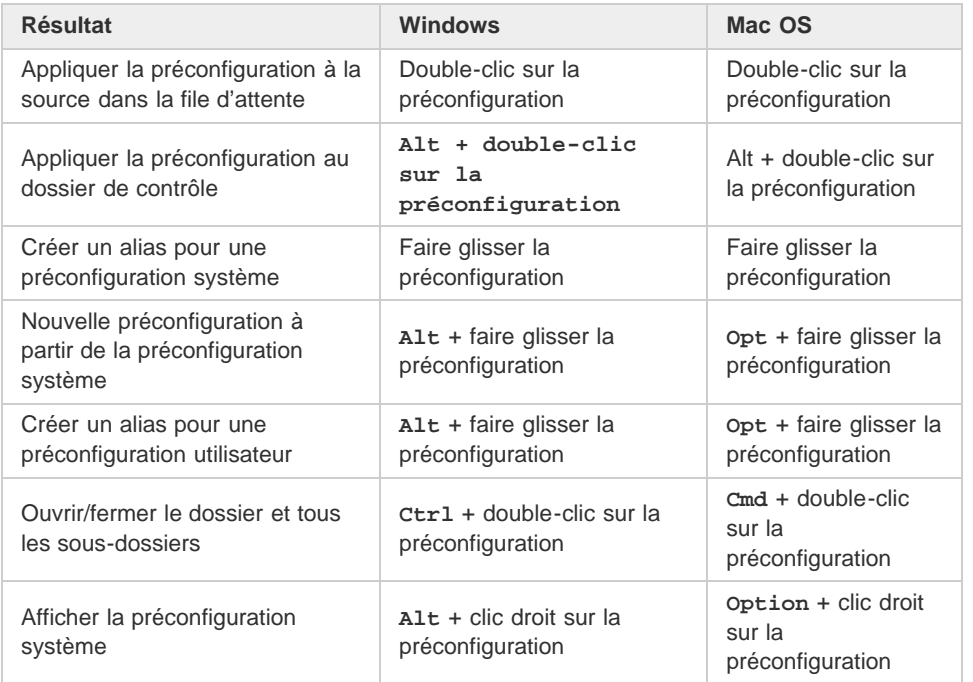

**[Haut de la page](#page-38-0)**

# <span id="page-39-2"></span>**Raccourcis de l'espace de travail**

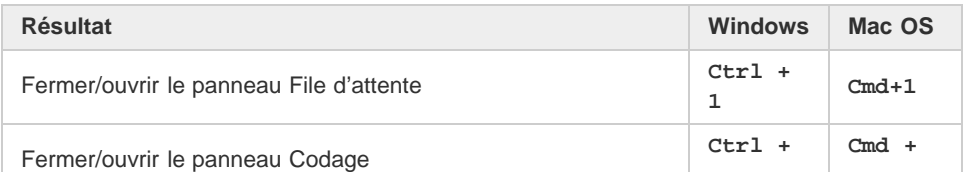

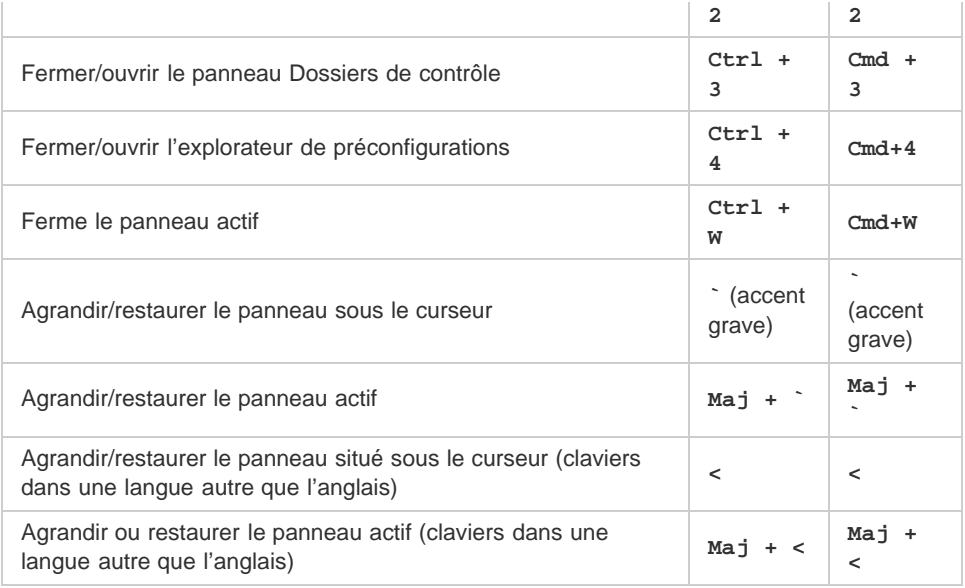

# **[Haut de la page](#page-38-0)**

# <span id="page-40-0"></span>**Raccourcis de navigation**

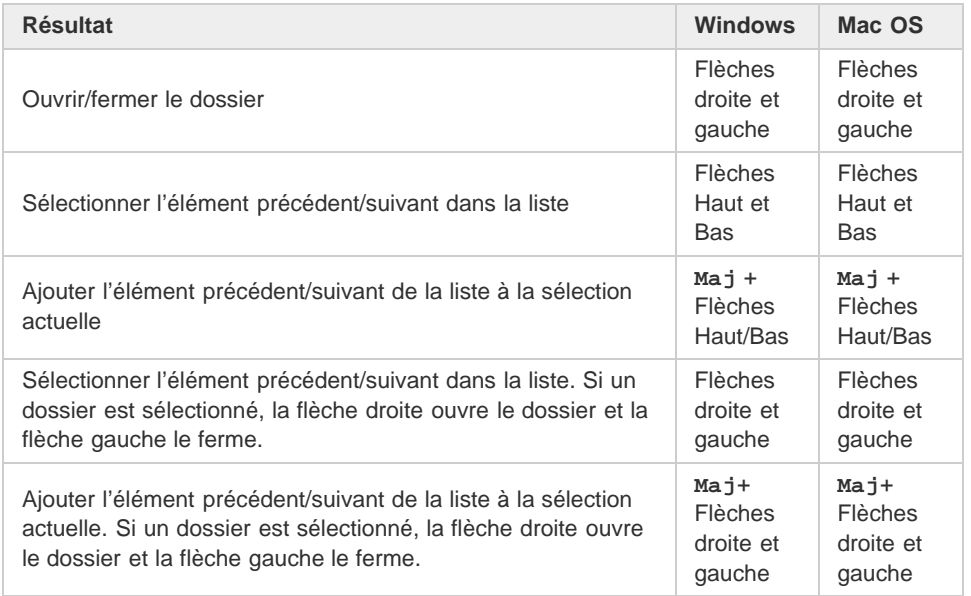

# **[Haut de la page](#page-38-0)**

# <span id="page-40-1"></span>**Boîte de dialogue Réglages d'exportation**

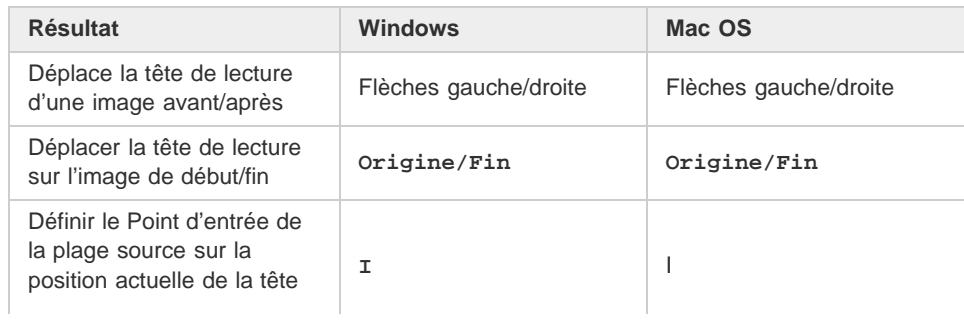

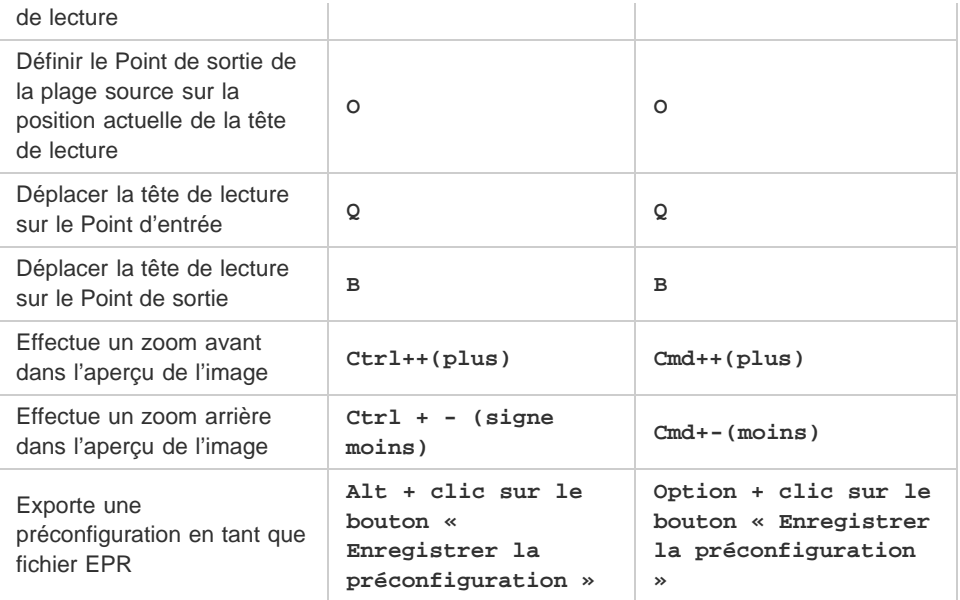

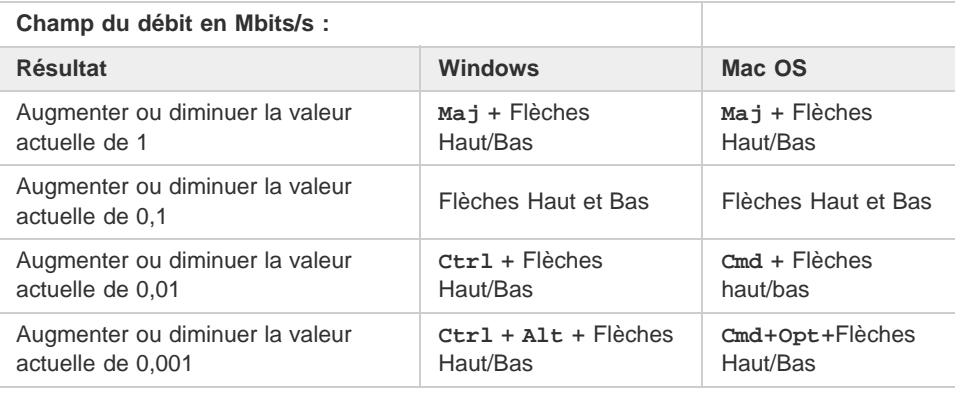

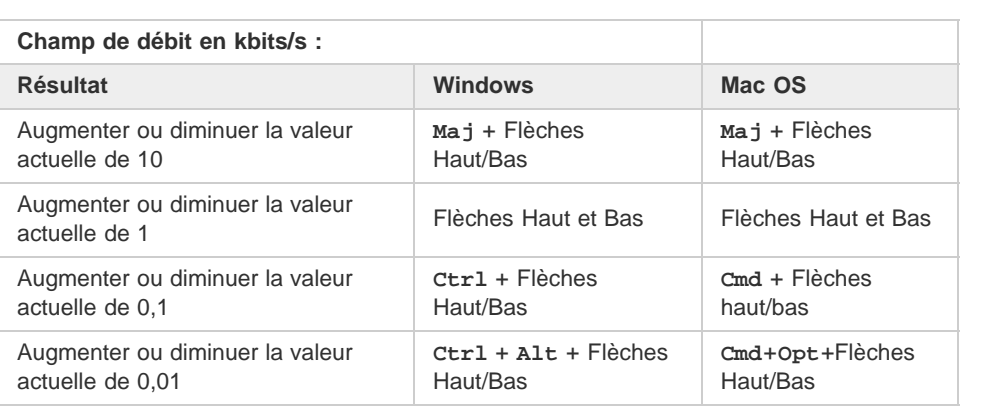

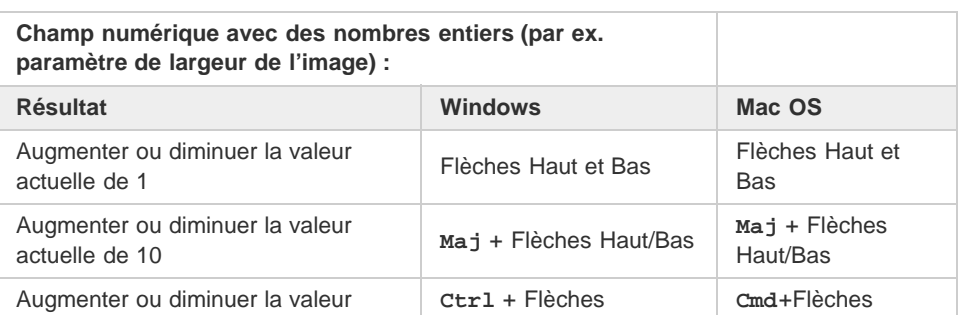

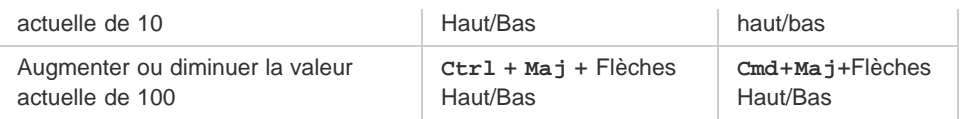

Œ **[Haut de la page](#page-38-0)**

# <span id="page-42-0"></span>**Personnalisation des raccourcis clavier**

Sélectionnez Edition > Raccourcis clavier (Windows) ou Application > Raccourcis clavier (Mac OS) pour personnaliser les raccourcis clavier dans Adobe Media Encoder.

Par exemple, pour changer le raccourci clavier pour l'opération Couper de **Ctrl + x** en **Ctrl + t**, procédez comme suit :

- 1. Sélectionnez Edition > Raccourcis clavier.
- 2. Dans le panneau Raccourcis clavier, développez le menu Edition en cliquant sur l'élément de divulgation situé à gauche.
- 3. Sélectionnez Couper.
- 4. Cliquez sur **a** en regard de Ctrl + x pour supprimer la commande existante.
- 5. Cliquez sur Ajouter.
- 6. Appuyez sur **Ctrl + t**.
- 7. Cliquez sur OK.

### **Boîte de dialogue Raccourcis clavier**

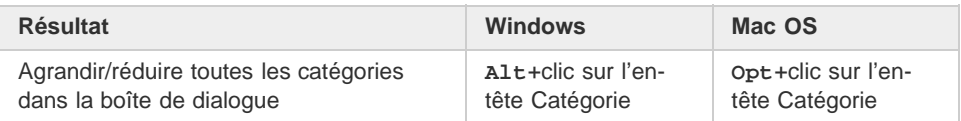

**[Haut de la page](#page-38-0)**

# <span id="page-42-1"></span>**Raccourcis clavier téléchargeables**

Cliquez sur le lien suivant pour télécharger une liste complète de raccourcis clavier pour Adobe Media Encoder au format PDF :

### **AME-keyboardshortcuts.pdf**

Les publications Twitter™ et Facebook ne sont pas couvertes par les dispositions Creative Commons.

[Mentions légales](http://help.adobe.com///help.adobe.com/fr_FR/legalnotices/index.html) | [Politique de confidentialité en ligne](http://www.adobe.com/go/gffooter_online_privacy_policy_fr)

<span id="page-43-0"></span>**[Compression temporelle et compression spatiale](#page-43-1) [Débit](#page-43-2) [Fréquence d'images](#page-44-0) [Images clés](#page-44-1) [Format et taille d'image](#page-44-2) [Format des pixels](#page-44-3) [Vidéo entrelacée et non entrelacée](#page-45-0) [Vidéo haute définition](#page-45-1)**

Pour procéder à l'enregistrement de données vidéo et audio vers un format numérique, il convient de mettre en balance, d'une part, la qualité et, d'autre part, la taille de fichier et le débit. La plupart des formats recourent à la compression pour réduire la taille des fichiers et le débit en diminuant la qualité de manière sélective. La compression est indispensable pour réduire la taille des vidéos et ainsi pouvoir les stocker, les transmettre et les lire efficacement.

Lors de l'exportation d'un fichier vidéo à lire sur un appareil spécifique à une certaine bande passante, vous devez d'abord choisir un codeur (*codec*). Divers codeurs utilisent différents types de compression des données. Chaque encodeur comporte un décodeur spécifique qui sert à décompresser et à interpréter les données à lire.

Une grande variété de codecs est proposée, aucun n'étant adapté à toutes les situations. Le codec le plus performant dans la compression d'un dessin animé, par exemple, sera peu efficace pour la compression des prises de vues réelles.

Il existe une compression *sans perte* (au cours de laquelle aucune donnée n'est supprimée de l'image) et une compression *avec perte* (qui élimine des données de manière sélective).

Vous pouvez contrôler la plupart des facteurs qui caractérisent la compression et d'autres aspects du codage dans la boîte de dialogue Réglages d'exportation. Reportez-vous à la section [Codage et exportation.](http://idiom-q-win-1/fr/media-encoder/using/encode-export-video-audio.html#encoding_and_exporting)

Sur le [site Web d'Adobe,](http://goo.gl/2I8lf) John Dickinson explique dans un didacticiel vidéo comment utiliser Adobe Media Encoder avec After Effects et Adobe Premiere Pro.

Pour plus d'informations sur les options de codage et de compression, reportez-vous à cette entrée de FAQ : [FAQ : Quel est le meilleur format](http://forums.adobe.com/thread/729526) [pour le rendu et l'exportation à partir d'After Effects ?](http://forums.adobe.com/thread/729526)

### <span id="page-43-1"></span>**Compression temporelle et compression spatiale**

Pour ce qui est de la compression des données vidéo et audio, on distingue deux catégories générales : *spatiale* et *temporelle*. La compression spatiale est appliquée à une seule trame de données, indépendamment des images qui l'entourent. Cette compression est fréquemment appelée *intratrame*.

La compression temporelle identifie les zones redondantes entre les images et ne stocke que les différences. Dès lors, une image est décrite en fonction de sa différence par rapport à la précédente. Les zones redondantes sont reprises des images précédentes. Cette compression est fréquemment appelée *intertrame*.

### **[Haut de la page](#page-43-0)**

# <span id="page-43-2"></span>**Débit**

Le débit (*taux de transfert de données*) conditionne la qualité d'un élément vidéo ainsi que le public susceptible de télécharger le fichier en raison des contraintes de bande passante qui y sont associées.

Pour diffuser des vidéos sur Internet, il est judicieux de créer des fichiers à des débits plus bas. Les utilisateurs équipés de connexions Internet rapides peuvent voir les fichiers instantanément ou après un bref délai, alors que le téléchargement des fichiers peut prendre un certain temps pour les utilisateurs dont le débit de connexion est faible. Si vous pensez que la majorité des utilisateurs ne disposent pas de connexions à haut débit, faites en sorte que les éléments vidéo ne soient pas trop longs, afin que la durée de téléchargement reste dans des limites acceptables.

# <span id="page-44-0"></span>**Fréquence d'images**

La vidéo est essentiellement une suite d'images fixes dont la succession rapide à l'écran donne l'illusion du mouvement. Pour désigner le nombre d'images affichées par seconde, on utilise le terme de *fréquence d'images* ; cette valeur est mesurée en images par seconde (i/s). Plus la fréquence d'images est élevée, plus le mouvement est fluide. Nous attirons toutefois votre attention sur le fait que la quantité de données à transférer, c'est-à-dire la bande passante nécessaire, est d'autant plus importante que la fréquence d'images est élevée.

Lorsque vous utilisez de la vidéo compressée sous forme numérique, plus la fréquence d'images est élevée, plus la taille du fichier est importante. Pour réduire davantage la taille du fichier, diminuez la fréquence d'images ou le débit binaire. Si vous diminuez le débit sans modifier la fréquence d'images, la qualité d'image s'en trouvera réduite.

La qualité des images vidéo étant nettement meilleure avec leur fréquence d'images d'origine (c'est-à-dire, la fréquence à laquelle la vidéo a été enregistrée), il est conseillé de préserver celle-ci si les canaux de transmission et les plates-formes de lecture le permettent. Optez pour une fréquence de 29,97 i/s dans le cas d'une vidéo NTSC intégrale, et pour une fréquence de 25 i/s dans le cas d'une vidéo PAL. Si vous diminuez la fréquence d'images, Adobe Media Encoder élimine les images selon une cadence linéaire. Cependant, si vous devez réduire la fréquence d'images, vous obtiendrez de meilleurs résultats en la divisant par des nombres entiers. Par exemple, si la fréquence d'images de votre source est de 24 i/s, il est conseillé de choisir une fréquence de 12 i/s, 8 i/s, 6 i/s 4 i/s, 3 i/s ou 2 i/s.

Pour les appareils mobiles, utilisez les préconfigurations d'encodage spécifiques disponibles dans le panneau Explorateur de préconfigurations.

*Remarque : si vous créez un fichier SWF avec de la vidéo intégrée, la fréquence d'images du clip vidéo et du fichier SWF doit être la même. Si vous utilisez différentes fréquences d'images pour le fichier SWF et l'élément vidéo intégré, la lecture sera irrégulière.*

#### **[Haut de la page](#page-43-0)**

### <span id="page-44-1"></span>**Images clés**

Les images clés sont des images complètes qui sont introduites à intervalles réguliers dans un élément vidéo. Les images situées entre les images clés contiennent des informations sur les changements qui s'y produisent.

*Remarque : il convient de faire la distinction entre les images clés et les marques qui définissent les propriétés d'animation à des instants précis.*

Par défaut, Adobe Media Encoder détermine automatiquement l'intervalle d'image clé (la distance entre les images clés) à utiliser sur la base de la fréquence d'images de l'élément vidéo. Cette valeur de distance indique à l'encodeur la fréquence à laquelle il doit réévaluer et enregistrer une image complète, ou image clé, dans un fichier.

Si votre métrage contient de nombreux changements de scène ou des animations rapides, vous pourrez améliorer la qualité globale de l'image en utilisant une distance inférieure entre les images clés. La taille du fichier de sortie sera inversement proportionnelle à la distance qui sépare les images clés.

Lorsque vous réduisez cette valeur, augmentez le débit correspondant au fichier vidéo afin de conserver une qualité d'image comparable.

### <span id="page-44-2"></span>**Format et taille d'image**

A l'instar de la fréquence d'images, la taille d'image d'un fichier se révèle particulièrement importante dans la production de vidéos de haute qualité. A un débit donné, l'augmentation de la taille d'image se traduit par une diminution de la qualité vidéo.

Le format d'image exprime le rapport entre la largeur et la hauteur d'une image. Les formats d'image les plus courants sont les formats 4:3 (télévision standard) et 16:9 (télévision grand écran et haute définition).

#### **[Haut de la page](#page-43-0)**

**[Haut de la page](#page-43-0)**

### <span id="page-44-3"></span>**Format des pixels**

La plupart images infographiques utilisent des pixels carrés dont le rapport L/H en pixels est de 1:1.

Dans certains formats vidéo numériques, les pixels ne sont pas carrés. Dans le cas de la vidéo numérique (DV) NTSC standard, par exemple, la taille d'image est de 720 x 480 pixels et la vidéo est affichée au format d'image 4:3. Cela signifie que chaque pixel est non carré, avec un rapport L/H en pixels (PAR) de 0,91 (plus étroit que haut).

**[Haut de la page](#page-43-0)**

 $\Phi$ 

### <span id="page-45-0"></span>**Vidéo entrelacée et non entrelacée**

Dans une vidéo entrelacée, chaque image vidéo est constituée de deux trames. Chaque trame contient la moitié des lignes horizontales de l'image. La trame supérieure (Trame 1) est composée de toutes les lignes impaires et la trame inférieure (Trame 2), de toutes les lignes paires. Un moniteur vidéo entrelacé (tel qu'un téléviseur) affiche chaque image en représentant tout d'abord toutes les lignes d'une trame, puis toutes les lignes de l'autre trame. L'ordre des trames indique celle qui est représentée en premier. Dans une vidéo NTSC, de nouvelles trames sont représentés à l'écran 59,94 fois par seconde, ce qui correspond à une fréquence d'environ 29,97 images par seconde.

Les images vidéo non entrelacées ne sont pas séparées dans des trames. Un écran à balayage progressif (un moniteur d'ordinateur, par exemple) affiche une image vidéo non entrelacée en représentant toutes les lignes horizontales, de haut en bas, en une seule passe.

Adobe Media Encoder procède à un désentrelacement de la vidéo avant le codage à chaque fois que vous choisissez de coder une source entrelacée en une sortie non entrelacée.

### <span id="page-45-1"></span>**Vidéo haute définition**

La *vidéo haute définition (HD)* fait référence à tout format vidéo présentant des dimensions de pixel supérieures à celles des formats *vidéo à définition standard (SD)*. Généralement, la *définition standard* regroupe les formats numériques présentant des dimensions de pixel proches de celles des normes de télévision analogique, telles que NTSC et PAL (autour de 480 ou 576 lignes verticales, respectivement). Les formats HD les plus courants ont des dimensions de pixel de 1280 x 720 ou 1920 x 1080, avec un format d'image 16:9.

Les formats vidéo HD comprennent des variétés entrelacées et non entrelacées. En général, les formats de la plus haute résolution sont entrelacés aux cadences d'images supérieures, car une vidéo non entrelacée à ces dimensions de pixel nécessiterait un débit excessivement élevé.

Les formats vidéo HD sont désignés par leur dimension de pixel verticale, leur mode de balayage et leur cadence d'images ou leur fréquence de trame (selon le mode de balayage). Par exemple, *1080i60* représente un balayage entrelacé de 60 trames entrelacées de 1920 x 1080 par seconde, tandis que *720p30* désigne un balayage progressif de 30 images non entrelacées de 1280 x 720 par seconde. Dans les deux cas, la cadence est d'environ 30 images par seconde.

Les publications Twitter™ et Facebook ne sont pas couvertes par les dispositions Creative Commons.

[Mentions légales](http://help.adobe.com///help.adobe.com/fr_FR/legalnotices/index.html) | [Politique de confidentialité en ligne](http://helpx.adobe.com/go/gffooter_online_privacy_policy_fr)

#### **Conseils relatifs à la compression vidéo**

Utilisation d'une vidéo dans le format d'origine de votre projet jusqu'au résultat final Mieux vaut utiliser du métrage brut ou tout au moins le métrage le moins compressé à votre disposition. En effet, chaque fois que vous utilisez un encodeur avec perte pour compresser une vidéo, vous réduisez sa qualité. Une perte modérée de qualité est généralement jugée acceptable, mais le réencodage et la recompression d'une vidéo compressée risquent d'amoindrir déraisonnablement sa qualité. De plus, les bruits et artefacts éventuellement présents dans une vidéo codée et compressée peuvent ralentir l'étape suivante de codage et de compression ou produire un fichier plus volumineux.

Réalisation de vidéos les plus courtes possibles Raccourcissez votre vidéo à ses deux extrémités, puis élaguez les éléments inutiles au montage. Voir [Recadrage et raccord de la source avant le codage](http://idiom-q-win-1/fr/media-encoder/using/export-settings-reference.html#crop_and_trim_source_before_encoding).

Ajustement des réglages de compression Si vous compressez le métrage et qu'il paraît formidable, il faut tenter de modifier les réglages pour réduire la taille du fichier. Mettez votre métrage à l'essai, et modifiez les réglages de compression jusqu'à ce que vous obteniez le meilleur réglage pour la vidéo que vous compressez. Compression et taille de fichier sont des attributs variables propres à toutes les vidéos ; il est indispensable de paramétrer chaque vidéo de manière à obtenir les meilleurs résultats. Reportez-vous à la section [Codage et exportation](http://idiom-q-win-1/fr/media-encoder/using/encode-export-video-audio.html#encoding_and_exporting).

Limitation des mouvements rapides Réduisez les mouvements si la taille du fichier vous cause du souci. Tout mouvement a pour effet d'accroître la taille du fichier. En l'occurrence, un tremblement de la caméra, des déroulements à la verticale et l'exécution de zooms sont particulièrement néfastes. N'hésitez pas à vous servir des fonctions de stabilisation d'After Effects pour supprimer les mouvements superflus.

#### **Choix des dimensions adéquates** Voir [Format et taille d'image](http://idiom-q-win-1/fr/media-encoder/using/video-audio-encoding-compression.html#image_aspect_ratio_and_frame_size).

#### Sélection d'une fréquence d'images appropriée Voir [Cadence d'images.](http://idiom-q-win-1/fr/media-encoder/using/video-audio-encoding-compression.html#frame_rate)

#### **Choix d'un nombre adéquat d'images clés** Voir [Images clés.](http://idiom-q-win-1/fr/media-encoder/using/video-audio-encoding-compression.html#key_frames)

Réduction du bruit et du grain La présence de bruit et de grain dans les images sources augmente la taille des fichiers codés. De préférence, servez-vous des utilitaires disponibles dans Adobe Premiere Pro ou After Effects pour réduire le bruit et le grain.

#### **Conseils relatifs à la compression audio**

Les mêmes considérations s'appliquent à la production audio et à la production vidéo. Pour obtenir une bonne compression audio, vous devez partir d'un fichier exempt d'artefacts audibles et de distorsions issus de l'enregistrement source.

Si vous codez le contenu d'un CD, essayez d'enregistrer le fichier par un transfert numérique direct, plutôt que de passer par l'entrée analogique d'une carte son. La carte son procède à une conversion numérique-analogique et analogique-numérique superflue qui risque d'ajouter du bruit dans vos éléments audio transférés. Des outils de transfert numérique direct sont disponibles pour les plates-formes Windows et Mac OS. Si vous devez effectuer l'enregistrement à partir d'une source analogique, utilisez une carte son de la meilleure qualité possible.

*Remarque : si votre fichier audio source est en mono, nous vous recommandons de coder le fichier en mono pour une utilisation avec Flash. Si vous codez votre fichier avec Adobe Media Encoder et que vous utilisez une préconfiguration de codage, vérifiez bien si cette préconfiguration code en stéréo ou en mono, et sélectionnez le codage mono le cas échéant.*

Les publications Twitter™ et Facebook ne sont pas couvertes par les dispositions Creative Commons.

# <span id="page-47-0"></span>Préférences

#### **[Préférences générales](#page-47-1)**

**[Apparence](#page-48-0) [Média](#page-48-1) [Métadonnées](#page-48-2)**

# **[Mémoire](#page-48-3)**

#### **[Synchronisation des paramètres](#page-49-0)**

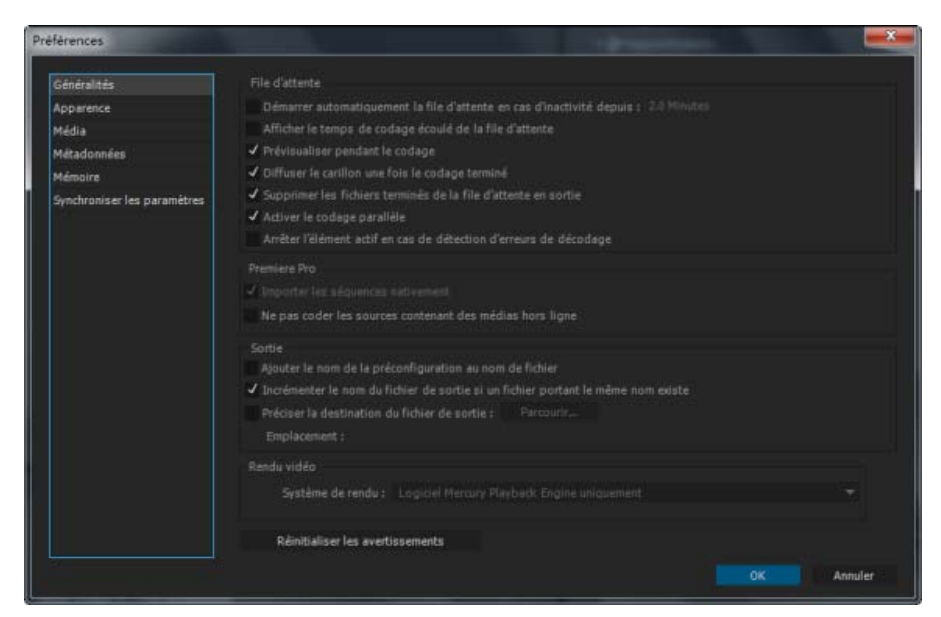

- Pour ouvrir la boîte de dialogue Préférences, choisissez Edition > Préférences(Windows) ou Adobe Media Encoder > Préférences (Mac OS).
- Pour restaurer les paramètres de préférences par défaut, maintenez la touche Maj enfoncée pendant le démarrage de l'application (pour Windows et Mac OS).

Le fichier des préférences utilisateur et le dossier des préconfigurations sont situés dans le dossier Documents.

- <*lecteur*>:\Users\<*utilisateur>*\Documents\Adobe\Adobe Media Encoder\8.0 (Windows)
- /Users/<*user*>/Library/Application Support/Adobe/Adobe Media Encoder/8.0/ (Mac OS)

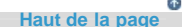

# <span id="page-47-1"></span>**Préférences générales**

Démarrer automatiquement la file d'attente en cas d'inactivité depuis Le codage commence automatiquement dans le délai spécifié après le placement d'un élément dans la file d'attente. Le décompteur est réinitialisé dès que vous utilisez l'application. Désélectionnez cette option pour désactiver le démarrage automatique. Par défaut, cette préférence est désactivée.

Afficher le temps de codage écoulé de la file d'attente Affiche la durée écoulée depuis que le codage a commencé.

Prévisualiser pendant le codage Les images vidéo s'affichent à mesure qu'elles sont codées dans le panneau Codage.

Diffuser le carillon une fois le codage terminé Un carillon est émis une fois le codage terminé.

Supprimer les fichiers terminés de la file d'attente en sortie Cette option retire de la file d'attente de codage tous les éléments codés lorsque vous quittez l'application.

**Incrémenter le nom du fichier de sortie si un fichier portant le même nom existe** Par défaut, si vous commandez à Adobe Media Encoder de créer un fichier de sortie portant le nom d'un fichier existant au même emplacement, l'application incrémente le nom du nouveau fichier. Par exemple, si vous codez un élément et nommez le fichier de sortie video.avi puis réencodez le même fichier sans préalablement supprimer video.avi, Adobe Media Encoder nomme le fichier suivant video\_1.avi.

### *Si la case à cocher « Incrémenter le nom du fichier de sortie » est désactivée, nommez vos fichiers de manière à éviter tout remplacement accidentel.*

Préciser la destination du fichier de sortie Par défaut, Adobe Media Encoder place les fichiers exportés dans le même dossier que l'élément vidéo source. Si vous préférez définir un autre dossier de destination pour les éléments multimédias codés, recherchez le dossier souhaité sur votre système.

### <span id="page-48-0"></span>**Apparence**

**Luminosité** Réglez la luminosité de l'interface.

**Langue** Précisez la langue utilisée dans l'application.

## <span id="page-48-1"></span>**Média**

**Fichiers multimédias en mémoire cache : lorsque cela s'avère possible, enregistrez les fichiers multimédias près des originaux.** Un emplacement par défaut est proposé. Cliquez sur Parcourir pour accéder à l'emplacement souhaité.

Base de données de cache de média Un emplacement par défaut est proposé pour la base de données. Cliquez sur Parcourir… pour accéder à l'emplacement souhaité. Cliquez sur Nettoyer pour nettoyer la base de données.

Base de temps pour les médias indéterminée Définissez la fréquence d'images pour les sources, sans base temporelle inhérente, telle que des séquences d'image.

Inclure les légendes à l'importation Cochez cette case pour inclure des légendes lorsque vous importez des fichiers dans Adobe Media Encoder.

*Pour plus d'informations, reportez-vous à l'article [Gestion de la base de données des caches de média](http://idiom-q-win-1/fr/media-encoder/using/media-cache-database.html#managing_the_media_cache_database).*

#### $\left( \Phi \right)$ **[Haut de la page](#page-47-0)**

**[Haut de la page](#page-47-0)**

Œ

**[Haut de la page](#page-47-0)**

## <span id="page-48-2"></span>**Métadonnées**

Ajouter l'ID XMP aux fichiers lors de l'importation Cette option attribue un identificateur unique aux fichiers importés qui en sont dépourvus.

<span id="page-48-3"></span>*Pour plus d'informations sur les autres paramètres de la catégorie Métadonnées, reportez-vous à la section [Exportation et affinement des](http://idiom-q-win-1/fr/media-encoder/using/export-settings-reference.html#export_and_thin_xmp_metadata) [métadonnées XMP.](http://idiom-q-win-1/fr/media-encoder/using/export-settings-reference.html#export_and_thin_xmp_metadata)*

RAM réservée pour les autres applications Adobe Media Encoder partage un pool de mémoire avec Adobe Premiere Pro, After Effects, SpeedGrade, Prelude et Photoshop. La valeur RAM réservée pour les autres applications indique la quantité de mémoire disponible dans ce pool. Vous pouvez faire varier cette valeur en allouant plus ou moins de RAM à d'autres applications (et au système d'exploitation). Ainsi, pour allouer davantage de RAM aux applications qui se partagent le pool de mémoire, diminuez la valeur RAM réservée pour les autres applications.

*Remarque : ne définissez pas une valeur trop faible pour cette préférence. Le système d'exploitation et les autres applications sont d'autant moins performants qu'ils manquent de mémoire.*

> $\Phi$ **[Haut de la page](#page-47-0)**

### <span id="page-49-0"></span>**Synchronisation des paramètres**

Vous pouvez utiliser la préférence Synchronisation des paramètres pour faire en sorte que vos paramètres restent synchronisés sur plusieurs ordinateurs. Vous pouvez transférer des préférences relatives à vos dispositions d'espace de travail, raccourcis clavier et paramètres prédéfinis sur votre compte Creative Cloud. Vous pouvez ensuite télécharger les paramètres et les appliquer à d'autres ordinateurs.

*Pour plus d'informations, reportez-vous à l'article [Synchronisation des paramètres](http://idiom-q-win-1/fr/media-encoder/using/sync-settings-ame.html).*

Les publications Twitter™ et Facebook ne sont pas couvertes par les dispositions Creative Commons.

[Mentions légales](http://help.adobe.com///help.adobe.com/fr_FR/legalnotices/index.html) | [Politique de confidentialité en ligne](http://helpx.adobe.com/go/gffooter_online_privacy_policy_fr)

# Raccourcis clavier

Les raccourcis clavier vous permettent d'accomplir vos tâches plus rapidement et de travailler plus efficacement. Téléchargez le fichier pdf suivant pour obtenir une liste complète des raccourcis clavier d'Adobe Media Encoder :

겨 [AME-KBSC.pdf](http://idiom-q-win-1/Output/Build/cq.pdf.book/jon23626/XML/fr-fr/Products/MediaEncoder/CS5/Using/pdf/cq.pdf.book/html/ame-keyboard-shortcuts/_jcr_content/main-pars/download/file.res/AME-KBSC.pdf)

Pour afficher la version HTML des raccourcis clavier, [cliquez ici](http://idiom-q-win-1/fr/media-encoder/using/default-keyboard-shortcuts.html).

Les publications Twitter™ et Facebook ne sont pas couvertes par les dispositions Creative Commons.

[Mentions légales](http://help.adobe.com///help.adobe.com/fr_FR/legalnotices/index.html) | [Politique de confidentialité en ligne](http://helpx.adobe.com/go/gffooter_online_privacy_policy_fr)

Codage et exportation

# <span id="page-52-0"></span>Création de préconfigurations personnalisées pour Media Encoder

**[Création et enregistrement d'une préconfiguration personnalisée](#page-52-1) [Importation d'une préconfiguration](#page-52-2) [Exportation d'une préconfiguration](#page-53-0) [Suppression des préconfigurations personnalisées](#page-53-1) [Gestion des préconfigurations à l'aide de l'Explorateur de préconfigurations](#page-53-2)**

**[Haut de la page](#page-52-0)**

# <span id="page-52-1"></span>**Création et enregistrement d'une préconfiguration personnalisée**

Le choix d'un format met automatiquement à disposition une liste de préconfigurations connexes correspondant à des scénarios de diffusion spécifiques, Adobe Media Encoder se base sur les caractéristiques de l'élément source pour déterminer au mieux la préconfiguration à adopter. Vous pouvez créer et enregistrer vos propres préconfigurations, les exporter ou en importer de nouvelles.

Vous pouvez modifier les paramètres des préconfigurations dans la boîte de dialogue Réglages d'exportation. Cliquez sur Préconfiguration > Réglages ou appuyez sur Ctrl+Alt+E pour ouvrir la boîte de dialogue Réglages d'exportation.

**Remarque**: seules les préconfigurations Adobe Media Encoder fournies avec les applications Adobe sont *prises en charge par le support technique Adobe.*

- 1. Sélectionnez un format dans le menu Format.
- 2. Dans le menu Préconfiguration, sélectionnez la préconfiguration conforme aux réglages souhaités. Si la préconfiguration a été modifiée, Personnalisé s'affiche en regard de celle-ci.
- 3. Cliquez sur le nom de la préconfiguration ou du format pour ouvrir la boîte de dialogue Réglages d'exportation, puis modifiez les paramètres.
- 4. Cliquez sur le bouton Enregistrer la préconfiguration.
- 5. Attribuez un nom à la préconfiguration, décidez ou non d'enregistrer des catégories particulières de réglages quand un message vous y invite, puis cliquez sur OK.

*Remarque : Les préconfigurations de codage se trouvent au même emplacement que les fichiers Adobe Media Encoder. Pour accéder rapidement aux préconfigurations, cliquez avec le bouton droit sur une préconfiguration utilisateur dans l'Explorateur de préconfigurations, puis sélectionnez Faire apparaître le fichier prédéfini.*

**[Haut de la page](#page-52-0)**

### <span id="page-52-2"></span>**Importation d'une préconfiguration**

- 1. Cliquez sur le bouton Importer la préconfiguration.
- 2. Recherchez la préconfiguration, sélectionnez-la, puis cliquez sur Ouvrir.
- 3. Attribuez un nom à la préconfiguration importée, spécifiez d'autres options, puis cliquez sur OK.

Vous pouvez uniquement importer une préconfiguration pour un format donné lorsque ce format est sélectionné dans le menu Format. Si, par exemple, vous tentez d'ajouter une préconfiguration MPEG 2, vous obtenez une erreur si le format est défini sur un autre format, tel MP3. Définissez le format sur MPEG 2 avant de créer une préconfiguration.

#### **[Haut de la page](#page-52-0)**

# <span id="page-53-0"></span>**Exportation d'une préconfiguration**

- 1. Dans la boîte de dialogue Réglages d'exportation, choisissez la préconfiguration à exporter.
- 2. Tout en maintenant la touche Alt (Windows) ou Option (Mac OS) enfoncée, cliquez sur le bouton Enregistrer la préconfiguration.
- 3. Choisissez l'emplacement d'enregistrement de la préconfiguration, attribuez-lui un nom, puis cliquez sur Enregistrer.

La préconfiguration est enregistrée sous la forme d'un fichier portant l'extension .epr.

**[Haut de la page](#page-52-0)**

### <span id="page-53-1"></span>**Suppression des préconfigurations personnalisées**

- 1. Dans la boîte de dialogue Réglages d'exportation, choisissez la préconfiguration personnalisée à supprimer.
- 2. Utilisez l'une des méthodes suivantes :
	- Pour supprimer une seule préconfiguration, cliquez sur le bouton Supprimer la préconfiguration.
	- Pour supprimer toutes les préconfigurations personnalisées, cliquez sur le bouton Supprimer la préconfiguration tout en maintenant les touches Ctrl + Alt (Windows) ou Commande + Option (Mac OS) enfoncées.

**[Haut de la page](#page-52-0)**

# <span id="page-53-2"></span>**Gestion des préconfigurations à l'aide de l'Explorateur de préconfigurations**

Vous pouvez créer des préconfigurations personnalisées, importer et exporter des préconfigurations, ou encore supprimer des préconfigurations à l'aide de l'Explorateur de préconfigurations (voir Utilisation de l'Explorateur de préconfigurations pour en savoir plus sur la gestion des préconfigurations à l'aide de l'Explorateur de préconfigurations.

Les publications Twitter™ et Facebook ne sont pas couvertes par les dispositions Creative Commons.

[Mentions légales](http://help.adobe.com///help.adobe.com/fr_FR/legalnotices/index.html) | [Politique de confidentialité en ligne](http://www.adobe.com/go/gffooter_online_privacy_policy_fr)

# <span id="page-54-0"></span>Synchronisation des préférences et des paramètres

La fonction Synchronisation des paramètres de la dernière version d'Adobe Media Encoder est similaire à la fonction disponible dans Adobe Premiere Pro, After Effects et plusieurs autres applications Creative Cloud.

**[Haut de la page](#page-54-0)**

Œ

La synchronisation des paramètres permet de synchroniser certains paramètres (raccourcis clavier, préférences, et paramètres prédéfinis par l'utilisateur, notamment) sur plusieurs ordinateurs. Tous les paramètres peuvent être transférés vers votre compte Creative Cloud, puis téléchargés et appliqués sur d'autres ordinateurs.

**[Synchronisation des paramètres](#page-54-1) [Synchronisation des paramètres à partir d'un autre compte](#page-55-0) [Gestion de la synchronisation des paramètres](#page-55-1)**

# <span id="page-54-1"></span>**Synchronisation des paramètres**

Pour commencer à synchroniser les paramètres, cliquez sur Fichier > Synchro. des paramètres > Synchroniser les paramètres maintenant.

Entrez votre ID Adobe et votre mot de passe pour authentifier votre compte sur Creative Cloud.

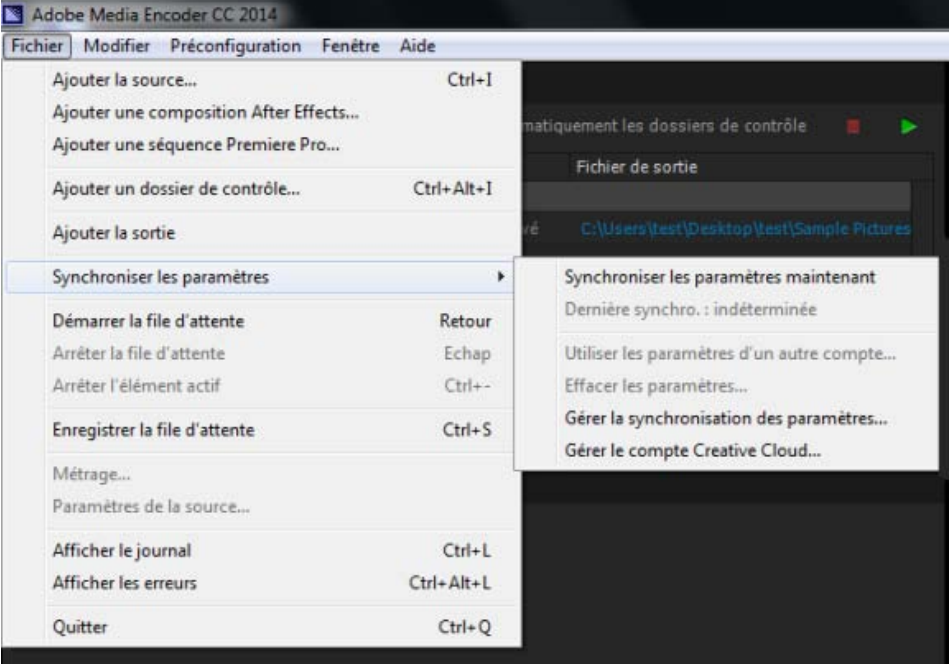

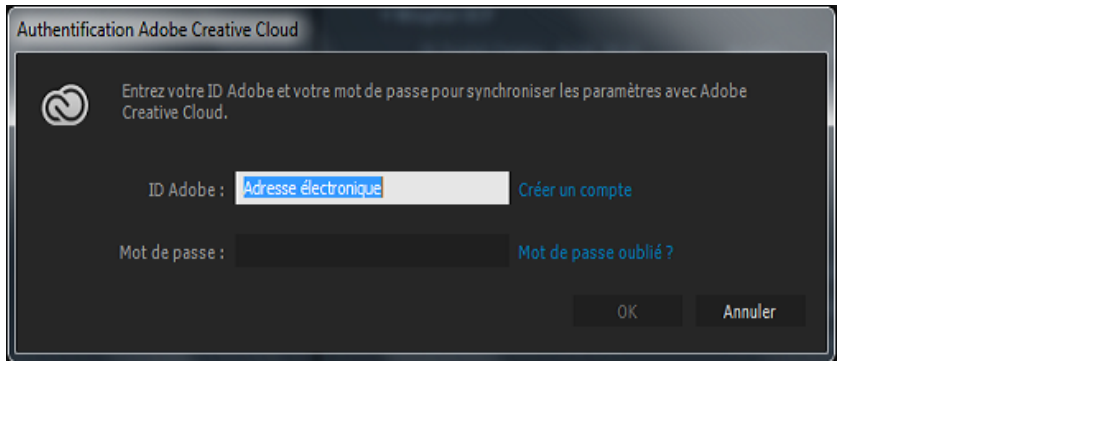

# <span id="page-55-0"></span>**Synchronisation des paramètres à partir d'un autre compte**

Vous pouvez également synchroniser les paramètres à partir d'un autre compte Adobe. Cliquez sur Fichier > Synchro. des paramètres > Utiliser les paramètres d'un autre compte pour utiliser un ID Adobe et un mot de passe différents.

> $\Phi$ **[Haut de la page](#page-54-0)**

**[Haut de la page](#page-54-0)**

# <span id="page-55-1"></span>**Gestion de la synchronisation des paramètres**

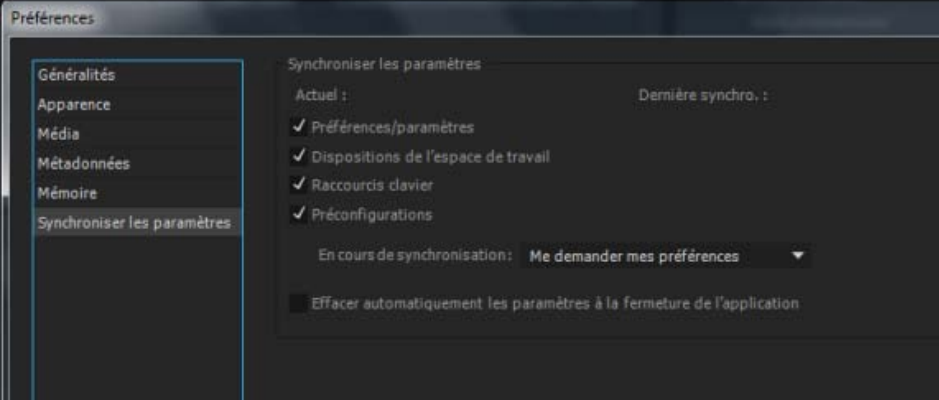

Pour gérer les paramètres synchronisés, sélectionnez Edition > Préférences (Windows) ou Media Encoder > Préférences (Mac OS) et cliquez sur Synchro. des paramètres.

Sélectionnez les préférences à synchroniser et la fréquence de synchronisation d'Adobe Media Encoder :

- Actuel :
	- Préférences/paramètres
	- Dispositions de l'espace de travail
	- Raccourcis clavier
	- Paramètres prédéfinis
- Dernière synchro. :
	- Date de la dernière synchronisation des paramètres
- En cours de synchronisation :
	- Me demander mes préférences
	- Toujours transférer les paramètres
	- Toujours télécharger les paramètres
- Effacer automatiquement les paramètres à la fermeture de l'application : activez cette

option pour effacer le profil utilisateur lorsque vous quittez Adobe Media Encoder. Au prochain démarrage de l'application, les préférences d'origine qui ont été définies (avant que vous n'ouvriez une session avec votre ID Adobe) seront restaurées.

*Remarque : les préférences qui spécifient des chemins d'accès absolus ou qui dépendent du matériel et du système ne seront pas synchronisées.*

Les publications Twitter™ et Facebook ne sont pas couvertes par les dispositions Creative Commons.

[Mentions légales](http://help.adobe.com///help.adobe.com/fr_FR/legalnotices/index.html) | [Politique de confidentialité en ligne](http://helpx.adobe.com/go/gffooter_online_privacy_policy_fr)

# <span id="page-57-0"></span>Utilisation du codec GoPro CineForm dans After Effects

**[A propos du codec GoPro CineForm](#page-57-1) [Paramètres du codec GoPro CineForm](#page-57-0) [Paramètres GoPro CineForm dans Adobe Media Encoder](#page-57-0)**

# <span id="page-57-1"></span>**A propos du codec GoPro CineForm**

Le codec GoPro CineForm est un codec intermédiaire multiplate-forme qui est souvent utilisé au cinéma ou à la télévision, dans le cadre de travaux utilisant des médias HD ou plus haute résolution.

Dans la dernière version d'After Effects CC et d'Adobe Media Encoder CC, le codec GoPro CineForm peut être utilisé pour encoder et décoder des fichiers QuickTime (.mov) en mode natif. Ainsi, vous n'avez pas besoin d'installer d'autres codecs pour créer et utiliser des fichiers QuickTime.

#### **[Haut de la page](#page-57-0)**

**[Haut de la page](#page-57-0)**

# **Paramètres du codec GoPro CineForm**

Lorsque vous utilisez le codec GoPro CineForm, il existe cinq paramètres de qualité de compression et deux paramètres de format de pixels que vous pouvez utiliser pour ajuster le résultat final. Pour exporter vos projets After Effects avec le codec GoPro CineForm, procédez comme suit :

1. Sélectionnez un projet dans le panneau File d'attente de rendu et cliquez sur le paramètre Module de sortie.

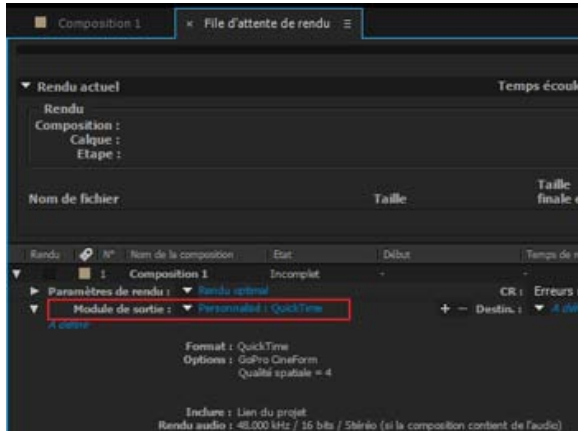

2. Sélectionnez QuickTime comme format de sortie dans la liste déroulante Format et cliquez sur Options de format.

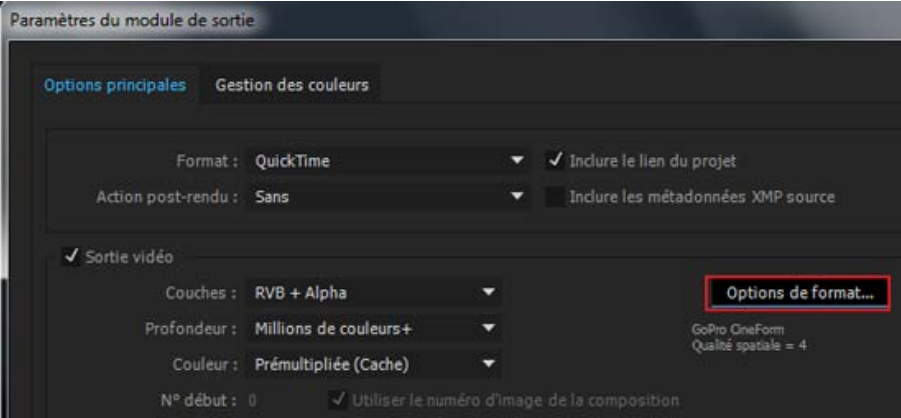

- 3. Sélectionnez GoPro CineForm comme codec vidéo dans la boîte de dialogue Options QuickTime. Sous Réglages vidéo de base, ajustez les paramètres de compression à l'aide du curseur Qualité. Le curseur peut aller de 1 à 5, 1 correspondant au paramètre Faible et 5 au paramètre Numérisation de film 2. La valeur par défaut est 4 (Numérisation de film).
	- 1. Faible
	- 2. Moyen
	- 3. Elevé
	- 4. Numérisation de film
	- 5. Numérisation de film 2

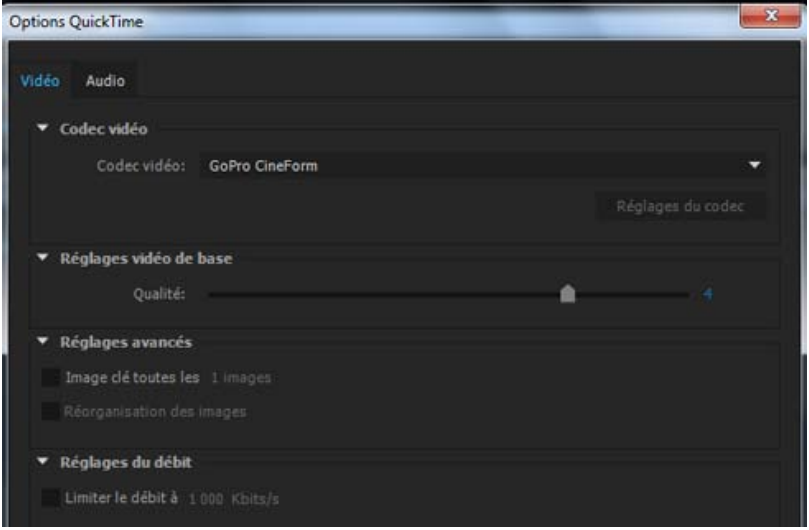

Consultez l'article (en anglais) [Understanding CineForm Quality settings](https://cineform.zendesk.com/entries/23268268-Understanding-CineForm-Quality-Settings) sur le site Web de CineForm pour plus de renseignements sur ce paramètre.

4. Le codec GoPro CineForm permet d'encoder les pixels en YUV 4:2:2 à 10 bits par canal ou en RGBA 4:4:4:4 à 12 bits par canal.

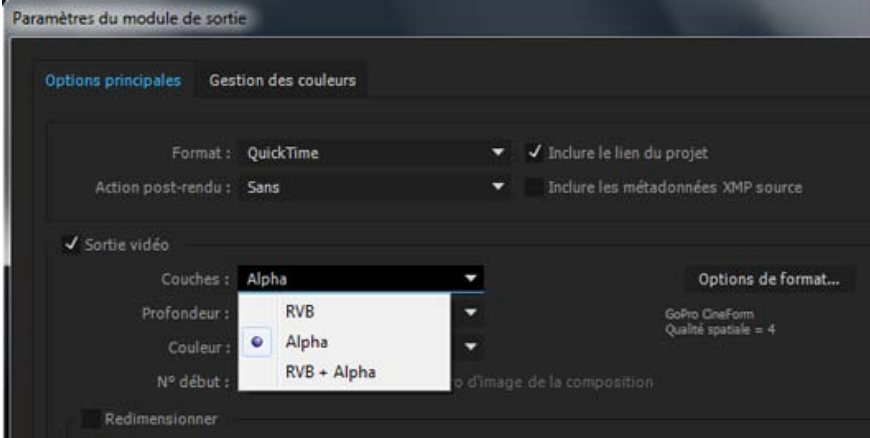

Le format des pixels encodés repose sur les paramètres de codage (profondeur) des couleurs et de canal alpha que vous sélectionnez dans la boîte de dialogue Paramètres du module de sortie. Il existe trois paramètres de canaux pouvant être définis, RVB, Alpha et RVB+Alpha :

- Définissez l'option Canaux sur RVB ou Alpha pour encoder en YUV à 10 bits/canal. Dans ce cas, l'option Codage peut uniquement être définie sur Millions de couleurs.
- Définissez l'option Canaux sur RVB+Alpha pour encoder en RGBA à 12 bits/canal. Dans ce cas, l'option Profondeur peut être définie sur Millions de couleurs+ ou Trillions de couleurs+.

*Remarque : After Effects réalise le rendu de la composition sur la base du codage des couleurs spécifié dans les champs Projet et Paramètres de rendu, et l'encodeur GoPro CineForm rééchantillonne les images en YUV à 10 bits/canal ou en RGBA à 12 bits/canal, selon le cas.*

5. Dans le panneau Rendu, cliquez sur l'option correspondante pour effectuer le rendu de votre projet avec les paramètres GoPro CineForm.

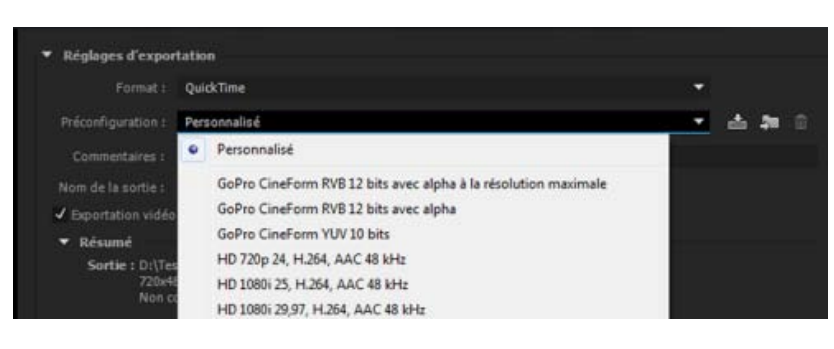

# **Paramètres GoPro CineForm dans Adobe Media Encoder**

Lorsque vous voulez créer une sortie au format QuickTime dans Adobe Media Encoder avec l'encodeur GoPro CineForm, la boîte de dialogue Paramètres d'exportation propose trois paramètres prédéfinis :

- 1. GoPro CineForm RVB 12 bits avec alpha à la résolution maximale
- 2. GoPro CineForm RVB 12 bits avec alpha
- 3. GoPro CineForm YUV 10 bits

*Remarque : Adobe Media Encoder peut procéder au rendu des images avec un niveau de qualité moindre ou plus élevé, en fonction des sources utilisées et selon que l'option Résolution maximale est activée ou non. L'encodeur GoPro CineForm rééchantillonne les images en YUV à 10 bpc ou en RGBA à 12 bpc, selon le cas.*

**[Haut de la page](#page-57-0)**

### **Autres éléments à prendre en considération**

- Vous pouvez modifier les paramètres vidéo de base, tels que les options Fréquence et Format (Rapport L/H) en décochant la case en regard de chacun de ces paramètres. Pour les formats non pris en charge, par exemple GoPro 2.7K, modifiez les paramètres de résolution et réduisez l'échelle à 1080, 2K ou 4K, ou augmentez-la à 6K.
- En raison des limitations liées à la taille des images, la largeur d'image doit être divisible par 16 et la hauteur par 8, indépendamment de la résolution. Par exemple, la taille d'image de GoPro 2.7 étant égale à 2704 x 1524, elle n'est pas prise en charge car sa largeur (1524) génère une taille d'image partielle de 95,25.

### **Adobe recommande également :**

Prise en charge du codec CineForm dans Premiere Pro

Les publications Twitter™ et Facebook ne sont pas couvertes par les dispositions Creative Commons.

[Mentions légales](http://help.adobe.com/fr_FR/legalnotices/index.html) | [Politique de confidentialité en ligne](https://www.adobe.com/go/gffooter_online_privacy_policy_fr)

# <span id="page-61-0"></span>Conformité IRT

# **Aperçu**

L'IRT (Institut für Rundfunktechnik) publie les directives et spécifications techniques des télédiffuseurs publics allemands. Il existe six profils MXF pour les programmes HD, tels qu'ils sont spécifiés par ARD, ZDF, ORF et ARTE. Adobe Media Encoder propose des préconfigurations correspondant à chacun de ces profils.

La conformité IRT dans Media Encoder CC permet de garantir la conformité de votre contenu avec les normes de diffusion allemandes. La seule façon d'obtenir une sortie d'Adobe Media Encoder CC qui soit conforme à la norme IRT consiste à utiliser l'une des six préconfigurations.

> $\mathbf{f}$ **[Haut de la page](#page-61-0)**

# **Application d'une préconfiguration IRT à un fichier multimédia**

1. Pour afficher la liste des préconfigurations IRT, entrez **IRT** dans la barre de recherche du panneau Explorateur de préconfigurations.

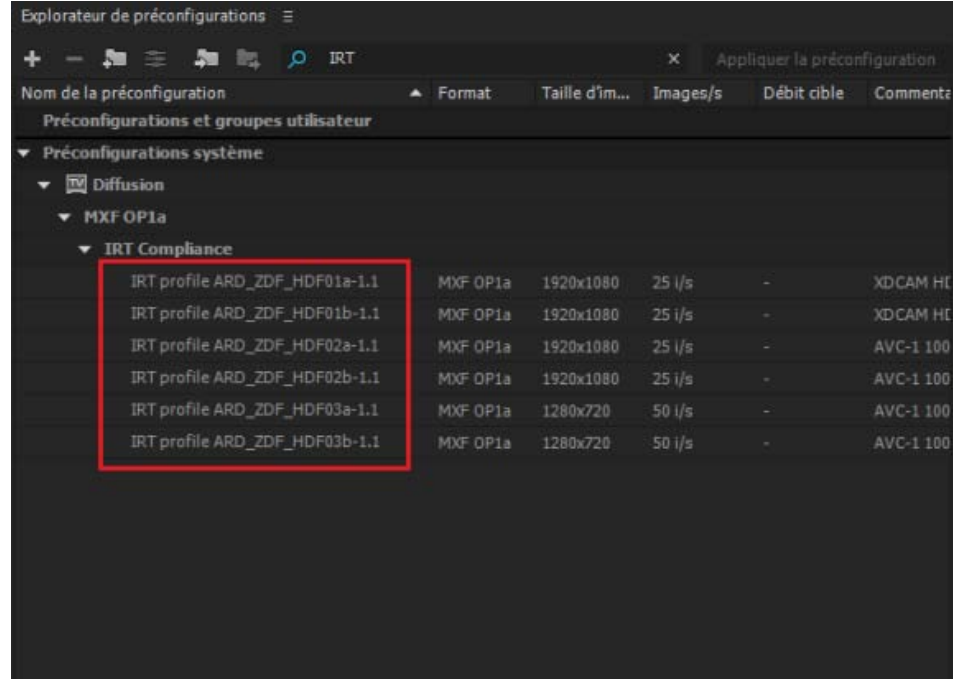

2. Pour afficher les paramètres d'une préconfiguration IRT, sélectionnez celle de votre choix et cliquez ensuite sur **Paramètres prédéfinis**. Sélectionnez un format de codage approprié.

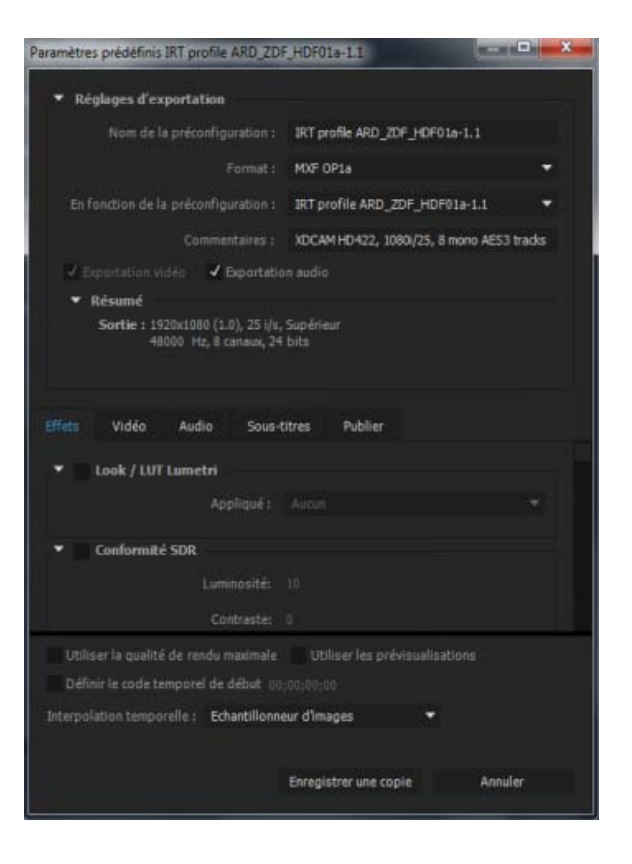

3. Ajouter une source multimédia dans le panneau File d'attente. Assurez-vous que le fichier multimédia comporte une préconfiguration IRT.

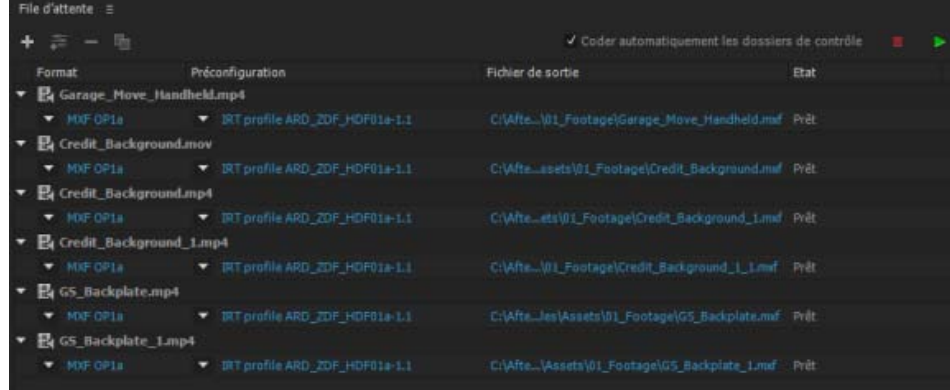

4. Cliquez sur **Démarrer la file d'attente** pour coder les fichiers avec les préconfigurations IRT.

Les publications Twitter™ et Facebook ne sont pas couvertes par les dispositions Creative Commons.

# <span id="page-63-0"></span>Référence des paramètres d'exportation pour Adobe Media Encoder

**[Présentation de la boîte de dialogue Réglages d'exportation](#page-63-1) [Recadrage et raccord de la source avant le codage](#page-64-0) [Paramètres des effets](#page-66-0) [Réglages d'exportation vidéo](#page-69-0) [Paramètres d'interpolation temporelle](#page-71-0) [Réglages d'exportation de multiplexage](#page-71-1) [Réglages d'exportation audio](#page-72-0) [Paramètres de publication](#page-72-1) [Exportation et affinement des métadonnées XMP](#page-76-0) [Préconfigurations Correspondance à la source](#page-78-0) [Sous-titres](#page-78-1)**

# <span id="page-63-1"></span>**Présentation de la boîte de dialogue Réglages d'exportation**

Pour ouvrir la boîte de dialogue Réglages d'exportation, sélectionnez Réglages d'exportation dans le menu contextuel du fichier ou sélectionnez Edition > Réglages d'exportation.

**[Haut de la page](#page-63-0)**

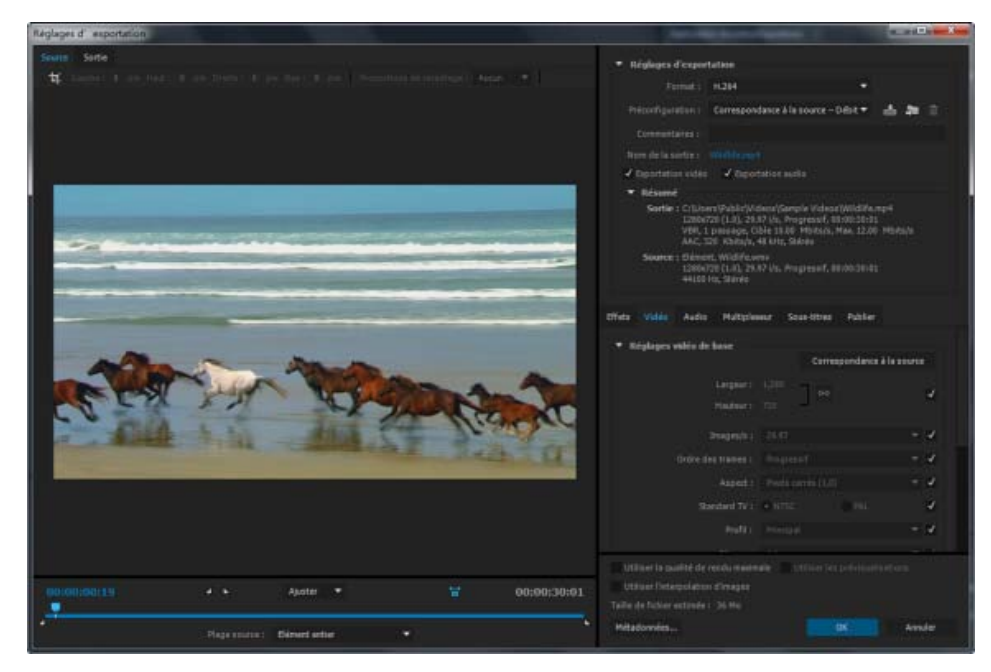

Réglages d'exportation

La partie gauche de la boîte de dialogue Réglages d'exportation comporte une grande zone d'affichage dans laquelle se trouvent les panneaux Source et Sortie.

Les autres onglets de la boîte de dialogue Réglages d'exportation comprennent les effets disponibles, le

codage audio et vidéo, les sous-titres et les paramètres Publication pour le format sélectionné.

Pour plus d'informations sur l'utilisation des différentes options de codage de la boîte de dialogue Réglages d'exportation, voir la section Codage et exportation.

Pour plus d'informations sur l'utilisation des commandes de la zone de montage et de la zone d'affichage de l'image pour recadrer et raccorder l'élément source, voir la section [Recadrage et raccord de la source avant](#page-64-0) [le codage](#page-64-0).

### **Zone d'affichage de l'image**

- Pour basculer entre un aperçu de l'image avec ou sans la correction du format des pixels, cliquez sur le bouton à bascule Correction du rapport L/H à droite du menu Zoom.
- Pour effectuer un zoom avant ou arrière sur l'image d'aperçu, sélectionnez un niveau d'affichage dans le menu « Afficher le facteur de zoom » situé au-dessus du plan de montage.

*Vous pouvez également effectuer un zoom arrière en appuyant sur les touches Ctrl + - (tiret) (Windows) ou Commande + - (tiret) (Mac OS). et un zoom avant en appuyant sur les touches Ctrl + = (signe égal) (Windows) ou Commande + = (signe égal) (Mac OS). Ces raccourcis clavier font référence aux touches du clavier principal, et non à celles du pavé numérique.*

### **Plan de montage et affichage temporel**

Un affichage temporel et un plan de montage sont visibles sous la zone d'affichage de l'image dans les panneaux Source et Sortie. Le plan de montage est doté d'un indicateur d'instant présent, d'une barre d'affichage et de boutons servant à définir les points d'entrée et de sortie.

Pour déplacer l'indicateur d'instant présent, faites glisser l'affichage temporel actuel ou l'indicateur d'instant présent. Vous pouvez également saisir le code temporel directement dans l'affichage temporel actuel pour déplacer l'IIP jusqu'à l'image de votre choix.

### **[Haut de la page](#page-63-0)**

# <span id="page-64-0"></span>**Recadrage et raccord de la source avant le codage**

Vous pouvez raccorder la vidéo de façon à coder et à exporter uniquement une partie de la durée de l'élément vidéo ou audio source.

- 1. Dans la boîte de dialogue Réglages d'exportation, cliquez sur l'onglet Source ou sur l'onglet Sortie.
- 2. Pour raccorder la vidéo, définissez un point d'entrée (première image) et un point de sortie (dernière image). Vous pouvez définir l'instant présent comme point d'entrée ou de sortie en cliquant respectivement sur le bouton Définir le point d'entrée ou Définir le point de sortie situé au-dessus du plan de montage ou en faisant glisser l'icône Point d'entrée ou Point de sortie sur le plan de montage. Vous pouvez également appuyer sur la touche « I » pour définir un point d'entrée et sur la touche « O » pour définir un point de sortie.

Le menu Plage source peut contenir les options suivantes :

- Zone de travail : recadre sur la zone de travail spécifiée dans les projets Adobe Premiere Pro et After Effects
- Entrée/Sortie : recadre sur les marques d'entrée et de sortie définies dans les éléments ou les séquences d'Adobe Premiere Pro et d'After Effects
- Elément entier/Séquence : utilise la durée entière de l'élément ou de la séquence
- Personnalisé : recadre au niveau des marques d'entrée et de sortie définies dans la boîte de dialogue Paramètres d'exportation.

*Remarque : Adobe Media Encoder se conforme aux informations relatives au code temporel du fichier source. Autrement dit, si la source commence à 00:00:05:00, le plan de l'élément commence aussi à 00:00:05:00 sur le montage d'Adobe Media Encoder, et non au point zéro. Cette information de code temporel figure dans le fichier de sortie codé.*

- 3. Pour recadrer l'image, cliquez sur le bouton Recadrer dans le coin supérieur gauche du panneau Source. Cette opération recadre la vidéo de sortie.
- 4. Pour conserver les proportions de l'image recadrée, choisissez une option dans le menu Proportions de recadrage.
- 5. Effectuez l'une des opérations suivantes :
	- Faites glisser les poignées d'angle ou latérales de la zone de recadrage.
	- Saisissez des valeurs, en pixels, dans les zones de texte Gauche, Haut, Droite et Bas.
- 6. Cliquez sur l'onglet Sortie pour prévisualiser l'image recadrée.
- 7. Dans le menu Mise à l'échelle de la source du panneau Sortie, sélectionnez l'option de mise à l'échelle requise. Pour plus d'informations sur les différentes options de mise à l'échelle, voir [Mise à l'échelle des images sources.](#page-65-0)

<span id="page-65-0"></span>*Remarque : Pour revenir à l'image non recadrée, cliquez de nouveau sur le bouton Recadrer.*

### **Mise à l'échelle des images sources**

Utilisez les options du menu Mise à l'échelle de la source de la boîte de dialogue Réglages d'exportation pour une mise à l'échelle optimale des images sources dans des images de sortie de tailles différentes. Ce paramètre est disponible pour tous les formats de sortie avec des dimensions d'image modifiables.

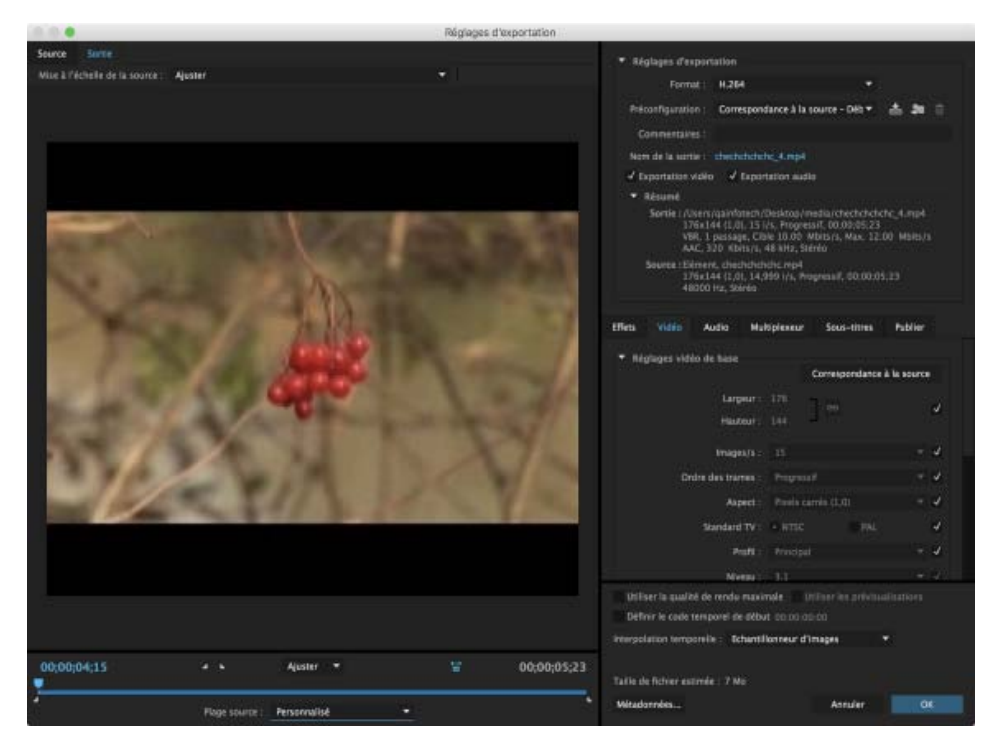

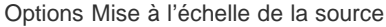

**Ajuster** Redimensionne l'image source pour l'adapter à l'image de sortie, tout en conservant le rapport L/H en pixels de la source. Les images source sont affichées en mode extra-large (Letterbox) ou colonne

(Pillarbox) dans l'image de sortie, suivant les besoins.

Si vous avez recadré la vidéo, les dimensions de la vidéo recadrée sont ajustées en fonction des largeur et hauteur de trame précisées dans l'onglet Vidéo. Si le rapport L/H défini par ces valeurs ne correspond pas à celui de la vidéo recadrée, des barres noires s'affichent sur le métrage codé.

**Ajuster au fond** Redimensionne l'image source de manière à remplir complètement l'image de sortie, tout en recadrant l'image source, suivant les besoins. Le rapport L/H en pixels de l'image source est conservé.

**Adapter au fond** Redimensionne l'image source de manière à remplir complètement l'image de sortie. Le rapport L/H en pixels de la source n'est *pas* conservé ; l'image de sortie peut être déformée si elle n'a pas le même aspect que la source.

Ajuster aux bordures noires L'image source, y compris la zone recadrée, est adaptée à l'image de sortie. Le rapport L/H en pixels est conservé. Une bordure noire est appliquée à la vidéo, même si la dimension de la cible est inférieure à celle de la vidéo source.

**Modifier la taille de la sortie pour correspondre à la source** Définit automatiquement la hauteur et la largeur de la sortie en fonction de la hauteur et de la largeur de l'image recadrée, en remplaçant les paramètres de taille de l'image de sortie.

Choisissez ce paramètre si vous souhaitez exporter du contenu afin de l'utiliser dans des applications web sans bordures noires, comme celles utilisées avec les bandes noires horizontales et verticales.

**[Haut de la page](#page-63-0)**

# <span id="page-66-0"></span>**Paramètres des effets**

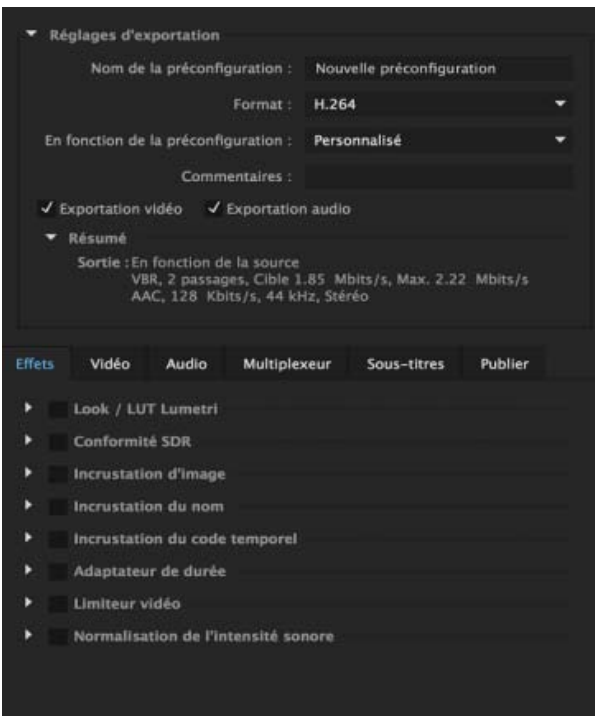

# **Effet Lumetri**

Utilisez cet effet pour appliquer différents étalonnages de couleurs à votre séquence vidéo. Les quatre principales catégories d'effets Lumetri disponibles sont les suivantes :

Cinématique

- Désaturation
- Style
- Température

Vous pouvez également appliquer des looks et des tables de correspondance LUT personnalisés créés dans Adobe SpeedGrade ou dans une autre application d'étalonnage des couleurs. Choisissez l'option Sélectionner... dans le menu déroulant Appliqué pour appliquer un fichier Look ou LUT personnalisé.

# **Conformité SDR**

Utilisez l'option Conformité SDR pour convertir votre vidéo HDR au format SDR en vue de la lire sur des dispositifs non HDR. Définissez les valeurs suivantes, en pourcentage :

- Luminosité
- Contraste
- Inflexion douce (Soft Knee) (contrôle la transition vers le mode de compression totale)

# **Incrustation d'image**

Utilisez l'Incrustation d'image pour incruster une image sur votre séquence. Les options suivantes sont disponibles :

- Appliqué : recherchez et sélectionnez l'image à superposer.
- Position : définit la position relative de l'incrustation dans l'image en sortie. Par exemple, au centre, en haut à gauche, en bas à droite.
- Décalage : permet de spécifier les décalages horizontal et vertical (en pixels) de l'image.
- Taille : ajuste la taille de l'image. Par défaut, la taille de l'incrustation d'image s'ajuste automatiquement à la taille d'image de sortie actuelle. Cela signifie que l'image sera superposée en fonction de sa taille relative, quelle que soit la résolution de sortie. Activez l'option Dimensionnement absolu pour que la taille de l'incrustation d'image reste liée à la taille originale de l'image source. Lorsque l'option Dimensionnement absolu est activée, l'incrustation d'image est plus petite à des résolutions de sortie élevées et plus grande à des résolutions de sortie basses.
- Opacité : spécifie l'opacité de l'image.

# **Incrustation du nom**

Incruste du texte sur la séquence vidéo. Les options suivantes sont disponibles avec cet effet :

- Préfixe : texte ajouté au début du nom de fichier.
- Suffixe : texte ajouté à la fin du nom de fichier.
- Format : spécifie les options d'affichage du nom. Les options suivantes sont disponibles :
	- Préfixe et suffixe uniquement
	- Nom du fichier source
	- Nom du fichier source (sans extension)
	- Nom du fichier de sortie
	- Nom du fichier de sortie (sans extension)
- Position : définit la position relative du texte dans l'image en sortie. Par exemple, au centre, en haut à gauche, en haut au centre.
- Décalage : indique les décalages horizontal et vertical (en pixels) du nom.
- Taille : ajuste la taille du nom.
- Opacité : spécifie l'opacité de l'arrière-plan noir sous le texte.

### **Incrustation du code temporel**

Incruste un code temporel sur la sortie vidéo. Les options supplémentaires suivantes sont disponibles pour l'effet d'incrustation du code temporel :

- Position : définit la position relative du code temporel dans l'image en sortie. Par exemple, au centre, en haut à gauche, en haut au centre.
- Décalage : permet de régler les décalages horizontal et vertical (en pixels) du code temporel dans l'image en sortie.
- Taille : ajuste la taille du code temporel.
- Source temporelle : définit la méthode appliquée pour générer le code temporel.
	- Fichier média : lit le code temporel à partir du média source. Si aucun média source n'est détecté, l'incrustation du code temporel commence à zéro et suit la cadence de la source.
		- Décalage dans les images : spécifie le nombre d'images par lequel le code temporel source doit être décalé. Vous pouvez attribuer des valeurs positives ou négatives.
	- Générer le code temporel : permet de définir le code temporel personnalisé à incruster sur la vidéo. Si cette option est sélectionnée, sélectionnez une cadence et une méthode de comptage dans le menu déroulant Format. Vous pouvez également définir un code temporel de démarrage personnalisé.

# **Adaptateur de durée**

L'adaptateur de durée permet d'augmenter ou de réduire le fichier de sortie en copiant ou en supprimant des images à des moments spécifiques afin qu'une modification globale de sa durée ne se remarque pas. L'effet Adaptateur de durée vous offre les options suivantes :

- **Durée actuelle** : durée du fichier source d'origine.
- **Durée cible** : nouvelle durée du fichier de sortie une fois l'effet appliqué.
- **Modification de la durée** : pourcentage de variation de la durée du fichier de sortie par rapport à la durée de la source. Vous pouvez définir cette variation de -10 % (durée inférieure) à +10 % (durée supérieure).
- **Dans l'utilisation du paramètre prédéfini** : permet de sélectionner l'option à utiliser pour l'adaptateur de durée lorsque vous utilisez le paramètre prédéfini Adaptateur de durée. Les options suivantes sont disponibles :
	- Durée cible : ajuste le fichier de sortie sur une durée cible spécifique, indépendamment de la durée initiale de la source.
	- Modification de la durée : ajuste la durée du fichier de sortie sur un pourcentage de la durée initiale de la source.

# **Limiteur vidéo**

Le limiteur vidéo contraint les valeurs de luminance et de chrominance des fichiers source afin qu'elles correspondent aux limites de télédiffusion appropriée.

- **Axe de réduction :** permet de définir les limites de la plage de luminance (Luminance), de couleur (Chrominance), de couleur et de luminance (Chrominance et luminance) ou du signal vidéo global (Limite dynamique).
- **Signal :** définit la plage de valeurs minimale et maximale pour l'effet. Les valeurs en dehors de cette plage sont contraintes. Les valeurs minimale et maximale changent en fonction de l'option Axe de réduction sélectionnée.
- **Méthode de réduction :** définit la gamme de tons pour la compression basée sur les tons clairs, les tons moyens, les tons foncés ou une combinaison d'entre eux.

**Tons foncés :** définit le seuil et le lissage des valeurs de tons foncés. Le seuil permet d'ajuster la limite inférieure des valeurs de tons sombres, tandis que le lissage permet d'ajuster les limites entre les gammes de tons.

**Tons clairs :** définit le seuil et le lissage des valeurs de tons clairs. Le seuil permet d'ajuster la limite supérieure des valeurs de tons clairs, tandis que le lissage permet d'ajuster les limites entre les gammes de tons.

### **Normalisation de l'intensité sonore**

Pour plus d'informations, voir Correction automatique de l'intensité sonore.

# <span id="page-69-0"></span>**Réglages d'exportation vidéo**

Adobe Media Encoder s'utilise à la fois comme une application autonome et comme un composant d'Adobe Premiere Pro, d'After Effects et de Flash Professional. Dans certaines circonstances, notamment en cas de rendu et d'exportation à partir de Premiere Pro, vous définissez les options de codage dans la boîte de dialogue Réglages d'exportation complète d'Adobe Media Encoder. Dans d'autres, par exemple en cas de rendu et d'exportation à partir d'After Effects, vous définissez les options de codage dans une boîte de dialogue Options spécifique à un format, laquelle ne présente qu'une partie des options de codage.

**[Haut de la page](#page-63-0)**

Adobe Media Encoder est livré avec de nombreuses préconfigurations. Chacune d'elles définit les diverses options conformes à une sortie cible courante. Les options disponibles dans l'onglet Vidéo des boîtes de dialogue Réglages d'exportation ou Options spécifiques au format, varient selon le format spécifié.

Les options spécifiques au format sélectionné et celles qui sont suffisamment explicites ne sont pas présentées ici. Pour plus d'informations, voir les spécifications du format sélectionné. A titre indicatif, les nombreuses options avancées des formats MPEG ne sont pas répertoriées. Pour plus de détails sur les options non documentées, consulter les spécifications relatives au format MPEG-2 (ISO/IEC 13818) ainsi que le [site web Wikipedia.](http://fr.wikipedia.org/wiki/Moving_Picture_Experts_Group)

*Remarque : certaines cartes d'acquisition et modules logiciels externes sont commercialisés avec leurs propres boîtes de dialogue et options. Si les options visibles diffèrent des options décrites ici, consulter la documentation livrée avec la carte ou le module externe.*

Pour de plus amples informations sur les paramètres de compression, voir Conseils relatifs à la compression.

**Standard TV** Conforme la sortie à la norme NTSC ou PAL. Lorsque ce réglage est paramétré sur Correspondance à la source, Adobe Media Encoder fait correspondre automatiquement cette valeur à la source. Par exemple, si la fréquence d'images du fichier source est de 25 i/s, Adobe Media Encoder règle le standard TV sur PAL.

Dimensions de l'image Dimensions, exprimées en pixels, de l'image de sortie. Lorsque ce réglage est paramétré sur Correspondance à la source, Adobe Media Encoder fait correspondre automatiquement cette valeur aux dimensions d'image de la source (voir Format et taille d'image.)

**Fréquence d'images** Fréquence d'images, exprimée en images par seconde, du fichier de sortie. Certains codecs prennent en charge un ensemble précis de fréquences d'images. Lorsque ce réglage est paramétré sur Correspondance à la source, Adobe Media Encoder fait correspondre automatiquement cette valeur à la fréquence d'images de la source (voir Cadence d'images.)

Ordre des trames ou Type de trame Détermine si le fichier de sortie est composé d'images progressives ou d'images entrelacées et, dans ce dernier cas, indique la trame dessinée en premier. Le réglage Progressif convient aux écrans d'ordinateur et aux films cinématographiques. Choisissez Trame supérieure en premier ou Trame inférieure en premier si vous exportez de la vidéo destinée à un média entrelacé, comme NTSC ou PAL. Lorsque ce réglage est paramétré sur Correspondance à la source, Adobe Media Encoder fait correspondre automatiquement cette valeur à l'ordre des trames de la source (voir Vidéo entrelacée et non

**Format (Rapport L/H) ou Format des pixels (Rapport L/H en pixels)** Sélectionnez le format des pixels adapté au type de la sortie. Si le format des pixels (indiqué entre parenthèses) est 1.0, les pixels de la sortie seront carrés, tandis que toutes les autres sorties auront des pixels non carrés. Du fait que les ordinateurs affichent principalement les pixels sous la forme de carrés, le contenu utilisant un format de pixels non carrés apparaît étiré à l'écran, mais avec des proportions correctes sur un moniteur vidéo. Lorsque ce réglage est paramétré sur Correspondance à la source, aux formats H.264 et MPEG-2, Adobe Media Encoder fait correspondre automatiquement cette valeur au format des pixels de la source (voir Format des pixels.)

**Profil** Détermine si Adobe Media Encoder adoptera le profil Ligne de base, Principal ou Haut.

Remarque : les réglages Profil et Niveau présentent un intérêt avec les formats qui utilisent des variantes du *codage MPEG, notamment H.264. Il est préconisé d'associer ces deux réglages. Ainsi, le choix d'un profil élevé de niveau 5.1 est couramment indiqué dans le cas d'un codage de haute qualité diffusé sur Internet. Pour plus d'informations, consulter le [site web Wikipedia](http://fr.wikipedia.org/wiki/MPEG-4#Profiles_and_Levels).*

**Niveau** Niveau utilisé par Adobe Media Encoder, dont les plages diffèrent en fonction du format de sortie. Les différentes options de niveau peuvent limiter les paramètres Dimensions de l'image, Fréquence d'images, Ordre des trames, Format et Débit.

**Exporter sous forme de séquence** S'agissant de l'exportation d'images fixes, sélectionnez cette option pour exporter un fichier sous la forme d'une série de fichiers d'images fixes numérotées suivant un ordre séquentiel.

**Type d'en-tête** Indique l'amorce SMPTE/DPX ou Cineon.

Profondeur Profondeur d'échantillonnage (des couleurs) exprimée en bits par pixel.

**Passes d'encodage** Nombre de fois que le codeur analyse l'élément avant de le coder. Le codage en plusieurs passes augmente le temps nécessaire pour coder le fichier mais produit généralement une compression plus efficace et une meilleure qualité d'image.

**Images M** Nombre d'images B (bidirectionnelles) entre des images I (intratrames) et P (images prédites) consécutives.

**Images N** Nombre d'images entre des images I (intratrames). Cette valeur doit être un multiple de la valeur Image M.

**Groupe d'images fermé tous les** Fréquence de chaque groupe d'images fermé, qui ne peut pas référencer d'images en dehors du groupe d'images fermé. Un groupe d'images fermé est constitué d'une séquence d'images I, B et P. (Cette option est disponible si vous choisissez MPEG-2 comme format).

**Débit** Nombre de mégabits par seconde. Les divers formats présentent des options de débit différentes. Le débit minimum varie selon le format. Par exemple, le débit minimal d'un DVD MPEG-2 est de 1,5 Mbits/s.

**Mode de débit ou Encodage du débit** Indique le type de débit variable produit par le codec dans le fichier exporté :

**VBR, 1 passe** Débit variable avec un seul passage du codeur, du début à la fin du fichier. Le codage en une passe prend moins de temps que le codage en deux passes, mais il ne produit pas à la même qualité de sortie.

**VBR, 2 passes** Débit variable avec deux passages du codeur sur le fichier, du début à la fin puis de la fin au début. La deuxième passe prolonge l'opération, mais garantit un meilleur codage, souvent

accompagné d'une qualité de sortie supérieure.

*Remarque : la comparaison de fichiers CBR et VBR de même contenu et de même taille permet d'aboutir aux généralisations suivantes : la lecture d'un fichier CBR peut être plus fiable sur une plus grande variété de systèmes, car un débit fixe sollicite moins le lecteur de média et le processeur de l'ordinateur ; néanmoins, un fichier VBR produit généralement une meilleure qualité d'image, car le débit variable a pour caractéristique d'adapter la force de compression au contenu de l'image.*

**Niveau de débit (formats H.264 Blu-ray et MPEG-2 Blu-ray uniquement)** Lorsque le niveau de débit est réglé sur Personnalisé, le débit en sortie peut prendre une valeur quelconque. Lorsque le niveau de débit est réglé sur Haut, Moyen ou Faible, le débit prend automatiquement, en fonction des dimensions d'image, une valeur en lecture seule qu'il est impossible de modifier. Le niveau de débit est automatique dans certaines préconfigurations de format par défaut d'Adobe Media Encoder.

**Intervalle d'image clé [en secondes] ou Définir la distance entre les images clés (Images)** Nombre d'images après lequel le codec doit créer une image clé lors de l'exportation d'une vidéo (voir Images clés).

**Optimiser les images fixes ou Développer les images fixes** Sélectionnez cette option pour optimiser l'utilisation des images fixes dans les fichiers vidéo exportés. Si, par exemple, une image fixe dure 2 secondes dans un projet dont la fréquence est réglée sur 30 images par seconde, Adobe Premiere Pro crée une seule image de 2 secondes, plutôt que 60 images d'un trentième de seconde. Une fois sélectionnée, cette option permet d'économiser de l'espace disque pour les séquences et les éléments comportant des images fixes. Désélectionnez cette option uniquement si les images fixes s'affichent mal dans le fichier vidéo exporté.

# <span id="page-71-0"></span>**Paramètres d'interpolation temporelle**

Les paramètres Interpolation temporelle vous permettent de modifier la fréquence d'images du fichier exporté en tirant parti de l'option Flux optique pour interpoler les images manquantes. Par exemple, si vous disposez d'un métrage à 30 i/s que vous souhaitez exporter en 60 i/s sans répéter chaque image, vous pouvez exporter le média avec l'option Flux optique dans la liste déroulante Interpolation temporelle sélectionnée.

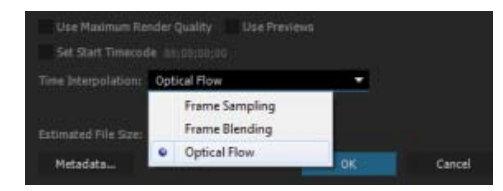

Avec certains métrages, il se peut que l'utilisation du flux optique pour créer un mouvement plus fluide ne donne pas les résultats attendus. Dans ce cas, vous pouvez utiliser l'une des autres options d'interpolation temporelle disponibles, à savoir : Échantillonneur d'images ou Interpolation d'images. L'option Échantillonneur d'images répète ou supprime les images suivant les besoins afin d'atteindre la vitesse souhaitée. L'option Interpolation d'images répète les images, tout en les fusionnant entre elles suivant les besoins afin de fluidifier le mouvement.

**[Haut de la page](#page-63-0)**

# <span id="page-71-1"></span>**Réglages d'exportation de multiplexage**

Les options de préconfiguration du multiplexeur (parfois appelées Format) déterminent la manière dont les données audio et vidéo MPEG sont fusionnées en un seul flux. La liste exacte des options disponibles dépend du format MPEG choisi. Les paramètres de multiplexage sont disponibles pour les formats H.264 et HEVC, ainsi que

Si vous choisissez le format MPEG-2, toutes les options de multiplexage fournies par la norme MPEG
peuvent être définies manuellement. Dans la plupart des cas, il est préférable de sélectionner un format MPEG ciblé pour le support de sortie (par exemple, MPEG-2 DVD).

Pour plus d'informations sur les options MPEG, consulter les spécifications MPEG indiquées pour MPEG-4 (ISO/IEC 14496) et pour MPEG-2 (ISO/IEC 13818) ainsi que le [site web Wikipedia](http://fr.wikipedia.org/wiki/Moving_Picture_Experts_Group).

# **Réglages d'exportation audio**

Dans la boîte de dialogue Réglages d'exportation, les options disponibles dans l'onglet Audio varient selon le format spécifié. Les options spécifiques au format sélectionné et celles dont le nom est suffisamment explicite ne sont pas présentées ici. Pour plus d'informations, voir les spécifications du format sélectionné.

Certains formats audio ne prennent en charge que le son non compressé, qui offre la meilleure qualité mais occupe plus d'espace disque. Certains formats fournissent un seul codec. D'autres permettent de faire un choix dans une liste de codecs pris en charge.

**Taux d'échantillonnage** Choisissez une valeur plus élevée pour augmenter la fréquence à laquelle l'élément audio est converti en valeurs numériques discrètes ou *échantillonné*. Un échantillonnage plus ou moins élevé augmente ou diminue respectivement la qualité audio et la taille des fichiers.

Toutefois, le paramétrage, dans la boîte de dialogue Réglages d'exportation, d'un taux d'échantillonnage supérieur au taux de la source audio n'augmente pas la qualité. Le paramétrage d'un taux d'échantillonnage différent de celui du fichier source nécessite un *rééchantillonnage* et un temps de traitement supplémentaire. Pour éviter un rééchantillonnage, acquérez l'audio à la même fréquence que celle de l'exportation. (Voir Conseils relatifs à la compression.)

**Couches ou Couches de sortie** Indiquez le nombre de couches audio existant dans le fichier exporté. Si vous choisissez un nombre de canaux inférieur à celui de la piste maître d'une séquence ou d'un projet, Adobe Media Encoder procède à un mixage descendant des données audio. Les options disponibles dans de nombreux formats sont stéréo, mono ou 5.1.

*L'option de gestion des canaux QuickTime permet de gagner un temps précieux et de simplifier le rendu en exportant plusieurs configurations de sortie audio au sein du même fichier QuickTime, y compris des canaux stéréo et 5.1.*

**Taille de l'échantillon** Choisissez une résolution supérieure afin d'accroître la précision des échantillons audio. Une résolution supérieure peut améliorer la gamme dynamique et réduire la distorsion, notamment si vous ajoutez un traitement supplémentaire, tel qu'un filtrage ou un rééchantillonnage. Par ailleurs, une résolution supérieure accroît le temps de traitement et la taille des fichiers, tandis qu'un débit inférieur les réduit.

Toutefois, le paramétrage, dans la boîte de dialogue Réglages d'exportation, d'une résolution supérieure à la résolution de l'audio source n'augmente pas la qualité.

**Débit [Kbits/s]** Spécifie le débit de sortie de l'audio. Généralement, des débits plus élevés augmentent à la fois la qualité et la taille des fichiers.

**[Haut de la page](#page-63-0)**

## **Paramètres de publication**

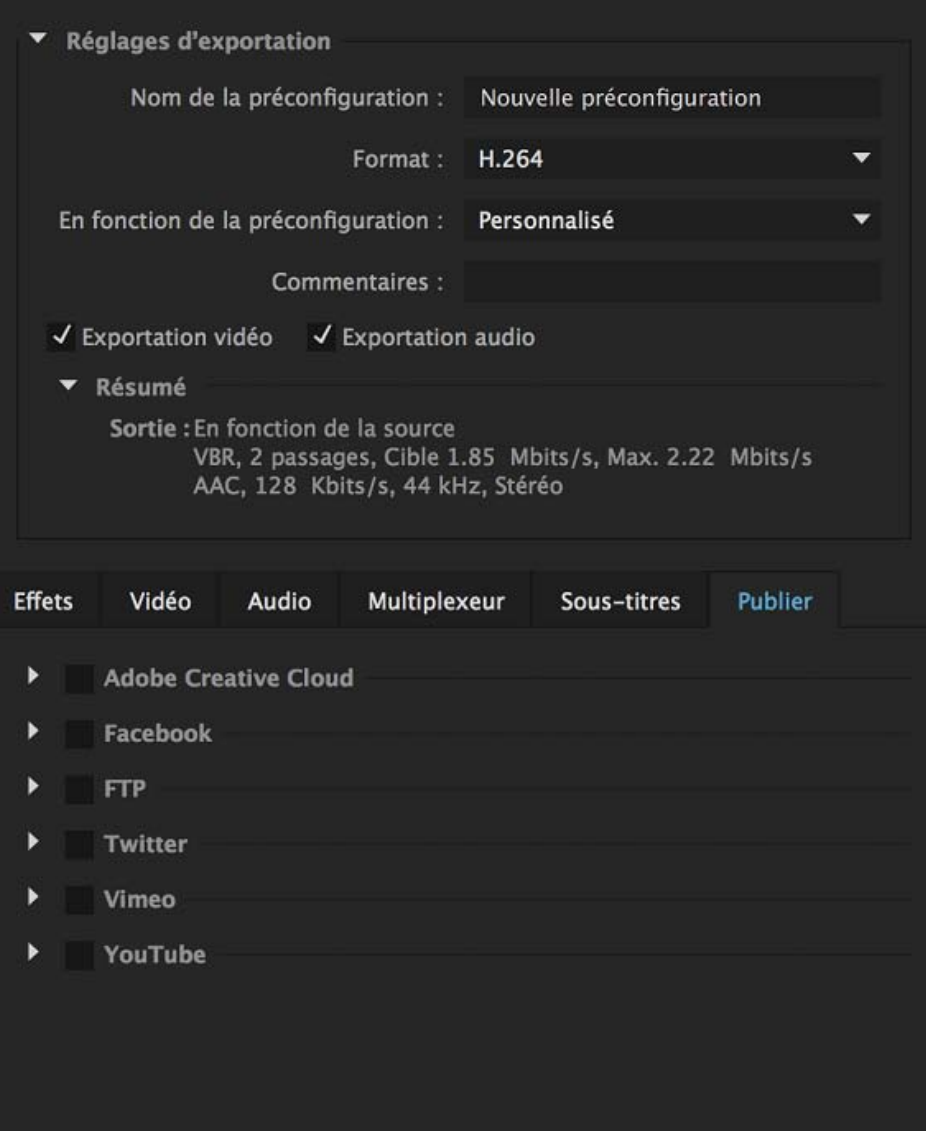

Utilisez l'onglet Publication pour télécharger des fichiers vers les destinations suivantes :

- 1. Adobe Creative Cloud
- 2. Facebook
- 3. FTP
- 4. Vimeo
- 5. YouTube
- 6. Twitter

*Remarque : Si le format actuel n'est pas pris en charge par une destination de publication, il ne s'affiche pas sur l'onglet Publier. Par exemple, Twitter n'est disponible que lorsque le format est défini sur « H.264 ».* 

Media Encoder propose des préconfigurations système pour vous aider à sélectionner les paramètres optimaux pour les destinations YouTube, Facebook, Vimeo et Twitter.

### **Paramètres de Creative Cloud**

Cochez la case Creative Cloud pour copier le(s) fichier(s) exporté(s) depuis Adobe Media Encoder vers votre dossier Creative Cloud, où ils seront synchronisés sur le cloud via l'application de bureau Creative Cloud. Les fichiers seront copiés, par défaut, dans le répertoire racine du dossier Creative Cloud. L'option Creative Cloud inclut les paramètres suivants :

Dossier Creative Cloud Dossier Creative Cloud dans lequel les fichiers seront copiés.

**Ajouter un sous-dossier** Sous-dossier du dossier Creative Cloud, dans lequel les fichiers sont copiés. Vous pouvez créer des sous-dossiers imbriqués en ajoutant une barre oblique inversée ( \ ) sous Windows et une barre oblique ( / ) sous Mac OS entre les noms de dossiers.

*Remarque : Vérifiez que vous avez activé la synchronisation de fichiers sous Préférences > Fichiers > Synchronisation activée/désactivée dans l'application de bureau CC.*

Si vous fermez l'application Adobe Media Encoder alors que des téléchargements sont en cours, une boîte de dialogue d'avertissement s'affiche et vous demande si vous souhaitez attendre la fin du téléchargement des fichiers avant de fermer l'application.

#### **Paramètres Facebook**

Cochez la case Paramètres Facebook et connectez-vous à Facebook pour transférer votre fichier codé sur ce réseau social.

- 1. Cliquez sur le bouton Connexion. Vous serez redirigé vers la page de connexion à Facebook.
- 2. Entrez vos informations d'identification et autorisez Adobe Media Encoder à gérer vos vidéos Facebook.
- 3. Sélectionnez votre paramètre de confidentialité dans la zone Confidentialité.
- 4. Dans la zone Description, saisissez une description de votre vidéo.
- 5. Pour supprimer le fichier local après son transfert, sélectionnez l'option Supprimer le fichier local après le transfert.

Visionnez cette vidéo pour savoir comment publier sur Facebook : *Publication sur Facebook*

#### **Paramètres Twitter**

Cochez la case Paramètres Twitter et connectez-vous à Twitter pour y transférer votre fichier codé.

- 1. Cliquez sur le bouton **Connexion**. Vous serez redirigé vers la page de connexion à **Twitter**
- 2. Entrez vos informations d'identification et autorisez Adobe Media Encoder à gérer vos vidéos Twitter.
- 3. Dans la zone **État**, saisissez une description de votre vidéo.
- 4. Pour supprimer le fichier local après son transfert vers Twitter, sélectionnez l'option **Supprimer le fichier local après le transfert**.

Visionnez cette vidéo pour savoir comment publier sur Twitter : *Publication sur Twitter*

*Remarque : Les vidéos destinées à Twitter ne doivent pas dépasser 30 secondes, et le texte de la zone État ne doit pas comporter plus de 110 caractères.*

## **Paramètres de YouTube**

Cochez la case en regard du paramètre YouTube et connectez-vous à YouTube pour télécharger vos fichiers codés sur YouTube.

- 1. Cliquez sur le bouton Connexion. Vous serez redirigé vers l'écran de connexion sur le site YouTube/Google.
- 2. Entrez vos informations d'identification et autorisez Adobe Media Encoder à gérer vos vidéos YouTube.
- 3. Fermez le navigateur. Adobe Media Encoder revient au premier plan automatiquement. Le compte que vous avez utilisé pour vous connecter à YouTube est affiché sous le paramètre Compte.

*Remarque : Si vous refusez à Adobe Media Encoder l'autorisation de gérer vos vidéos YouTube, vous verrez s'afficher le message « Autorisation refusée » et serez redirigé vers l'application Adobe Media Encoder.*

L'option YouTube contient les paramètres suivants :

**Confidentialité** Définissez les paramètres de confidentialité d'affichage de la vidéo :

- Privé
- Public
- Non inscrit (par défaut)

**Mots-clés** Saisissez des mots séparés par une virgule pour créer des mots-clés associés à la vidéo téléchargée.

**Description** Entrez une description de la vidéo téléchargée.

**Supprimer le fichier local après le transfert** (Case à cocher) Si vous cochez cette case, la copie locale du fichier téléchargé est supprimée.

#### **Paramètres de Vimeo**

Cochez la case en regard du paramètre Vimeo et connectez-vous à Vimeo pour télécharger vos fichiers codés sur Vimeo.

- 1. Cliquez sur le bouton Connexion. Vous serez redirigé vers l'écran de connexion sur le site Vimeo.
- 2. Entrez vos informations d'identification et autorisez Adobe Media Encoder à gérer vos vidéos Vimeo.
- 3. Fermez le navigateur. Adobe Media Encoder revient au premier plan automatiquement. Le compte que vous avez utilisé pour vous connecter à Vimeo est affiché sous le paramètre Compte.

*Remarque : Si vous refusez à Adobe Media Encoder l'autorisation de gérer vos vidéos Vimeo, vous verrez s'afficher le message « Autorisation refusée » et serez redirigé vers l'application Adobe Media Encoder.*

L'option Vimeo contient les paramètres suivants :

**Consultable par** Définissez vos préférences de sorte que vos vidéos soient visibles par :

- Moi uniquement (par défaut)
- Tout le monde
- Quiconque avec un mot de passe

**Mot de passe** Définissez un mot de passe afin que vos vidéos soient visibles par les utilisateurs qui disposent de ce mot de passe. Cette option est activée uniquement si l'option Consultable par est définie sur Quiconque avec un mot de passe.

**Mots-clés** Saisissez des mots séparés par une virgule pour créer des mots-clés associés à la vidéo téléchargée.

**Description** Entrez une description de la vidéo téléchargée.

**Supprimer le fichier local après le transfert** (Case à cocher) Si vous cochez cette case, la copie locale du fichier téléchargé est supprimée.

### **Réglages FTP**

Cochez la case FTP pour transférer le fichier exporté vers un serveur FTP (File Transfer Protocol) disposant d'un espace de stockage dédié au partage de fichiers. Le protocole FTP est une méthode couramment utilisée pour le transfert de fichiers sur un réseau ; il est particulièrement utile pour le partage de fichiers relativement volumineux à l'aide d'une connexion Internet. L'administrateur du serveur peut vous fournir les détails de connexion.

L'option FTP inclut les paramètres suivants :

**Nom d'utilisateur** Identité de l'utilisateur, telle qu'elle a été spécifiée par l'administrateur du serveur.

Mot de passe Mot de passe utilisateur requis pour se connecter au serveur.

Serveur Entrez l'adresse IP ou le DNS du serveur sur lequel le site FTP est situé.

**Port** Numéro attribué au port de commande du serveur FTP. Par défaut, il s'agit de 21.

**Chemin d'accès distant** Chemin d'accès de l'emplacement sur le serveur FTP.

**Tentatives** Nombre de tentatives de contact avec le serveur si la connexion n'est pas établie.

**Supprimer le fichier local après le transfert** (Case à cocher) Si vous cochez cette case, la copie locale du fichier exporté est supprimée après le transfert du fichier vers le serveur FTP.

# **[Haut de la page](#page-63-0)**

## **Exportation et affinement des métadonnées XMP**

Vous avez la possibilité de choisir les métadonnées XMP, le cas échéant, à inclure dans le fichier de sortie.

Pour ouvrir la boîte de dialogue Exportation de métadonnées, cliquez sur le bouton Métadonnées, en bas à droite de la boîte de dialogue Réglages d'exportation.

*Remarque : vous pouvez effectuer essentiellement les mêmes opérations à partir de la catégorie Métadonnées de la boîte de dialogue Préférences. Reportez-vous à la section Préférences. Les modifications apportées dans la boîte de dialogue Préférences ne sont pas appliquées aux éléments sélectionnés dans la file d'attente de codage, mais il est possible d'attribuer les modèles et les règles ultérieurement à partir de la boîte de dialogue Exportation de métadonnées.*

## **Spécification des critères et du mode d'inclusion des métadonnées XMP dans la sortie**

Utilisez le menu des options d'exportation pour indiquer si les métadonnées XMP doivent être ou non incorporées au fichier de sortie et/ou stockées dans un fichier annexe (sidecar) portant l'extension .xmp.

Si vous choisissez Aucun, aucune métadonnée XMP de la source ne sera incorporée au fichier, et aucune des autres commandes d'exportation de métadonnées XMP ne sera disponible. Les métadonnées XMP de base relatives au fichier exporté, comme les réglages d'exportation et le code temporel de début, sont toujours exportées, même si l'option Aucun est activée.

*Remarque : les options Incorporer dans le fichier de sortie sont désactivées pour les fichiers dont les métadonnées XMP ne peuvent pas être incorporées.*

## **Conservation des métadonnées XMP des sources**

Nombreux sont les éléments sources qui contiennent des métadonnées XMP. Vous avez la possibilité de choisir, dans les éléments sources, les métadonnées XMP à conserver au moyen d'une règle de conservation.

S'agissant d'éléments à une seule source, la conservation des métadonnées XMP assure l'acheminement des métadonnées de production de la source originale jusqu'au fichier de sortie réencodé. S'agissant des séquences et des compositions, l'inclusion des métadonnées de la source permet de conserver les métadonnées pour chacun des éléments qui composent cette séquence ou composition. L'exclusion des métadonnées sources existantes est souvent désignée par le terme *affinement*. Vous pouvez choisir d'exclure des métadonnées sources pour des raisons de sécurité ou de confidentialité, ou de manière à réduire le plus possible la taille du fichier de sortie.

Une règle de conservation fonctionne comme un filtre pour énoncer les métadonnées XMP d'une source à transmettre au fichier de sortie codé. Les règles de conservation mises à disposition sont Tout conserver et Tout exclure, la première étant la règle par défaut.

Pour créer votre propre règle de conservation, cliquez sur Nouveau en regard du menu Règles de conservation. Vous pouvez activer des champs ou des catégories en les sélectionnant dans la boîte de dialogue Editeur de règles de conservation. Pour localiser certains champs, utilisez le champ de recherche situé en haut de la boîte de dialogue Editeur de règles de conservation. Prenez soin d'attribuer un nom évocateur à la règle de conservation.

Vous pouvez également modifier une règle de conservation personnalisée. Pour cela, choisissez-la dans le menu Règles de conservation, puis cliquez sur Modifier.

Deux types de métadonnées XMP sources sont traités séparément des métadonnées XMP sources régies par les règles de conservation ; il s'agit des marques de séquence et des métadonnées XMP générées par les fonctions d'analyse de la parole d'Adobe Premiere Pro. Pour inclure les métadonnées XMP de parole et les marques de séquence, sélectionnez Exporter la piste vocale principale et les marques de séquence.

*Remarque : La fonction de reconnaissance vocale a été supprimée de la dernière version d'Adobe Media Encoder. Toutefois, toutes les métadonnées de reconnaissance vocale qui ont été générées antérieurement peuvent être utilisées exactement de la même manière qu'auparavant.*

## **Ajout de métadonnées XMP**

Un modèle d'exportation spécifie les métadonnées XMP à écrire dans le fichier de sortie. Par exemple, vous pouvez créer un modèle d'exportation qui inclut diverses métadonnées XMP provenant des fichiers sources et ajoute vos coordonnées ainsi que des informations relatives à la gestion des droits dans chaque fichier de sortie.

Le modèle d'exportation fait office de filtre ; ainsi, tous les champs qui ne sont pas expressément activés par le modèle actif sont filtrés, à l'exception des propriétés internes que l'application de création renseigne automatiquement et qui sont systématiquement incluses et immuables.

Pour créer votre propre modèle d'exportation, cliquez sur Nouveau en regard du menu Modèle d'exportation. Vous pouvez activer des champs ou des catégories en les sélectionnant dans la boîte de dialogue Editeur de modèles d'exportation. Pour localiser certains champs, utilisez le champ de recherche situé en haut de la boîte de dialogue Editeur de modèles d'exportation. Prenez soin d'attribuer un nom évocateur au modèle d'exportation.

Vous pouvez également modifier un modèle d'exportation personnalisé. Pour cela, choisissez-le dans le menu Modèle d'exportation, puis cliquez sur Modifier.

Après avoir appliqué un modèle d'exportation, vous pouvez également saisir manuellement des valeurs pour ajouter des métadonnées XMP aux éléments placés dans la file d'attente de codage.

Certains champs sont impossibles à modifier et à exclure de la sortie, notamment ceux écrits automatiquement par l'application de création. Par exemple, le champ Format du schéma Dublin Core et le champ Fréquence d'images vidéo du schéma Dynamic Media, tous deux définis par Adobe Media Encoder de manière à décrire précisément le fichier de sortie, ne sont pas modifiables par l'utilisateur. Par ailleurs, les valeurs définies par le modèle d'exportation actif apparaissent comme figées ; pour modifier ces valeurs, changez le modèle ou appliquez-en un autre.

Un champ ne contenant aucune donnée, issue du modèle ou saisie manuellement, est exclu des métadonnées XMP exportées. Les champs vides ne sont pas écrits dans le fichier de sortie.

#### **[Haut de la page](#page-63-0)**

## **Préconfigurations Correspondance à la source**

Lors de l'exportation de fichiers vidéo aux formats DPX, BMP, DNxHD MXF OP1a, H.264, HEVC, JPEG, MPEG, OpenEXR, PNG, QuickTime, Targa et TIFF, Adobe Media Encoder vous permet de faire correspondre automatiquement les paramètres vidéo du fichier source à l'aide de préconfigurations Correspondance à la source.

## **[Haut de la page](#page-63-0)**

## **Sous-titres**

Les sous-titres sont généralement utilisés pour afficher la partie audio de la vidéo sous la forme de texte sur un téléviseur et sur d'autres appareils prenant en charge l'affichage des sous-titres.

Voir la section Exportation de données de sous-titre codé pour obtenir des informations détaillées.

Les publications Twitter™ et Facebook ne sont pas couvertes par les dispositions Creative Commons.

[Mentions légales](http://help.adobe.com/fr_FR/legalnotices/index.html) | [Politique de confidentialité en ligne](https://www.adobe.com/go/gffooter_online_privacy_policy_fr)

# <span id="page-79-0"></span>Codage et exportation vidéo et audio

**[Codage à l'aide des préconfigurations](#page-79-1) [Codage à l'aide des paramètres personnalisés](#page-79-2) [Surveillance de la progression du codage](#page-80-0) [Codage parallèle](#page-79-0) [Utilisation des fichiers de prévisualisation d'Adobe Premiere Pro](#page-81-0)**

Après avoir ajouté des éléments vidéo et audio à la file d'attente de codage, vous pouvez les coder et les exporter à partir de la file d'attente à l'aide de paramètres prédéfinis ou personnalisés.

> F **[Haut de la page](#page-79-0)**

## <span id="page-79-1"></span>**Codage à l'aide des préconfigurations**

- 1. Ajoutez des éléments au panneau File d'attente. Pour plus d'informations, reportez-vous à la section [Ajout et gestion des](http://idiom-q-win-1/fr/media-encoder/using/add-items-encoding-queue.html#add_and_manage_items_in_the_encoding_queue) [éléments dans la file d'attente de codage](http://idiom-q-win-1/fr/media-encoder/using/add-items-encoding-queue.html#add_and_manage_items_in_the_encoding_queue).
- 2. Sélectionnez, dans le menu contextuel Format, le format vidéo le mieux adapté à votre compilation.
- 3. Sélectionnez, dans le menu contextuel Préconfigurations, la préconfiguration vidéo la mieux adaptée à votre compilation. Vous pouvez également faire glisser une préconfiguration à partir de l'Explorateur de préconfigurations et la déposer dans la file d'attente.
- 4. Sélectionnez un emplacement pour votre exportation en cliquant sur le texte du fichier de sortie, puis en recherchant le répertoire ou le dossier d'exportation dans la boîte de dialogue Enregistrer sous. Cliquez sur Enregistrer.
- 5. Faites en sorte que le codage commence automatiquement ou appuyez sur le bouton Démarrer la file d'attente.

Vos fichiers commencent à être codés au format que vous avez sélectionné, à l'aide de la préconfiguration choisie et à l'emplacement que vous avez défini.

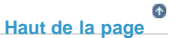

## <span id="page-79-2"></span>**Codage à l'aide des paramètres personnalisés**

- 1. Ajoutez des éléments au panneau File d'attente. Pour plus d'informations, reportez-vous à la section [Ajout et gestion des](http://idiom-q-win-1/fr/media-encoder/using/add-items-encoding-queue.html#add_and_manage_items_in_the_encoding_queue) [éléments dans la file d'attente de codage](http://idiom-q-win-1/fr/media-encoder/using/add-items-encoding-queue.html#add_and_manage_items_in_the_encoding_queue).
- 2. Sélectionnez un ou plusieurs éléments dans la file d'attente et ouvrez la boîte de dialogue Réglages d'exportation en sélectionnant Modifier > Réglages d'exportation. Vous pouvez également cliquer avec le bouton droit de la souris sur le fichier et sélectionner Réglages d'exportation ou cliquer sur le nom de Préconfiguration ou Format pour ouvrir la boîte de dialogue Réglages d'exportation.
- 3. Définissez les options d'exportation. Pour plus d'informations, reportez-vous à la section [Exportation des références de](http://idiom-q-win-1/fr/media-encoder/using/export-settings-reference.html#export_settings_reference) [paramètres](http://idiom-q-win-1/fr/media-encoder/using/export-settings-reference.html#export_settings_reference).
- 4. Cliquez sur OK. Après avoir fermé la boîte de dialogue Réglages d'exportation, cliquez sur Démarrer la file d'attente pour lancer le codage des fichiers.

*Pour bénéficier de performances optimales au cours du codage, fermez le panneau Codage actuel. Vous pouvez vérifier l'avancement du processus de codage dans la barre de progression du panneau File d'attente.*

Vous pouvez effectuer les opérations suivantes dans la boîte de dialogue Réglages d'exportation :

Dans le menu Format, choisissez un format vidéo, audio ou d'image fixe. Pour plus d'informations, reportez-vous à la section [Formats de fichier pris en charge pour l'exportation.](http://idiom-q-win-1/fr/media-encoder/using/file-formats-supported-export.html#file_formats_supported_for_export)

- (Facultatif) Sélectionnez une préconfiguration de codage dans le menu Préconfiguration.
- Sélectionnez Exporter vidéo et/ou Exportation audio.
- (Facultatif) Définissez des options de pré-codage, dont le recadrage, le raccord, etc. *Pour plus d'informations, reportez-vous à la section [Recadrage et raccord de la source avant le codage](http://idiom-q-win-1/fr/media-encoder/using/export-settings-reference.html#crop_and_trim_source_before_encoding).*
- (Facultatif) Définissez les options d'exportation des métadonnées XMP. *Pour plus d'informations, reportez-vous à la section [Exportation et affinement des métadonnées XMP.](http://idiom-q-win-1/fr/media-encoder/using/export-settings-reference.html#export_and_thin_xmp_metadata)*
- (Facultatif) Sélectionnez Utiliser la qualité de rendu maximale ou Rendre à la profondeur maximum.

*Remarque : un rendu avec une profondeur de couleur plus élevée consomme davantage de mémoire RAM et est nettement plus lent.*

- (Facultatif) Sélectionnez Utiliser l'interpolation d'images.
- Indiquez un nom de fichier et un emplacement pour le fichier codé en cliquant sur le texte souligné en regard de l'option Nom de la sortie située dans le coin supérieur droit de la boîte de dialogue Réglages d'exportation et en entrant un nom de fichier, ainsi qu'un emplacement. Par défaut, Adobe Media Encoder utilise le nom de fichier de l'élément vidéo source.

*Remarque : lorsque le format est défini sur Film P2, le nom de fichier attribué par l'utilisateur n'est pas appliqué. Adobe Media Encoder attribue à ces codages un nom à six caractères alphanumériques. Le Nom de la sortie est enregistré dans les métadonnées de l'élément et s'affiche comme nom de l'élément dans Adobe Premiere Pro.*

Vous pouvez spécifier un dossier de destination dans lequel enregistrer le fichier codé par rapport au dossier contenant l'élément vidéo source. Lorsque vous indiquez un dossier de destination, assurez-vous qu'il existe. Dans le cas contraire, un message d'erreur vous informe que le fichier ne peut pas être codé car il est introuvable.

*Sélectionnez Préférences > Préciser la destination du fichier de sortie, puis cliquez sur Parcourir pour indiquer la destination des fichiers codés. Pour plus d'informations, reportez-vous à la section [Préférences](http://idiom-q-win-1/fr/media-encoder/using/preferences.html).*

#### Œ **[Haut de la page](#page-79-0)**

### <span id="page-80-0"></span>**Surveillance de la progression du codage**

Pendant le codage, la colonne Etat de la file d'attente de codage affiche des informations sur l'état de chaque élément. Adobe Media Encoder peut coder simultanément plusieurs sorties à partir d'une seule source. Cependant, les fichiers source sont traités de manière séquentielle en fonction de leur position dans la file d'attente.

Vous pouvez continuer à travailler dans l'application alors que le codage est en cours. Vous pouvez ajouter, supprimer ou reclasser les éléments de la file d'attente ou du dossier de contrôle. Cependant, les sorties en cours de codage ne peuvent pas être modifiées.

**Prêt** Le fichier se trouve dans la liste d'attente de codage mais n'a pas encore été codé. Vous pouvez supprimer de la file d'attente un fichier qui n'a pas encore été codé et dont le codage n'est pas en cours.

**Terminé** L'élément a été codé correctement.

**Terminé avec des avertissements** L'élément a été codé correctement, mais il existe une condition d'avertissement. Pour plus d'informations, consultez les journaux de codage et d'erreur.

**Arrêté** L'utilisateur a annulé une procédure de codage en cours.

**Echec** Une erreur s'est produite pendant le codage de l'élément spécifié.

**Ignorer** L'utilisateur peut ignorer un ou plusieurs fichiers sélectionnés. Une fois les fichiers sélectionnés, cliquez sur Modifier > Ignorer la sélection.

**Audible vous avertit une fois les tâches terminées (correctement et avec des erreurs)** Adobe Media Encoder est doté d'alertes audibles. Il diffuse une alerte audible une fois les tâches de la File d'attente terminées. Une autre alerte est diffusée si des conditions d'erreur sont détectées. Si vous ne souhaitez pas entendre ces alertes, vous pouvez les désactiver dans les préférences.

*Durant le processus de codage, cliquez de nouveau sur le bouton Démarrer la file d'attente si vous souhaitez interrompre le processus de codage.*

*Placez le pointeur de la souris sur l'icône d'état pour afficher une info-bulle contenant le message d'erreur. Cliquez sur l'icône pour ouvrir le journal d'un élément pour lequel le codage est terminé, est arrêté ou a échoué.*

## **Codage parallèle**

Adobe Media Encoder code toutes les sources de manière séquentielle, mais code toutes les sorties d'une source en parallèle.

*Le codage parallèle est activé par défaut. Pour désactiver le codage parallèle, sélectionnez Modifier > Préférences, puis désélectionnez Activer le codage parallèle.*

Lorsque vous codez simultanément plusieurs sorties, le panneau Codage affiche un aperçu en miniature, une barre de progression, ainsi que l'heure de fin estimée de chaque sortie de codage.

Dans certains cas, les paramètres d'exportation nécessitent une sortie pour coder en série et non en mode parallèle. Dans de tels cas, la file d'attente revient au codage parallèle une fois le codage en série temporaire terminé.

Pour en savoir plus sur le codage parallèle dans Adobe Media Encoder, [visionnez cette vidéo de video2Brain](http://www.video2brain.com/en/lessons/adobe-media-encoder-preset-browser-and-parallel-encoding).

#### **Remarques importantes**

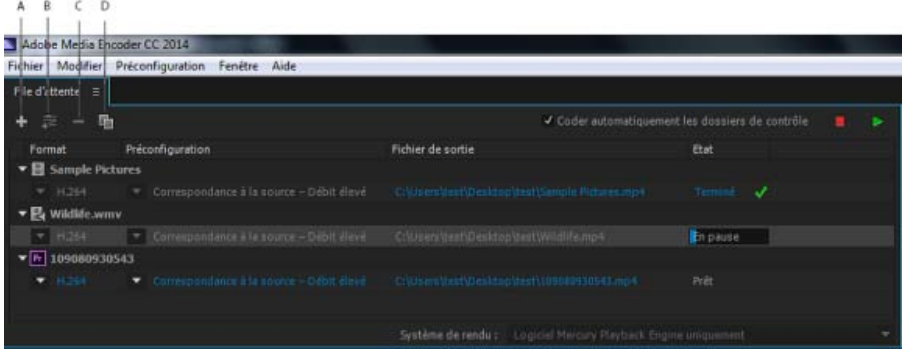

*A. Ajouter la source B. Ajouter la sortie C. Supprimer la source/sortie D. Dupliquer* 

- Vous pouvez associer plusieurs sorties à une source. Un format, une préconfiguration et un emplacement de fichier de sortie différents peuvent être affectés à chaque sortie.
- Vous pouvez recoder des sorties dans la liste des sorties. Vous pouvez également réorganiser les sources dans la file d'attente. Cependant, vous ne pouvez pas les déplacer vers d'autres sources.
- Un clic sur le chemin d'accès au fichier de sortie ouvre le dossier contenant le fichier codé. Cependant, la boîte de dialogue Enregistrer sous s'affiche avant le codage.
	- Pour modifier le chemin d'accès de sortie et le nom de fichier, cliquez sur le lien du fichier de sortie pour cette sortie.
	- Pour accéder à un fichier codé, cliquez sur le lien du fichier de sortie pour cette sortie.
- Utilisez le bouton Ajouter la sortie pour ajouter rapidement une sortie à une source.
- Les sources et les sorties peuvent être dupliquées. Une source dupliquée utilise toutes les sorties de la source d'origine.

*Procédez comme suit pour modifier le chemin Fichier de sortie de plusieurs sorties (en même temps) :*

*Les sorties sélectionnées pointent toutes vers le nouveau répertoire, mais elles conservent leurs noms de fichier de sortie uniques.*

- *1. Pour sélectionner plusieurs sorties dans la file d'attente, cliquez tout en maintenant la touche Maj enfoncée ou faites glisser et sélectionnez.*
- *2. Cliquez sur le lien Fichier de sortie de l'une des sorties dans la sélection en cours.*
- *3. Choisissez un chemin dans la boîte de dialogue Sélectionner un dossier de sortie et cliquez ensuite sur Choisir.*

**[Haut de la page](#page-79-0)**

## <span id="page-81-0"></span>**Utilisation des fichiers de prévisualisation d'Adobe Premiere Pro**

Pour le codage de séquences Adobe Premiere Pro, sélectionnez Utiliser les prévisualisations de manière à pouvoir utiliser les fichiers de prévisualisation existants (ceux déjà rendus et codés) avec les parties de la séquence pour lesquelles ils sont disponibles.

*Remarque : démarrez Adobe Media Encoder à partir d'Adobe Premiere Pro pour utiliser les fichiers de prévisualisation. Sélectionnez Fichier > Exportation > Média dans Adobe Premiere Pro pour lancer Adobe Media Encoder. Assurez-vous que l'option Faire correspondre les réglages de séquence est sélectionnée.*

L'utilisation des fichiers de prévisualisation existants peut accélérer nettement le codage. Il n'en reste pas moins que les fichiers de prévisualisation ont pu être codés avec des réglages différents de ceux utilisés pour le reste de la séquence, notamment selon une compression avec perte.

Les publications Twitter™ et Facebook ne sont pas couvertes par les dispositions Creative Commons.

[Mentions légales](http://help.adobe.com///help.adobe.com/fr_FR/legalnotices/index.html) | [Politique de confidentialité en ligne](http://helpx.adobe.com/go/gffooter_online_privacy_policy_fr)

# Gestion de la base de données des caches de média

Au cours de l'importation d'éléments vidéo et audio dans certains formats, Adobe Media Encoder traite et met en cache des versions de ces éléments auxquels le logiciel peut accéder rapidement. Les fichiers audio importés sont conformés dans un nouveau fichier .cfa, et les fichiers MPEG sont indexés dans un nouveau fichier .mpgindex.

*Remarque : lors de la première importation d'un fichier, le traitement et la mise en cache du support peuvent prendre un certain temps.*

Les liens de tous les fichiers de support mis en cache sont stockés dans une base de données. Cette base de données est commune à Adobe Media Encoder, Adobe Premiere Pro et After Effects ; cela permet à ces applications d'avoir accès en lecture/écriture aux mêmes fichiers de support mis en cache. Si vous déplacez la base de données dans l'une de ces applications, l'emplacement de la base est mis à jour dans toutes les autres applications. Chaque application peut utiliser son propre dossier de mise en cache, mais le suivi est effectué par une seule et même base de données.

Vous pouvez changer l'emplacement de la base de données des caches de média et celui des fichiers mis en cache, à partir des préférences de la catégorie Média (voir [Préférences](http://idiom-q-win-1/fr/media-encoder/using/preferences.html#preferences)).

Pour changer l'emplacement de la base de données des caches de média ou celui du cache de média, cliquez sur l'un des boutons Parcourir dans les préférences Média.

Pour supprimer des fichiers conformés et indexés du cache ou pour retirer leur entrée de la base de données, cliquez sur Nettoyer. Cette opération supprime uniquement les fichiers associés à des éléments pour lesquels le fichier source n'est plus disponible.

*Remarque : avant de cliquer sur le bouton Nettoyer, assurez-vous que tout appareil de stockage contenant votre média source actuellement utilisé est connecté à votre ordinateur. Si le métrage est manquant car l'appareil de stockage sur lequel il se trouve n'est pas connecté, les fichiers associés sur le cache de média seront supprimés. Cette suppression oblige à reconformer ou à réindexer le métrage lorsque vous essaierez de l'utiliser ultérieurement.*

*Le nettoyage de la base de données et du cache grâce au bouton Nettoyer ne supprime pas les fichiers associés aux éléments de métrage pour lesquels les fichiers sources sont toujours disponibles. Pour supprimer manuellement les fichiers conformés et indexés, naviguez jusqu'au dossier du cache de média et supprimez les fichiers. L'emplacement du dossier du cache de média est affiché dans les préférences Média. Si le chemin est tronqué, cliquez sur le bouton Parcourir pour l'afficher.*

Les publications Twitter™ et Facebook ne sont pas couvertes par les dispositions Creative Commons.

[Mentions légales](http://help.adobe.com///help.adobe.com/fr_FR/legalnotices/index.html) | [Politique de confidentialité en ligne](http://helpx.adobe.com/go/gffooter_online_privacy_policy_fr)

Configuration requise

# <span id="page-85-0"></span>Configuration requise | Adobe Media Encoder

**[Configuration requise pour Adobe Media Encoder CC \(2015\)](#page-85-1) [Windows](#page-85-2) [Mac OS](#page-85-3)**

# <span id="page-85-1"></span>**Configuration requise pour Adobe Media Encoder CC (2015)**

**[Haut de la page](#page-85-0)**

### <span id="page-85-2"></span>**Windows**

- Processeur multicœur avec prise en charge 64 bits requis
- Microsoft Windows 7 avec Service Pack 1 (64 bits), Windows 8 (64 bits), Windows 8.1 (64 bits) ou Windows 10
- 8 Go de RAM (16 Go recommandés)
- 4 Go d'espace disponible sur le disque dur ; espace disque supplémentaire requis pendant l'installation (le logiciel ne peut pas être installé sur des supports de stockage flash amovibles)
- Résolution de 1024 x 768 (résolution de 1280 x 800 recommandée)
- Facultatif : carte GPU certifiée Adobe pour des performances accrues d'accélération GPU
- Connexion Internet et enregistrement requis pour l'activation du logiciel, la validation des abonnements et l'accès aux services en ligne.\*

## <span id="page-85-3"></span>**Mac OS**

- Processeur Intel multicœur avec prise en charge 64 bits
- Mac OS X version 10.9, 10.10 ou 10.11
- 8 Go de RAM (16 Go recommandés)
- 4 Go d'espace disponible sur le disque dur pour l'installation ; espace disque supplémentaire nécessaire en cours d'installation (le logiciel ne peut pas être installé sur un volume qui utilise un système de fichiers sensible à la casse ou sur un support de stockage flash amovible)
- Résolution de 1024 x 768 (résolution de 1280 x 800 recommandée)
- Facultatif : carte GPU certifiée Adobe pour des performances accrues d'accélération GPU
- Connexion Internet et enregistrement requis pour l'activation du logiciel, la validation des abonnements et l'accès aux services en ligne.\*

*\* AVIS AUX UTILISATEURS : pour activer et utiliser ce produit, vous devez disposer d'une connexion Internet et d'un Adobe ID, et accepter le contrat de licence. Ce produit peut s'intégrer à certains services en ligne hébergés par Adobe ou des tiers (« Services en ligne ») ou en autoriser l'accès. Pour utiliser les services Adobe, vous devez être âgé de 13 ans ou plus et accepter les conditions d'utilisation supplémentaires et la politique de confidentialité en ligne d'Adobe (voir http://www.adobe.com/fr/legal.html). Les applications et services ne sont pas disponibles dans tous les pays ni dans toutes les langues, et*

*peuvent faire l'objet de modifications voire d'une suppression totale sans préavis. Des frais supplémentaires ou liés à un abonnement peuvent s'appliquer.*

Les publications Twitter™ et Facebook ne sont pas couvertes par les dispositions Creative Commons.

[Mentions légales](http://help.adobe.com/fr_FR/legalnotices/index.html) | [Politique de confidentialité en ligne](https://www.adobe.com/go/gffooter_online_privacy_policy_fr)